# BW 居宅介護サービス計画書

# 説明書

第 1.140 版

2014年5月

有限会社 ブロウェル

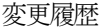

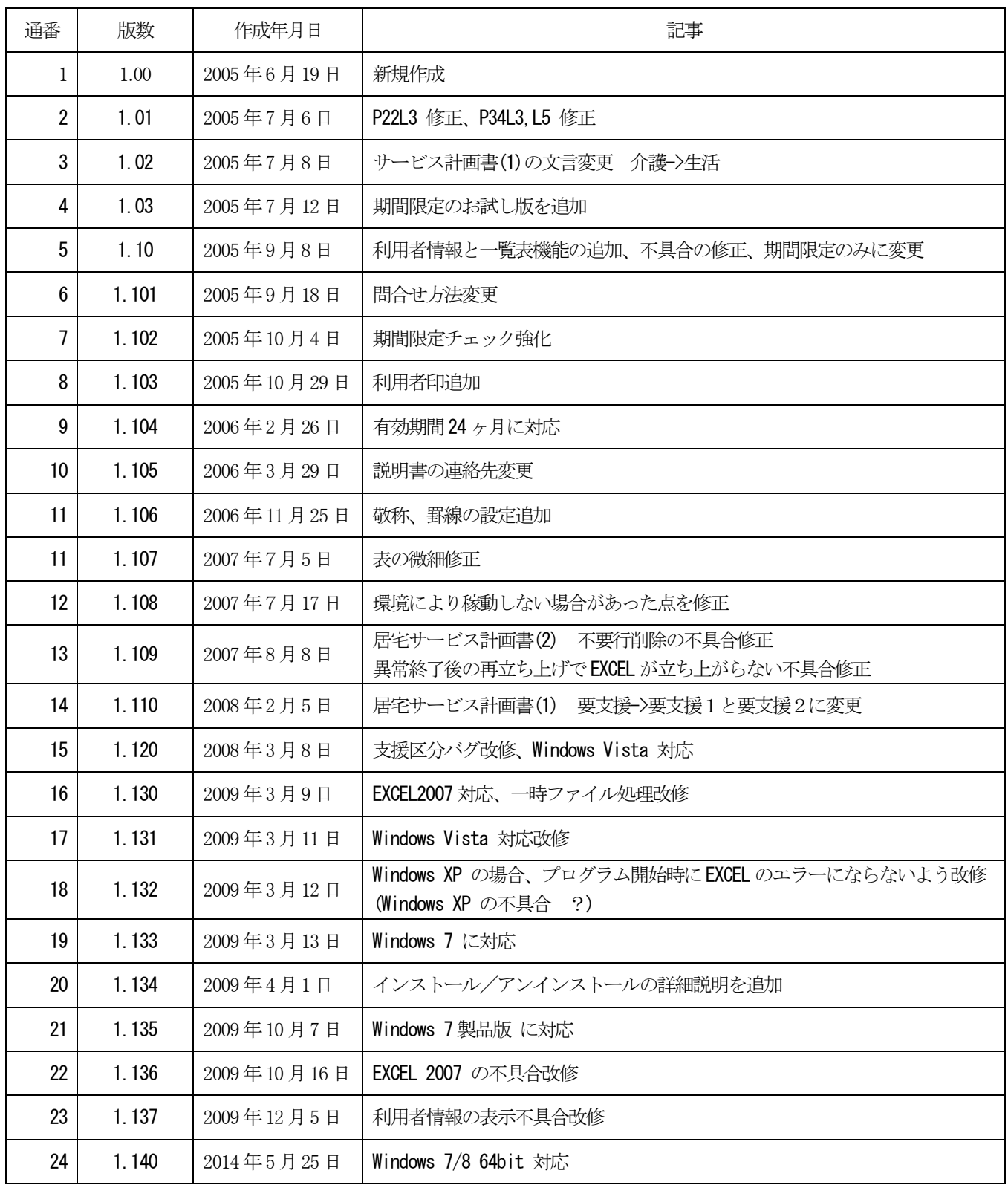

# 目次

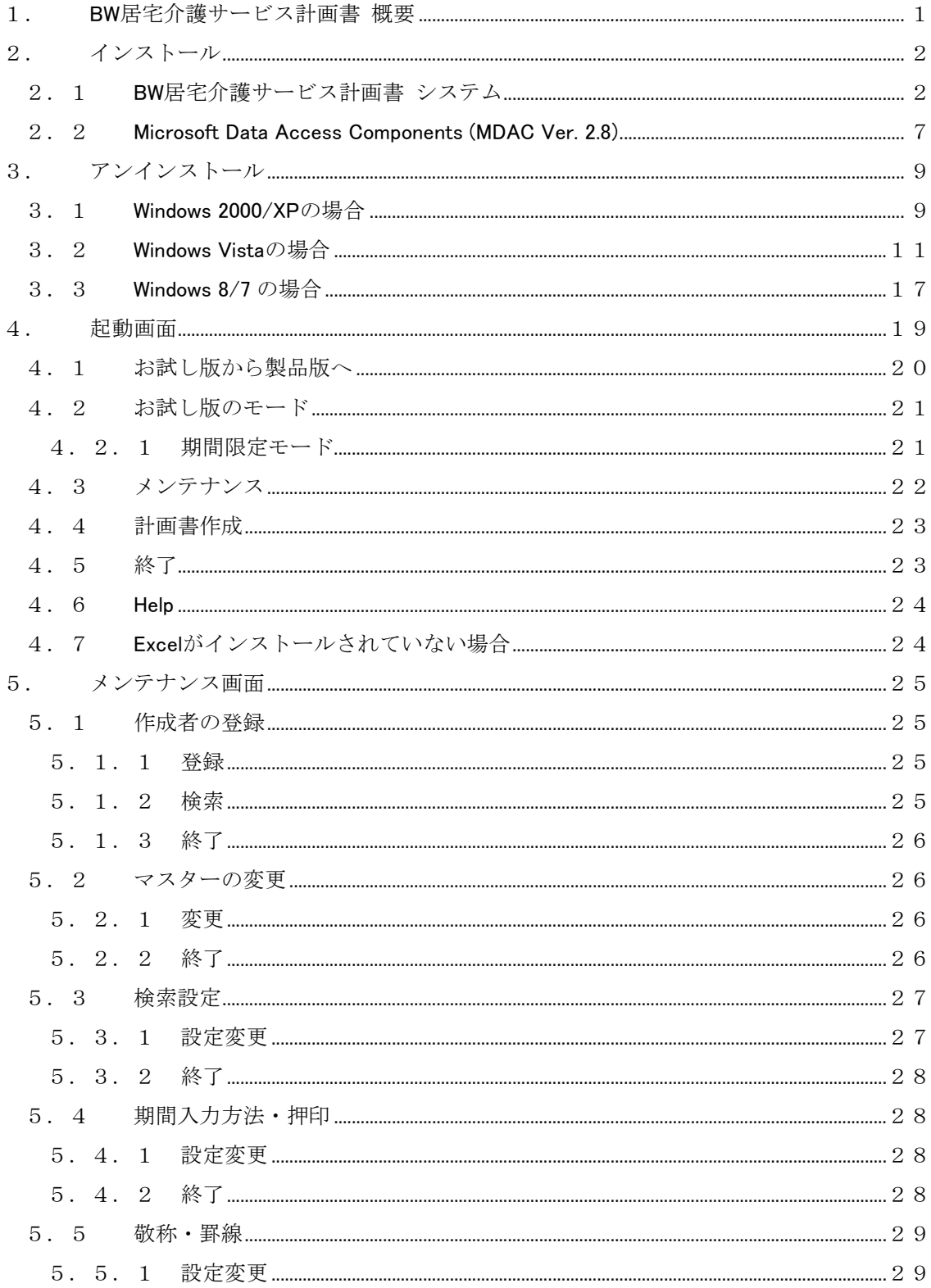

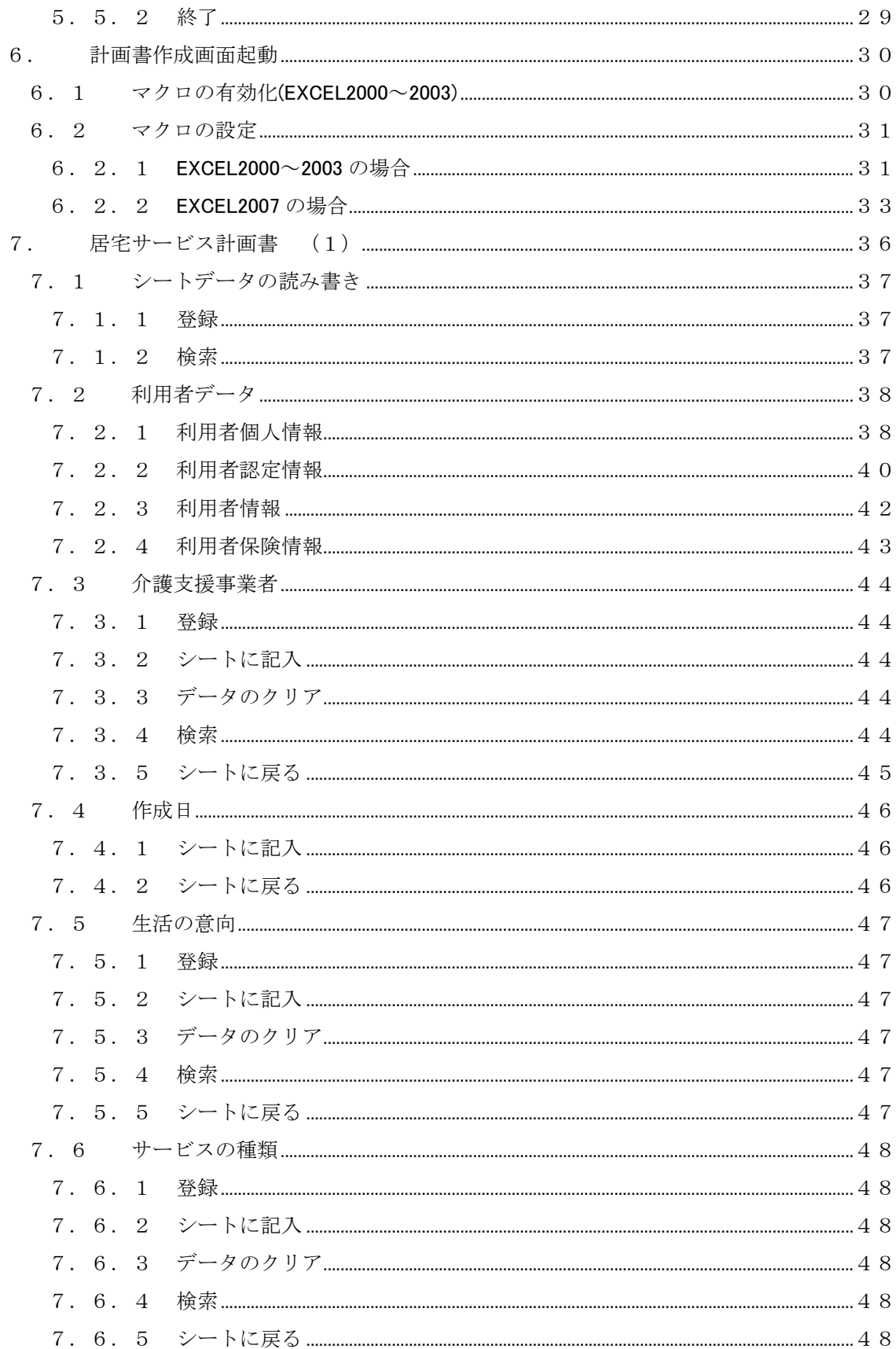

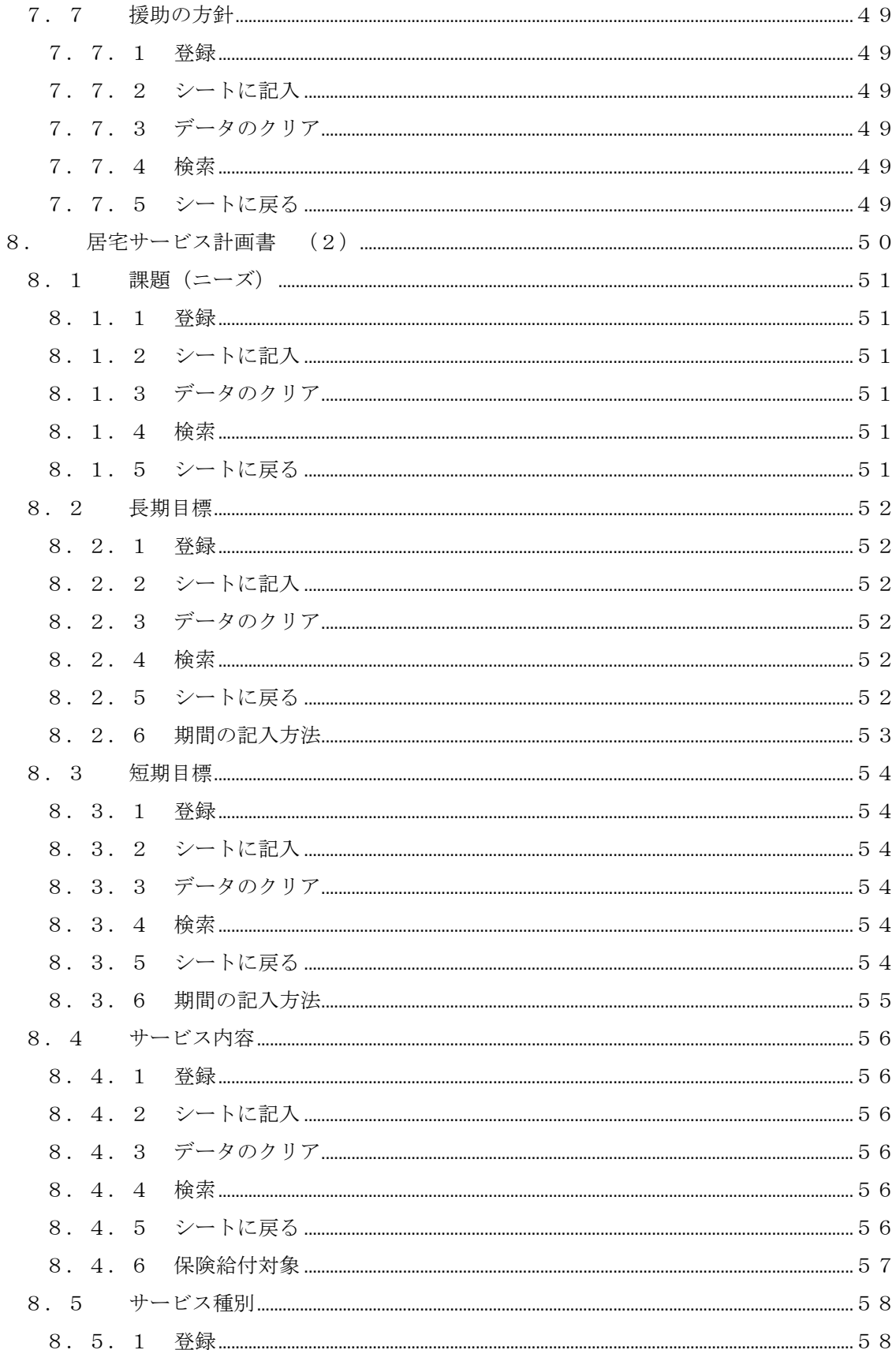

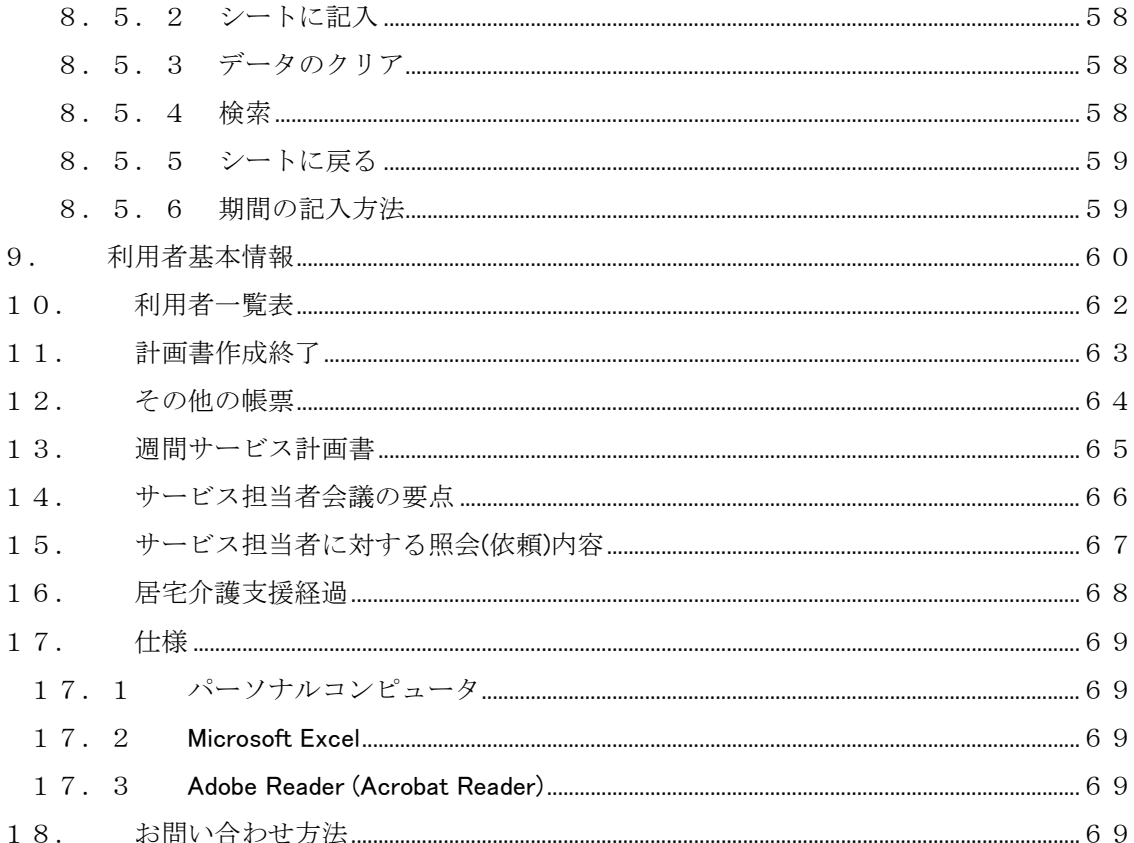

## <span id="page-6-0"></span>1. BW 居宅介護サービス計画書 概要

BW居宅介護サービス計画書はケアマネージャが居宅介護サービス計画書を作成する手助けを するパソコン用のソフトウェアです。

 定型文はありませんが、入力した文章はデータベースに登録して再活用できますので、ケアマ ネージャごとにオリジナル(固有)の居宅介護サービス計画書を作ることができます。

主な特徴と機能 --------------

- ・BW 居宅介護サービス計画書は居宅介護サービス計画書作成に特化 したソフトウェアです。
- ・ケアマネージャ一人一人に ID とパスワードを発行し、登録したケ アマネージャしか取り扱いができません。
- これにより、サービス利用者の個人情報が保護できます。 ・登録した文章は一人のケアマネージャ固有の文章として活用する ことも、またすべてのケアマネージャ共有の文章として活用する こともできます。
- ・作成した居宅介護サービス計画書の内容すべてが登録できます。 (Microsoft Excel の Sheet のデータを登録できます) 登録した居宅介護サービス計画書(Excel の Sheet)の再活用もでき ます。
- ・登録した文章や Excel の Sheet の検索条件、並べ替え条件、表示順 の設定ができます。

## 本システムは Windows 8/7/Vista/XP/2000 上で稼動します。

Microsoft Excel 2000 以降の Excel が必要です。

 お試し版は全機能が使えるが、30 日の使用期限に限定されています。 製品版へのバージョンアップ方法は別紙「始めにお読みください」をご覧下 さい。

# <span id="page-7-0"></span>2. インストール

### 2.1 BW 居宅介護サービス計画書 システム

CD-ROM を挿入すれば自動的にインストールが始まります。

 CD-ROM 装置が自動実行の設定になっていない場合は、エクスプローラから「setup.exe」をダ ブルクリックしてインストーラを起動して下さい。

 インストーラが起動したら、画面に表示される指示に従ってボタンをクリックし、インストー ルして下さい。

注意:

再インストールあるいは新バージョンをインストールする場合は、必ず既に インストールしてある版をアンインストールしてから行ってください。 アンインストールしても、保存してあるユーザのデータは消去されません。 ただし、「Program Files」にインストールされた「BW居宅介護サービス計画書」 のフォルダーを削除すると、すべてのデータが消去されます。 ご注意下さい。

2

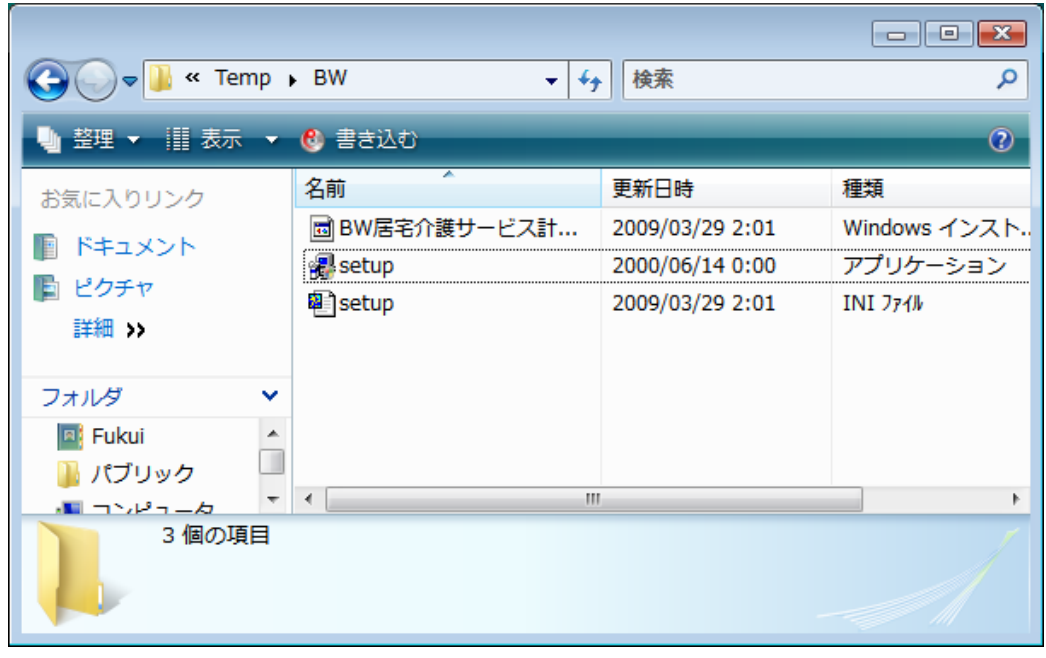

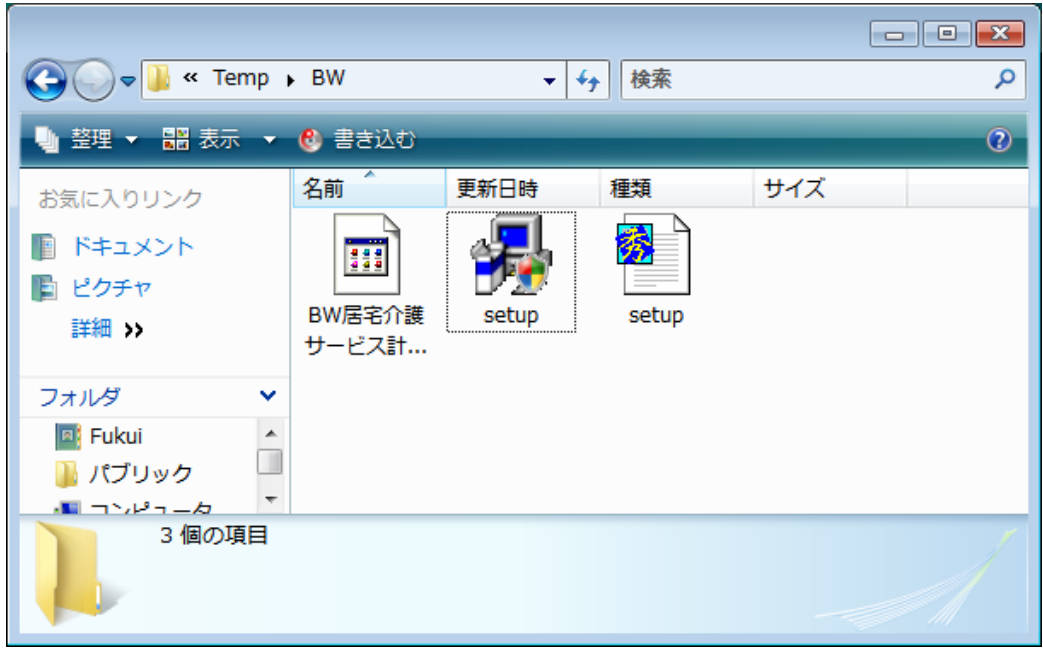

「Setup.exe」をダブルクリックします。

 Windows のバージョンによっては「BW 居宅介護サービス計画書.msi」をダブルクリックしてく ださい。

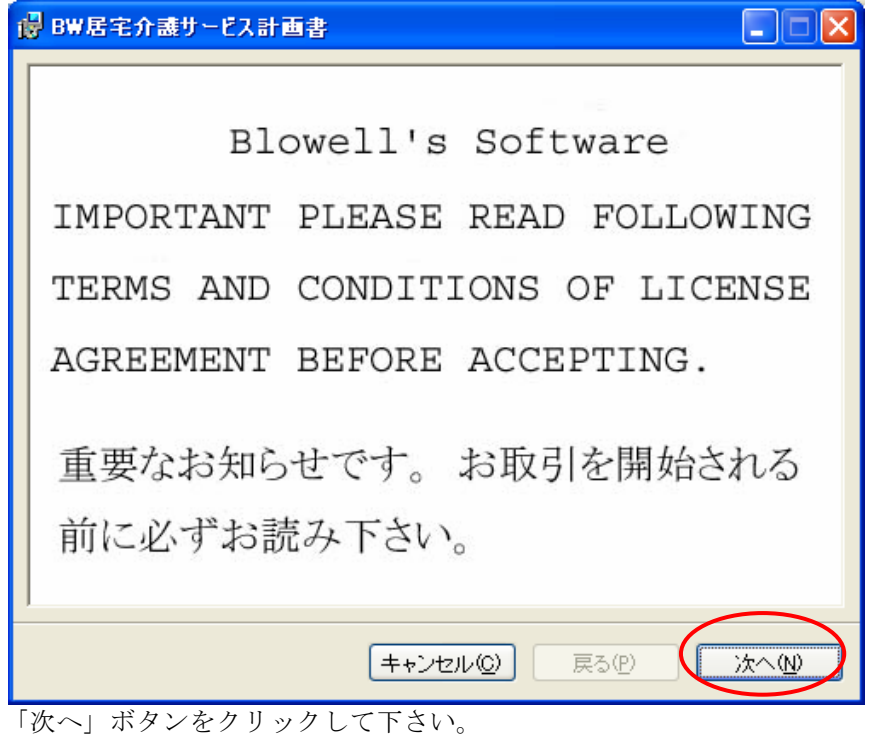

カーソルを動かして、すべての文章をお読みください。

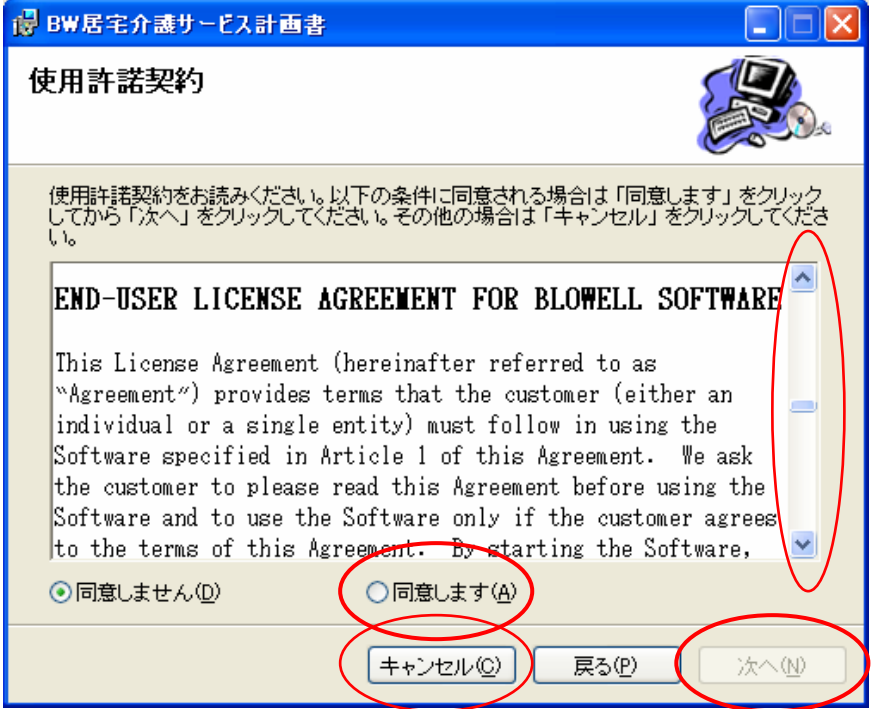

日本語及び英語で使用許諾契約内容が書いてありますので、許諾する場合は「同意します」を クリックしてから「次へ」ボタンをクリックして下さい。

許諾しない場合は「キャンセル」ボタンをクリックして終了してください。

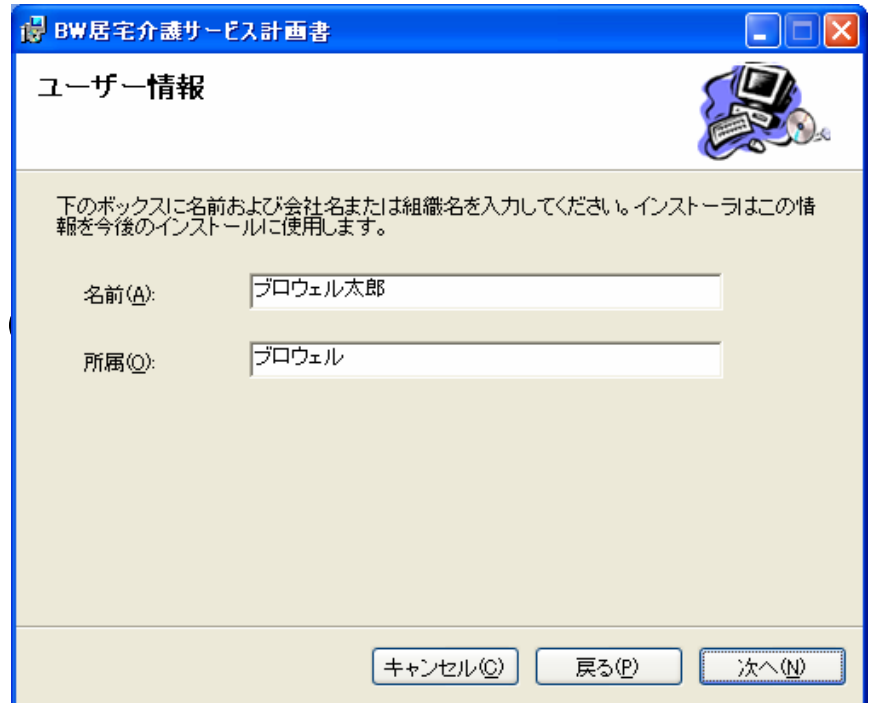

ー<br>「名前」と「所属」には Windows をインストールした時の情報が表示されます。変更の必要は ありません。

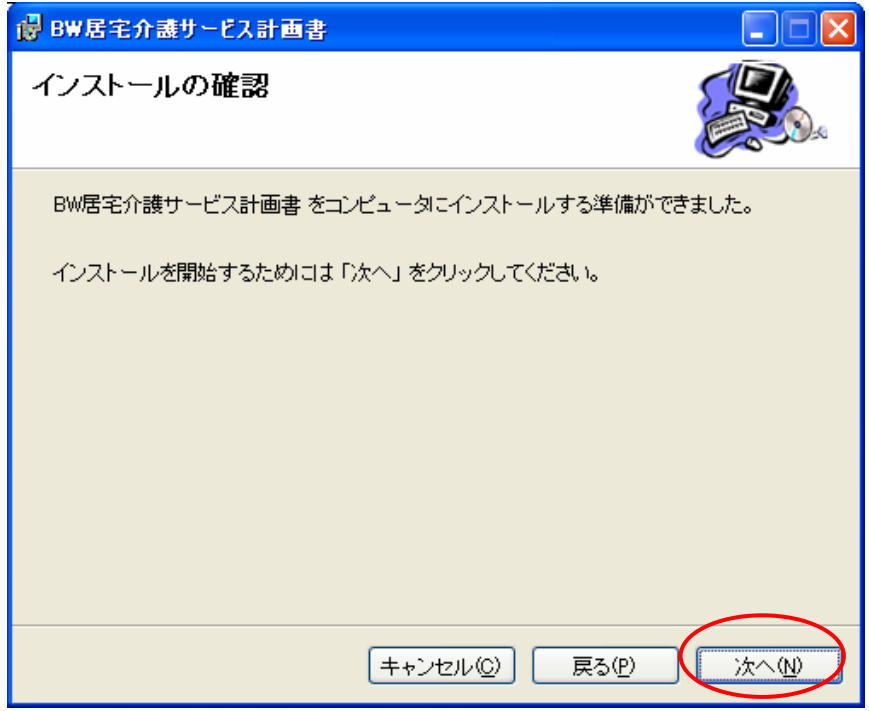

「次へ」ボタンをクリックして下さい。

インストールを開始します。

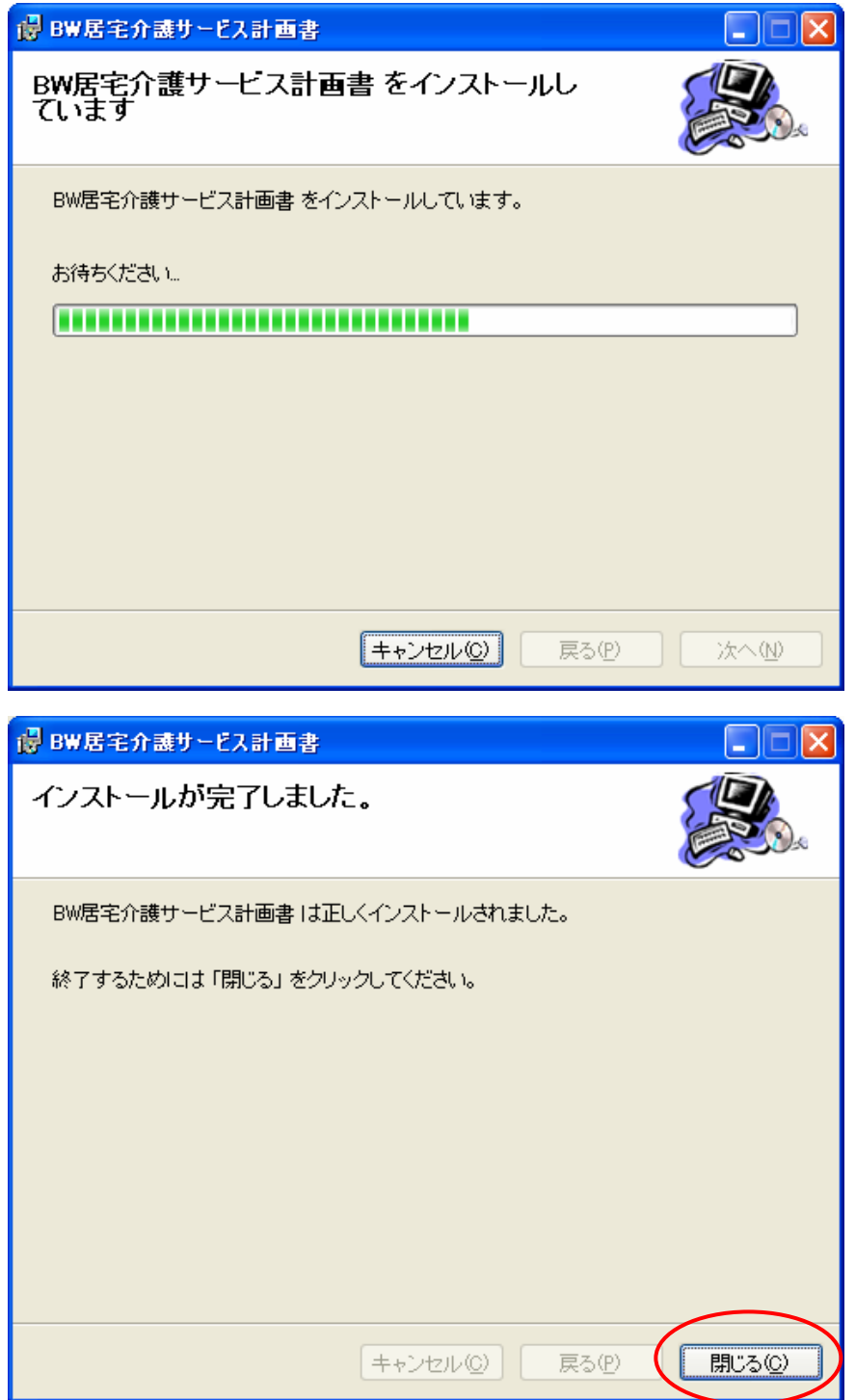

インストールが終了したら、「閉じる」ボタンをクリックして下さい。

<span id="page-12-0"></span>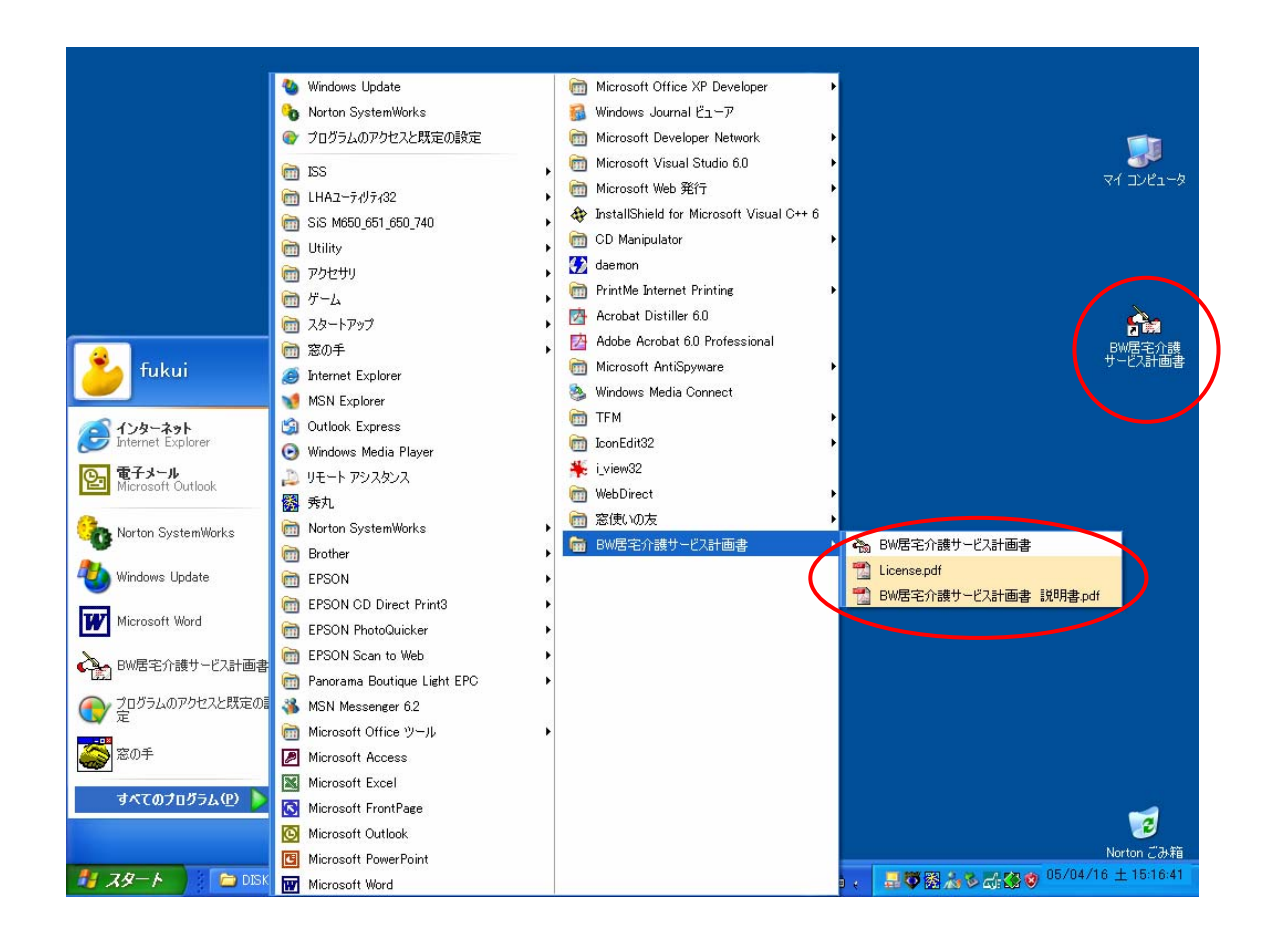

 「すべてのプログラム」(Windows XP)あるいは「プログラム」(Windows 2000)に BW 居宅介護 サービス計画書、説明書、使用許諾契約が登録されます。

 「BW 居宅介護サービス計画書」あるいはデスクトップのショートカットを選択して起動して 下さい。

#### 2.2 Microsoft Data Access Components (MDAC Ver. 2.8)

BW 居宅介護サービス計画書はデータベースを使っています。

 データベースを使用するコンポーネント(プログラム)として Microsoft Data Access Components (MDAC)が必要になります。

 お使いの Windows のバージョンによってはこの MDAC のバージョンが異なるあるいは古い場 合があります。

 お使いの MDAC のバージョンを調べる方法は下記にアクセスして調査してください(2008 年 2 月 5 日現在)。

<http://support.microsoft.com/kb/301202/ja>

MDAC のバージョンを確認する方法

BW 居宅介護サービス計画書はバージョン 2.8 を使っています。

 異なるバージョンの場合は CD-ROM に 2.8 を入れてありますので、これをインストールして 下さい。

 ディレクトリ MDAC2.8 に入っている MDAC\_TPY.EXE をダブルクリックするとインストー ルが開始されます。

表示された指示に従ってインストールして下さい。

MDAC Ver. 2.8 がインストールされていない場合、エラーになります。

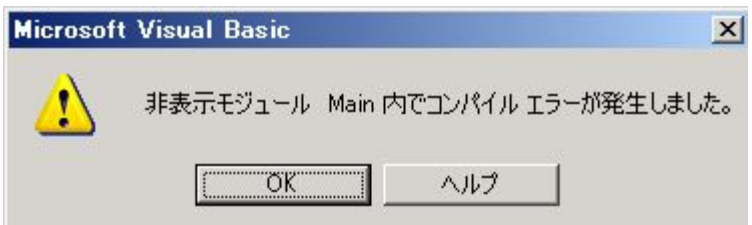

# <span id="page-14-0"></span>3. アンインストール

## 3.1 Windows 2000/XP の場合

アンインストールは「スタート」から「プログラムのアクセスと既定の設定」を起動し、「プロ グラムの変更と削除」を実行して「BW 居宅介護サービス計画書」を指定して削除を実行します。

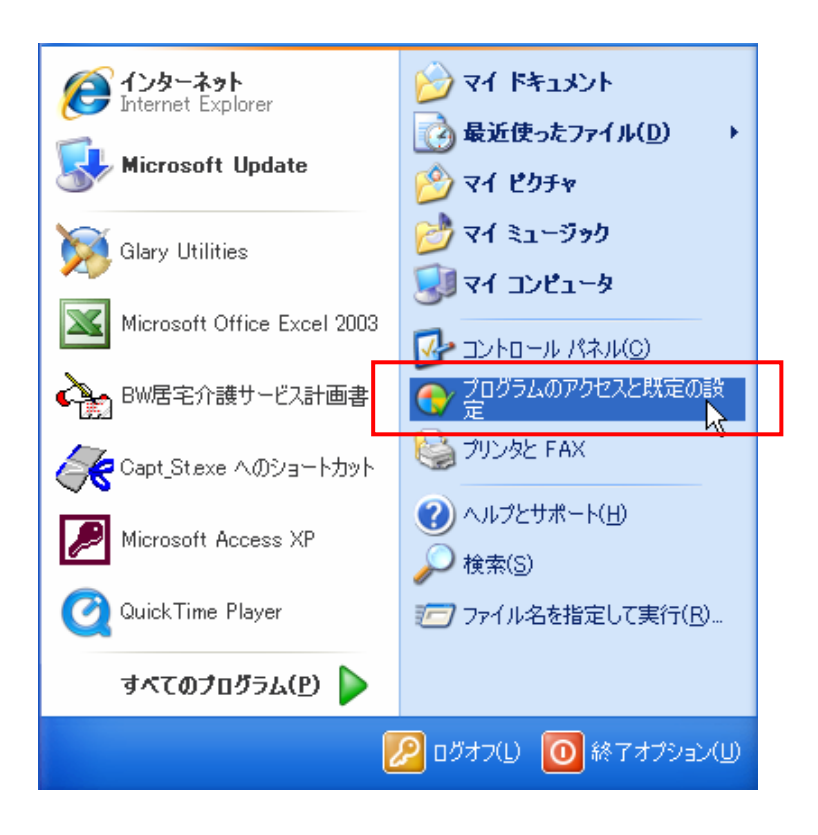

「スタート」から「プログラムのアクセスと設定」をクリックします。

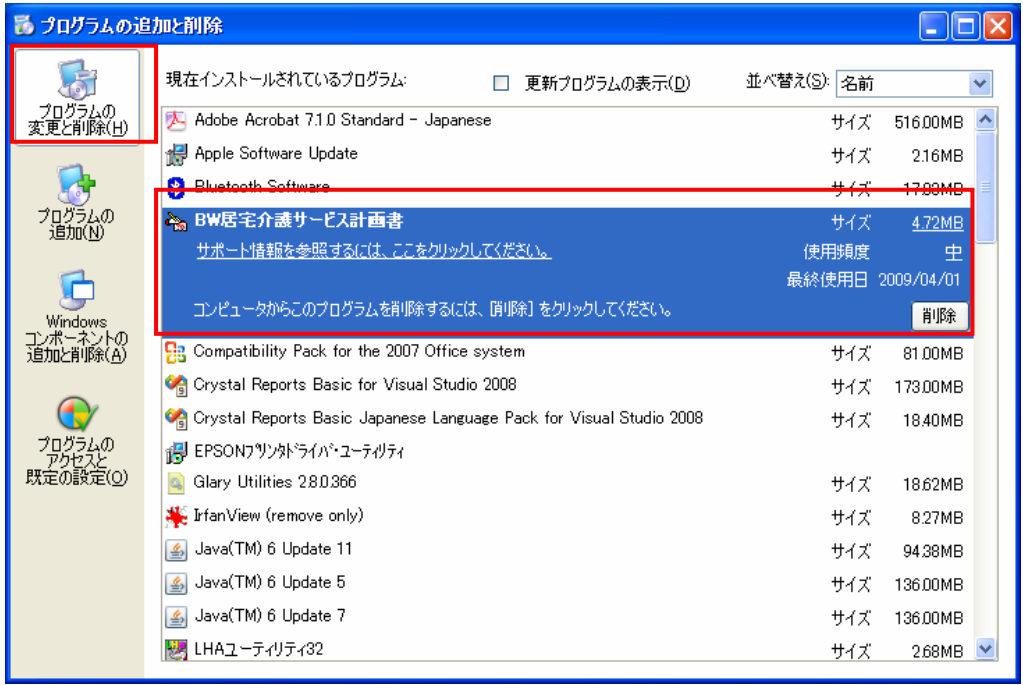

 「プログラムの変更と削除」をクリックし、表示されたリストから「BW 居宅介護サービス計 画書」をクリックして「削除」を実行します。

# <span id="page-16-0"></span>3.2 Windows Vista の場合

UAC を無効に設定してからアンインストールしてください。

コントロールパネル -> ユーザーアカウント -> Windows パスワードの変更 -> ユーザーアカウント制御の有効化または無効化 -> チェックを外す

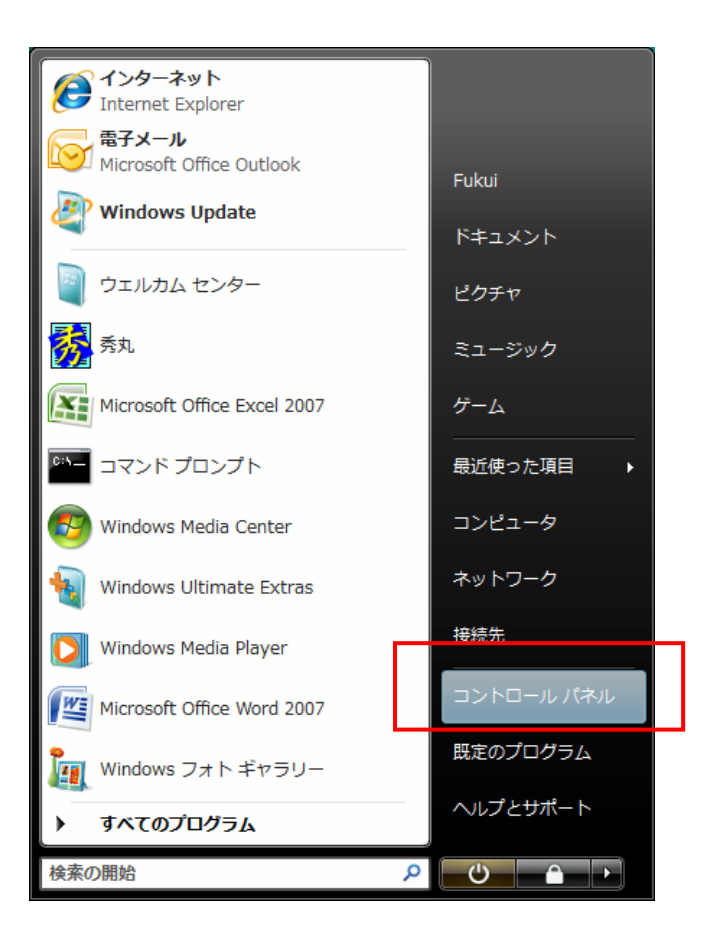

「スタート」から「コントロールパネル」を選択します。

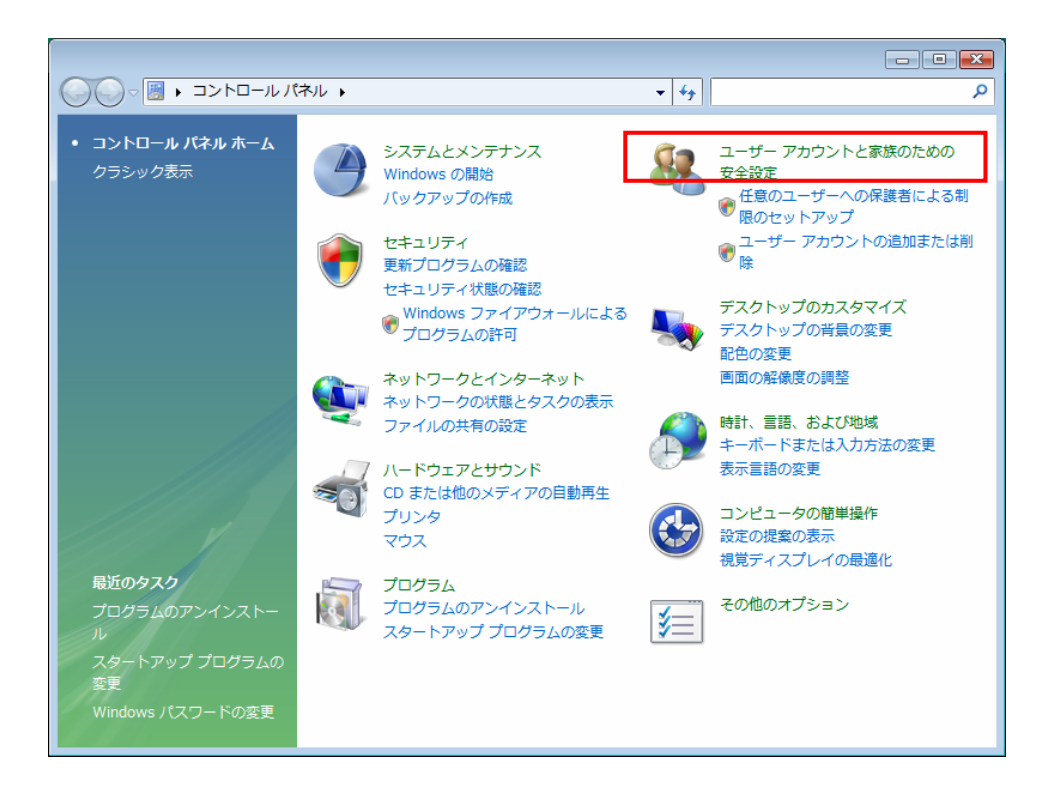

「ユーザーアカウントと家族のための安全設定」をクリックします。

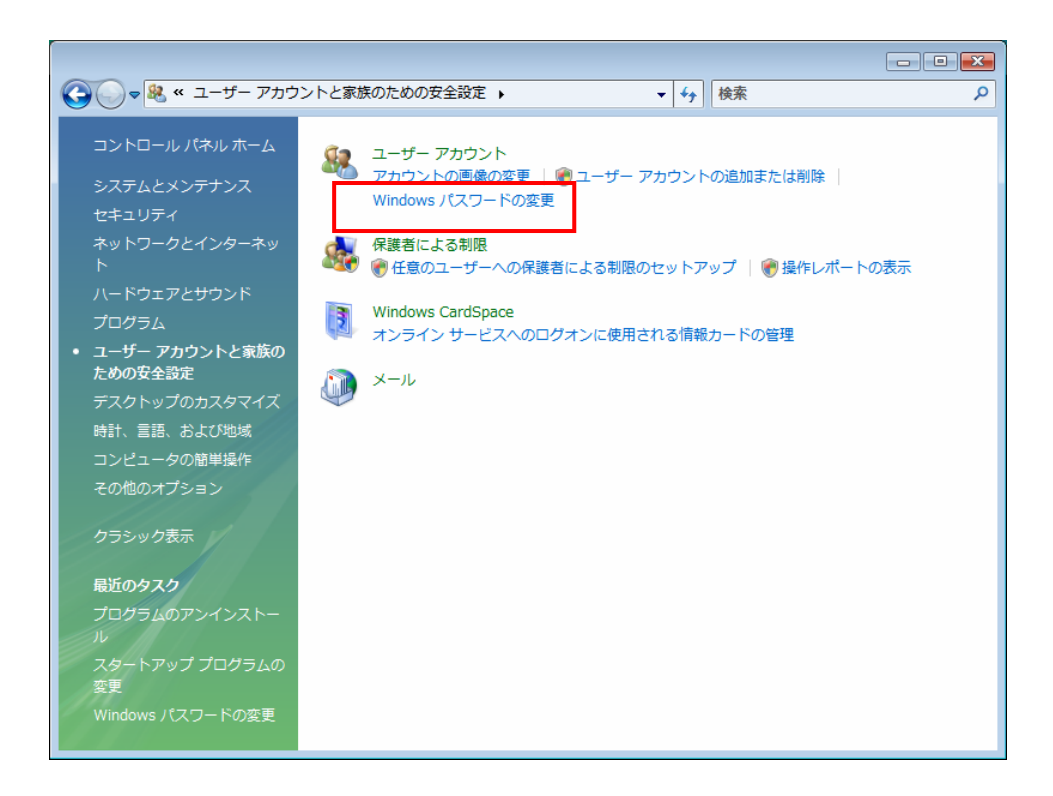

「Windows パスワードの変更」をクリックします。

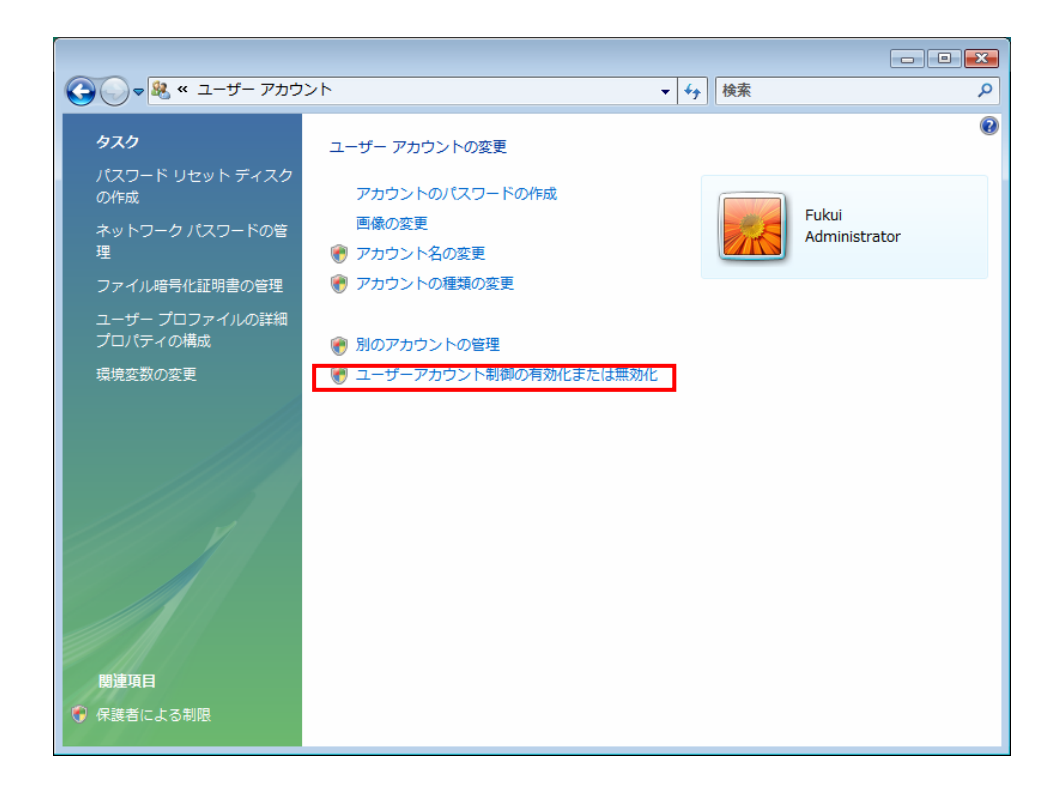

「ユーザーアカウント制御の有効化または無効化」をクリックします。

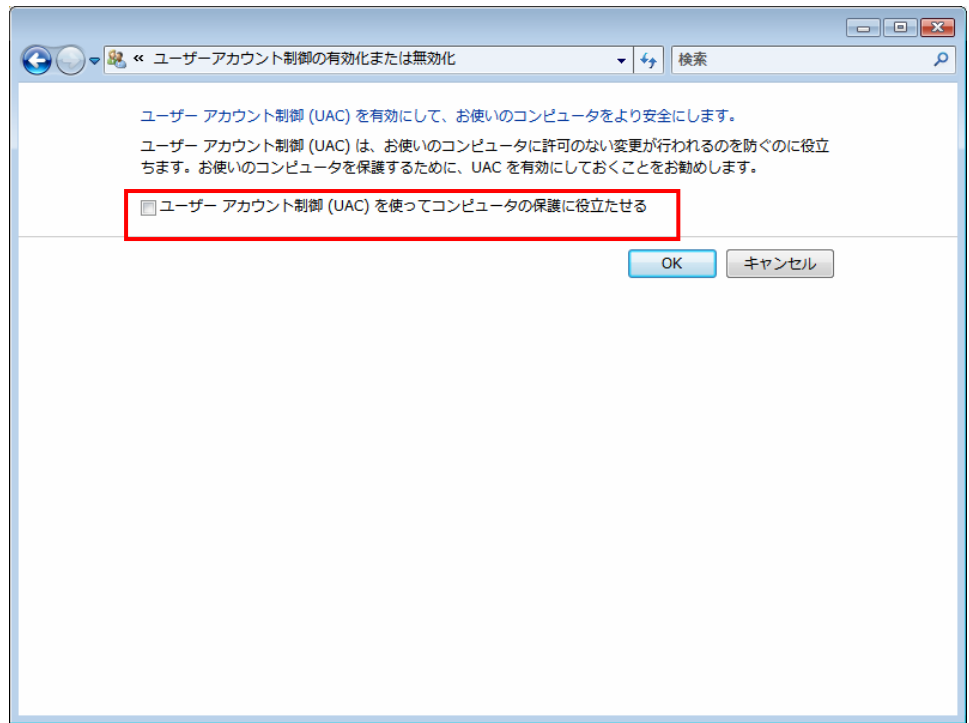

「ユーザーアカウント制御(UAC)を使ってコンピュータの保護に役立たせる」のチェックを外 してから「OK」をクリックします。

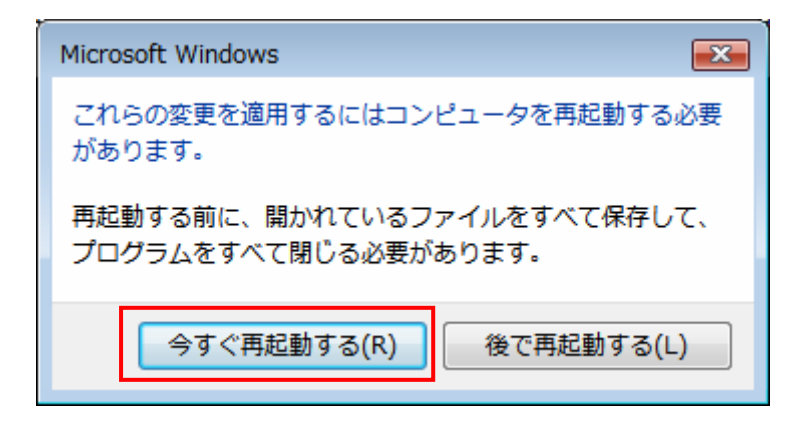

コンピュータを再起動します。

 再起動したら、「スタート」の「コントロールパネル」から「プログラムのアンインストール」 を起動し、「BW 居宅介護サービス計画書」を右クリックして「アンインストール」を実行しま す。

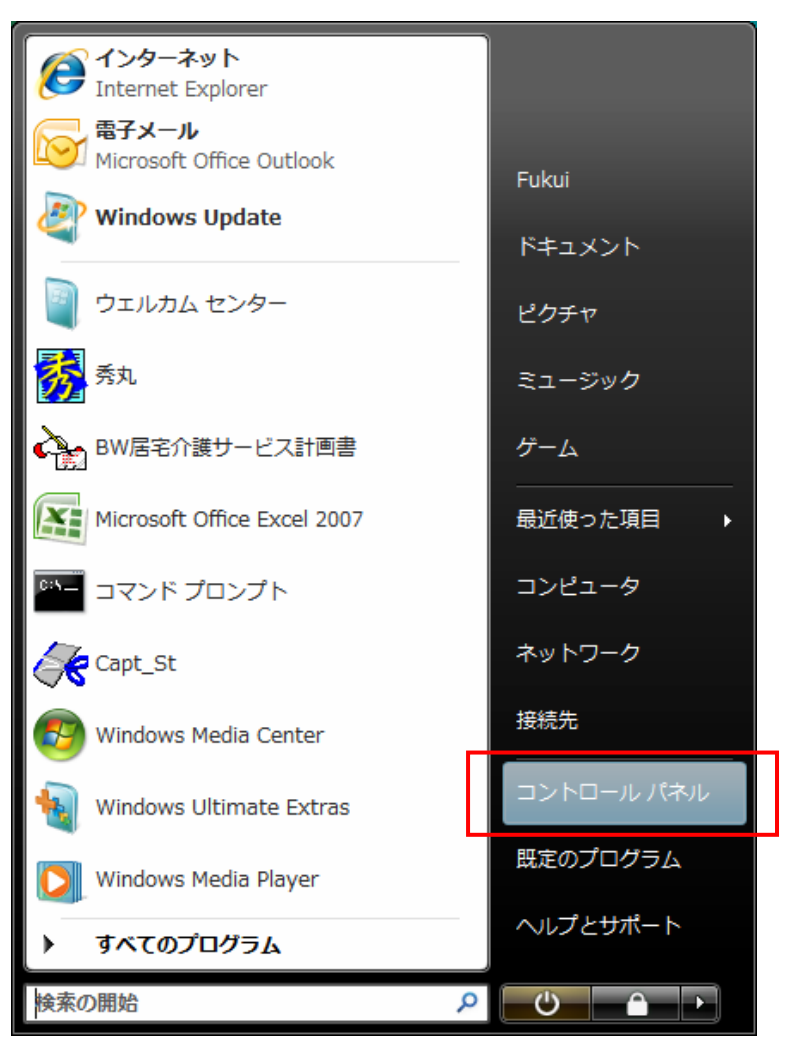

```
「スタート」から「コントロールパネル」を起動します。
```
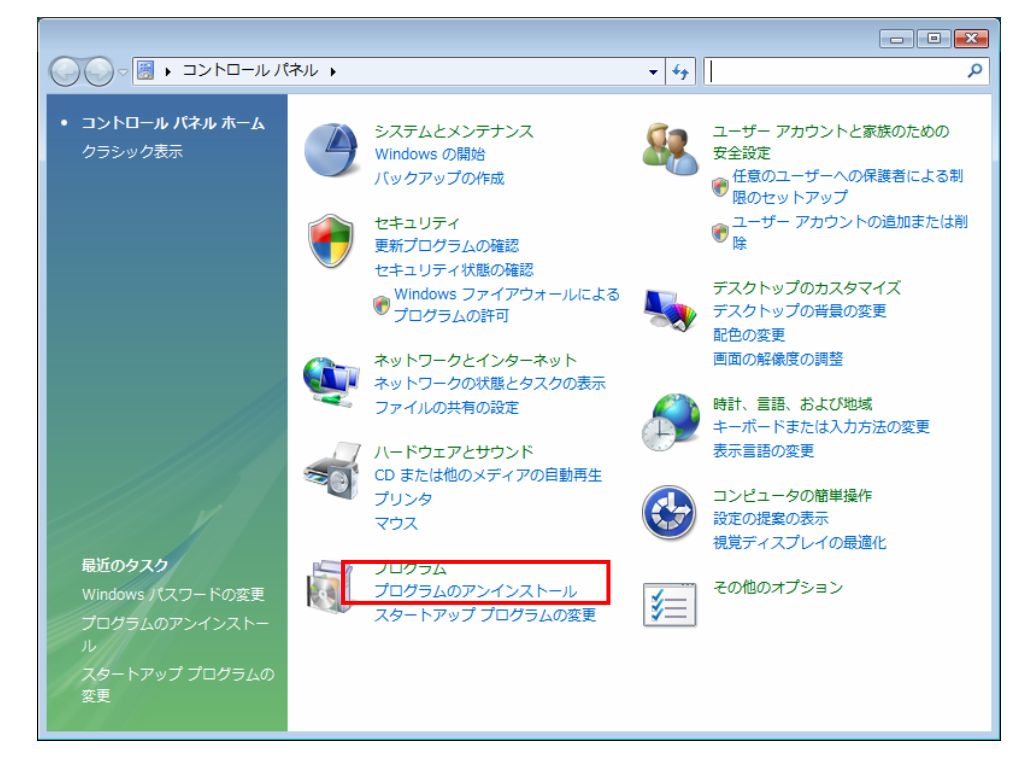

「プログラムのアンインストール」をクリックします。

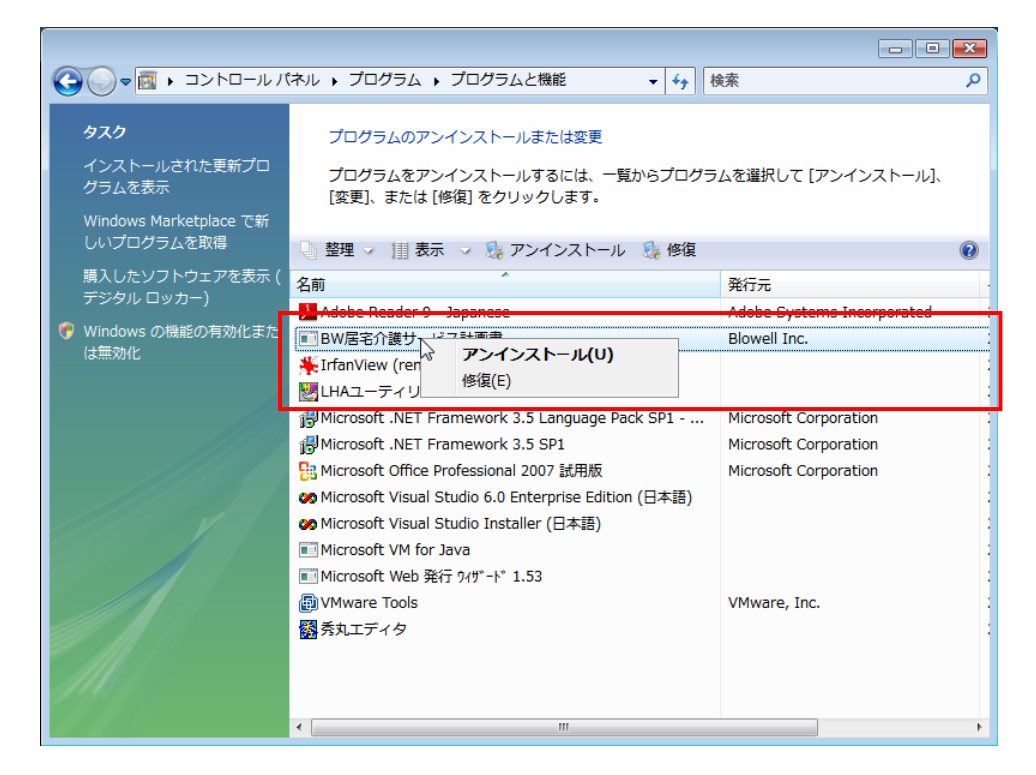

 「BW 居宅介護サービス計画書」を右クリックして「アンインストール」をクリックしてアン インストールしてください。

アンインストール後に UAC を元に戻します。

UAC を無効にする手順を実行し、「ユーザーアカウント制御(UAC)を使ってコンピュータの保 護に役立たせる」にチェックを入れてから再起動します。

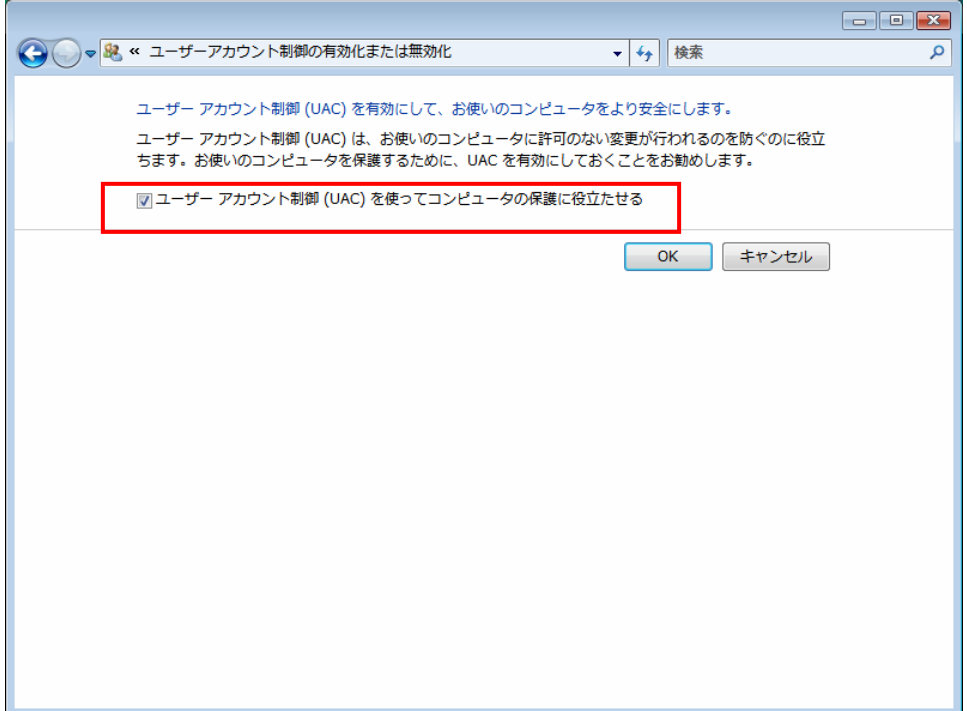

# <span id="page-22-0"></span>3.3 Windows 8/7 の場合

 再起動したら、「スタート」の「コントロールパネル」から「プログラムのアンインストール」 を起動し、「BW 居宅介護サービス計画書」を右クリックして「アンインストール」を実行しま す。

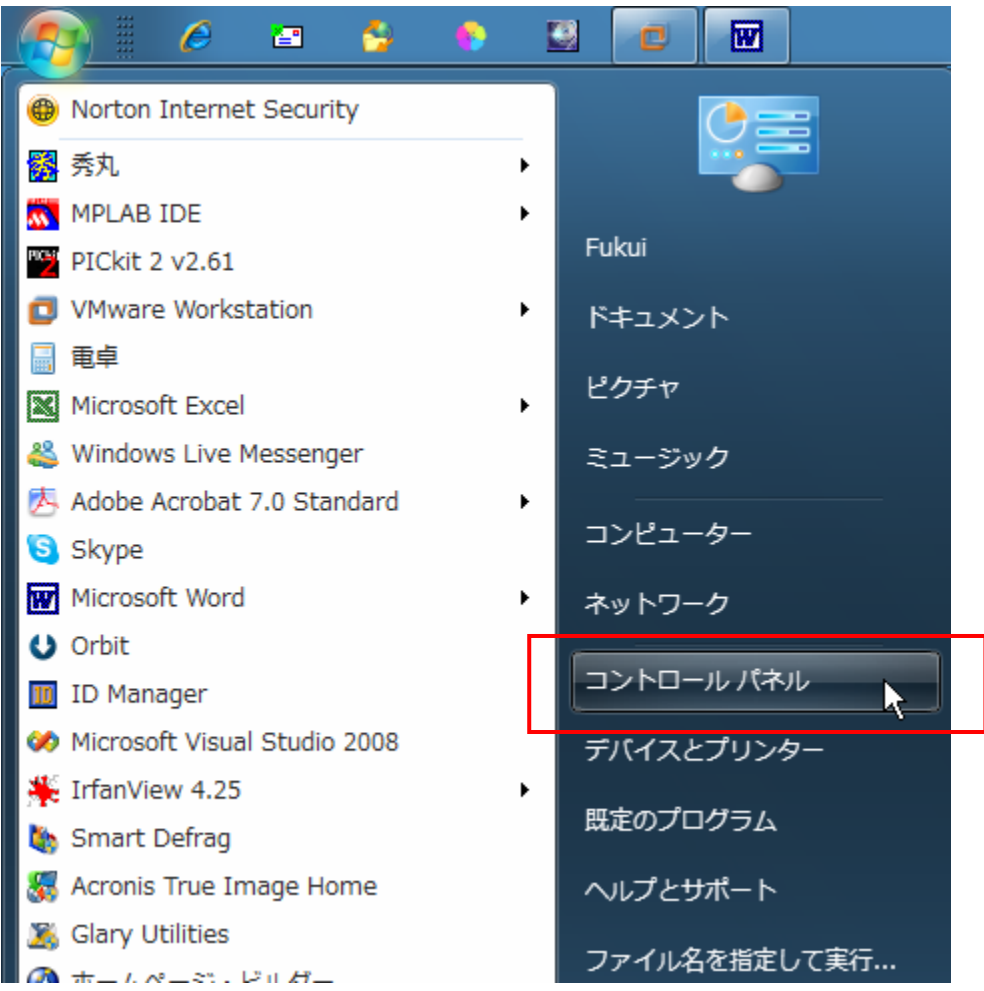

「スタート」から「コントロールパネル」を起動します。

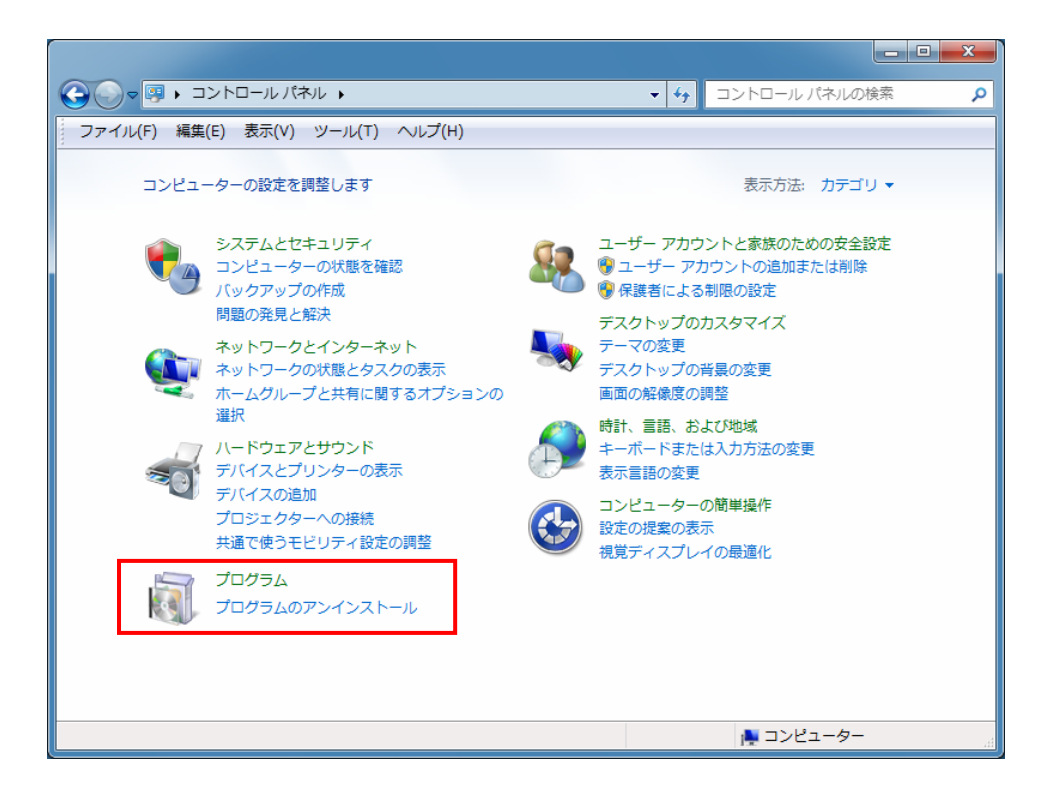

「プログラムのアンインストール」をクリックします。

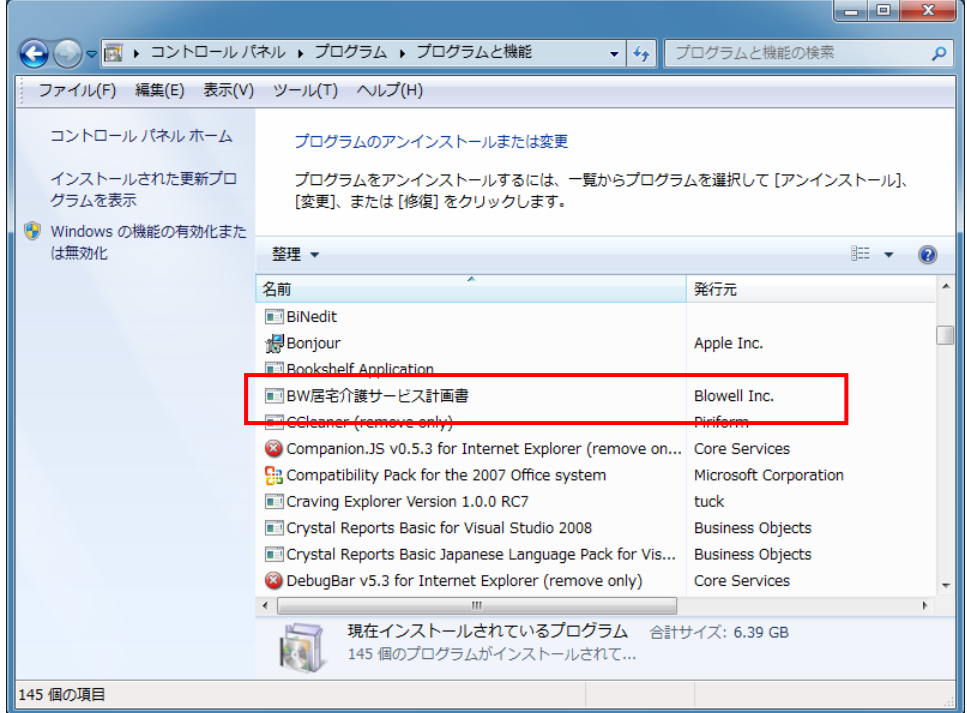

 「BW 居宅介護サービス計画書」を右クリックして「アンインストール」をクリックしてアン インストールしてください。

<span id="page-24-0"></span>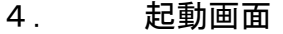

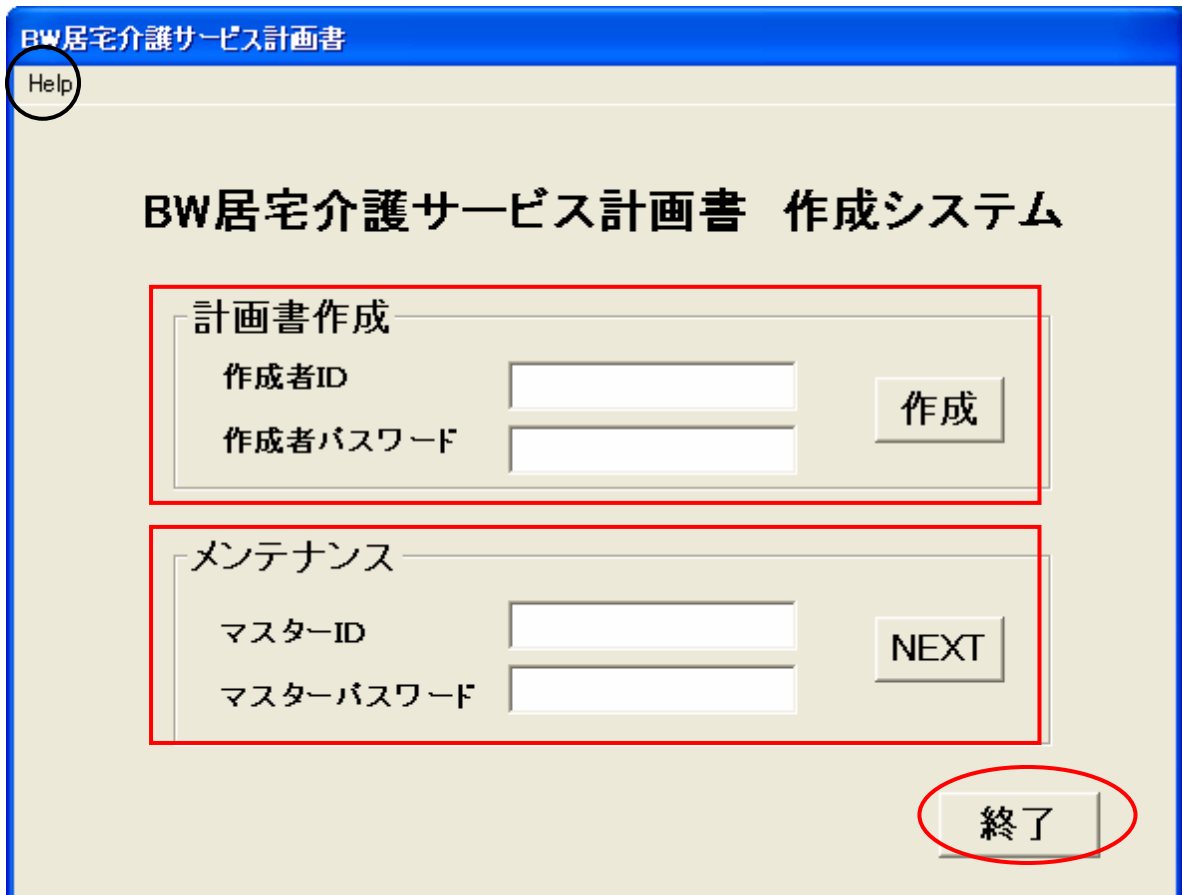

「お試し版」の場合はタイトルの上に赤字で「お試し版」と表示されます。

「起動画面」では、「計画書作成」と「メンテナンス」のどちらかを実行します。

# 最初に「メンテナンス」から作成者の登録を行なう必要があります。

## <span id="page-25-0"></span>4. 1 お試し版から製品版へ

 タイトルの上に赤字で「お試し版」と表示されている文字をダブルクリックすると、お試し版 から製品版へバージョンアップするためのプロダクトキーを入力する画面が表示されます。

 この画面でプロダクトキーを入力すると、お試し版の制限が解除され、製品版になります。 お試し版から製品版へ移行するためのプロダクトキーは使用料の支払い後に入手することが できます。

入手方法は別紙「始めにお読みください」をご覧ください。

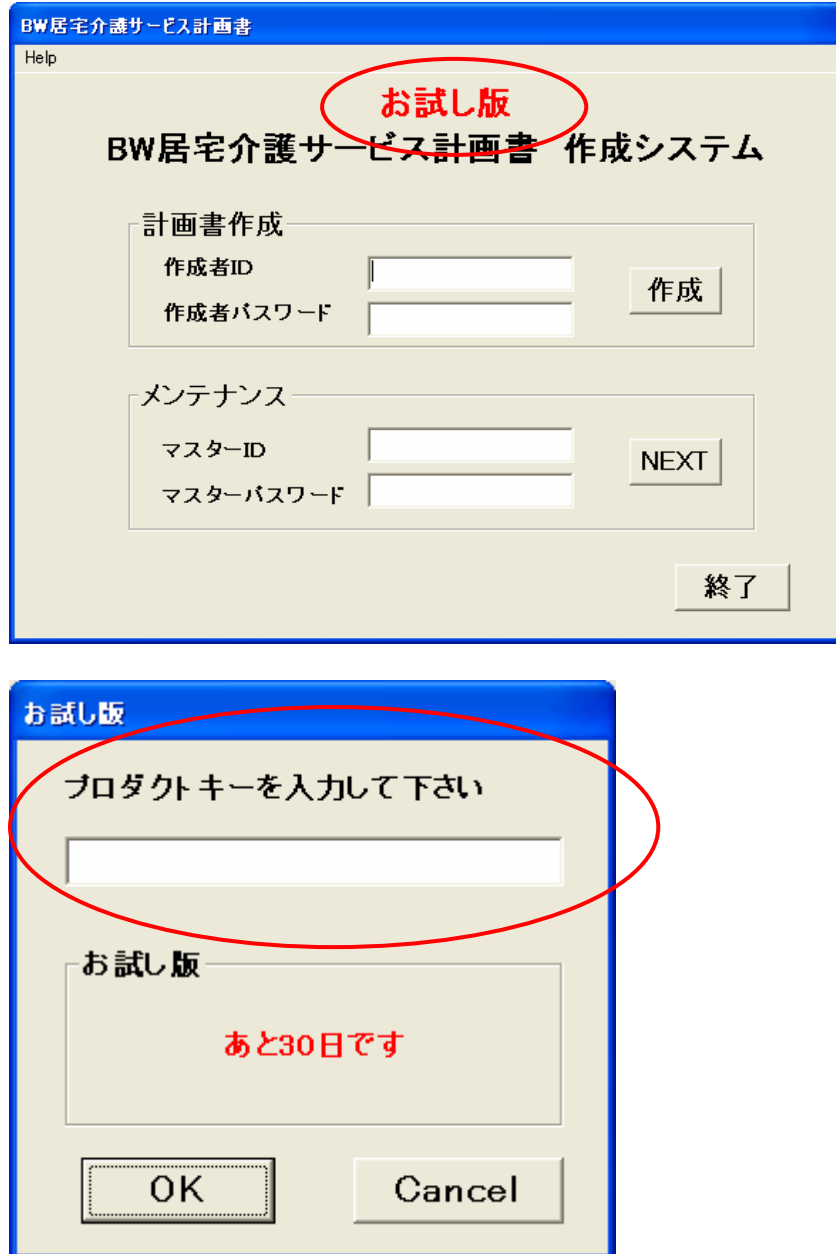

<span id="page-26-0"></span>4.2 お試し版のモード

# 4.2.1 期間限定モード

全機能が使えます。

試用期間は 30 日で、30 日を過ぎると試用できません。

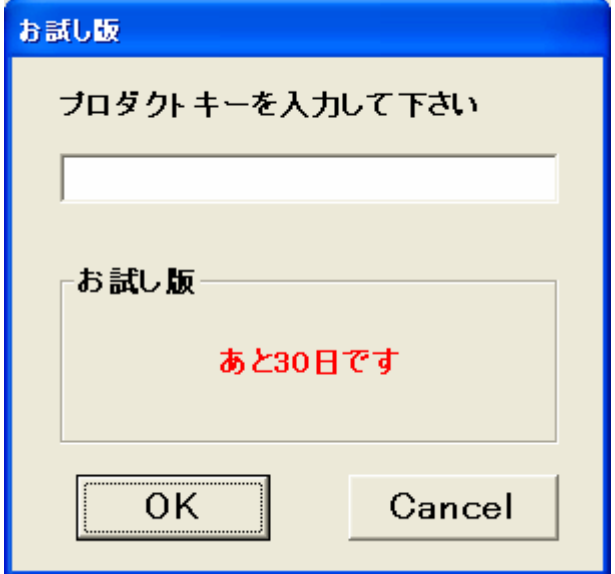

<span id="page-27-0"></span>4.3 メンテナンス

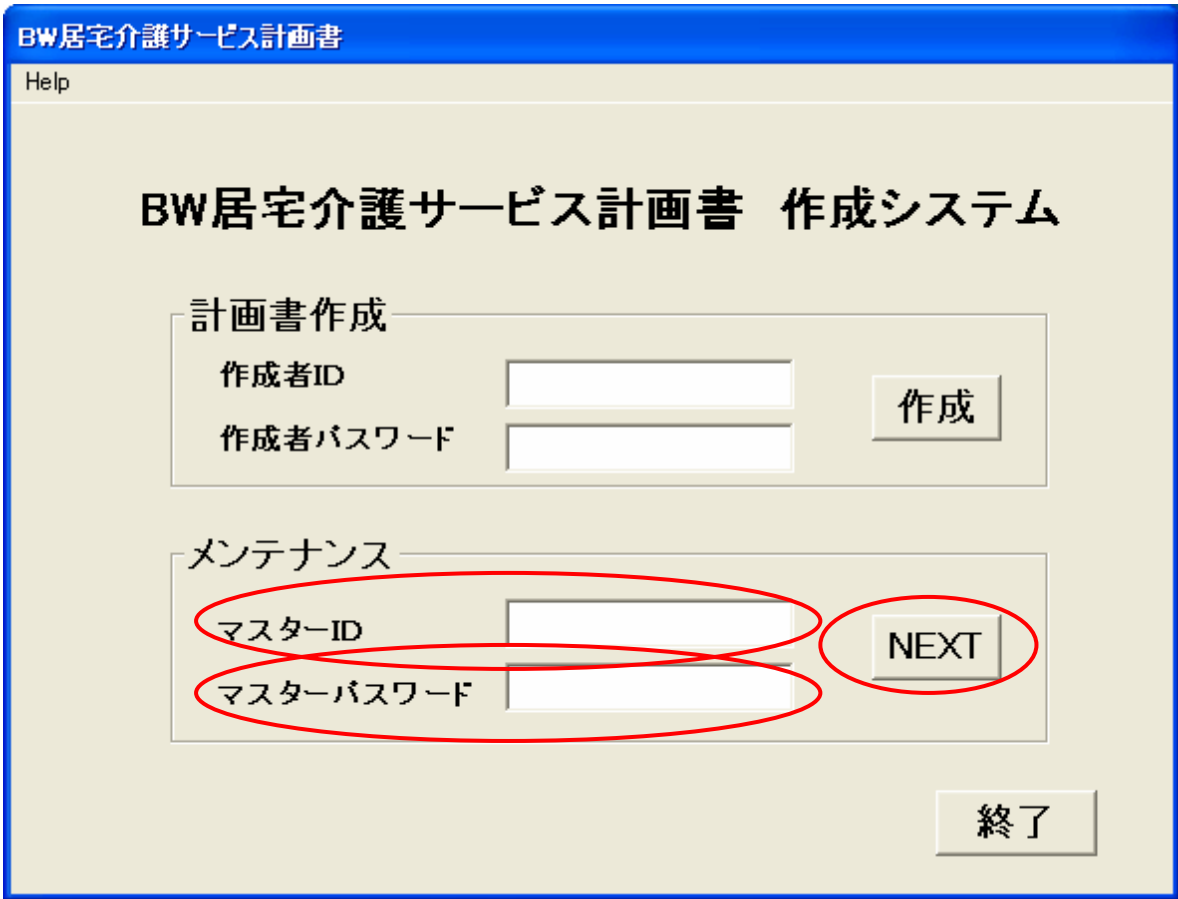

- ・ マスターID を入力します。 初期設定は「master」ですが、「メンテナンス画面」で変更することができます。
- ・ マスターパスワードを入力します。 初期設定は「master」ですが、「メンテナンス画面」で変更することができます。
- ・ 「NEXT」ボタンをクリックして、「メンテナンス画面」に移ります。
- ・ 「メンテナンス画面」で作成者の登録を行います。 登録した作成者の ID/パスワードを使用して、「計画書作成」を行います。

<span id="page-28-0"></span>4.4 計画書作成

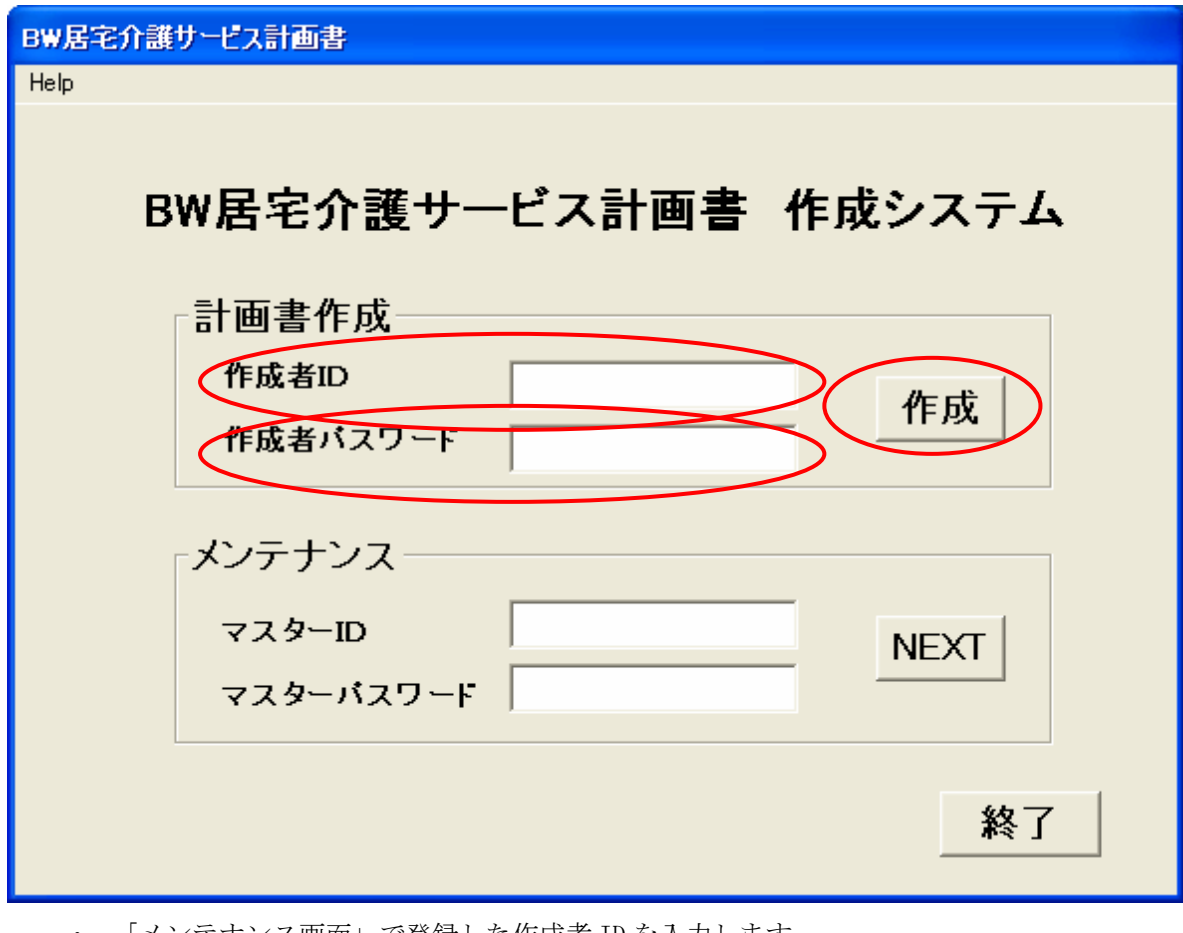

- ・ 「メンテナンス画面」で登録した作成者 ID を入力します。
- ・ 「メンテナンス画面」で登録した作成者パスワードを入力します。
- ・ 「作成」ボタンをクリックして、「BW 居宅介護サービス計画書(MS Excel)」に移ります。
- 4.5 終了
	- ・ 「終了」ボタンをクリックして、BW 居宅介護サービス計画書を終了します。

<span id="page-29-0"></span>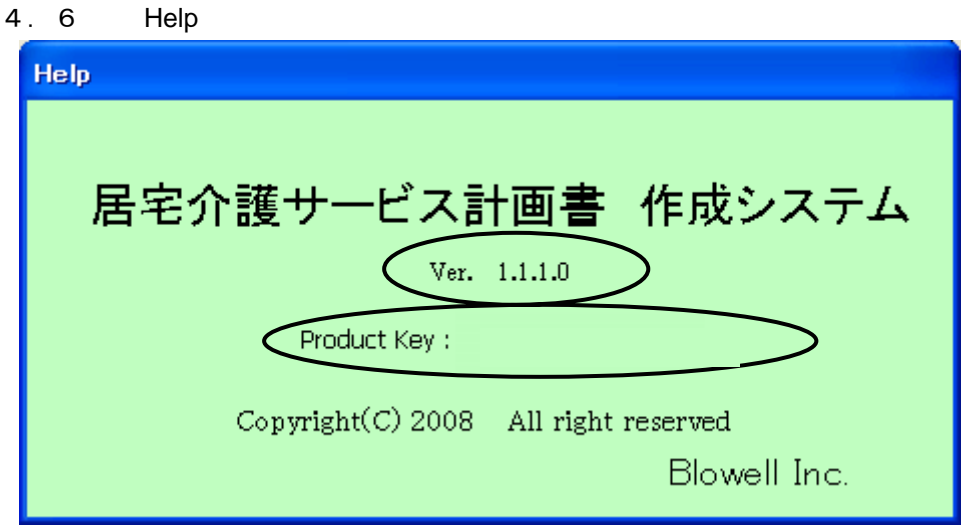

 「Help」画面では、バージョン、プロダクトキーの確認が出来ます (上記のサンプ ル画面では、プロダクトキーを表示していません) 。

 問い合わせなど、サービスを受けるためにはバージョンとプロダクトキーが必要に なりますから、問い合わせの前に確認してメモを取っておいて下さい。

4.7 Excel がインストールされていない場合

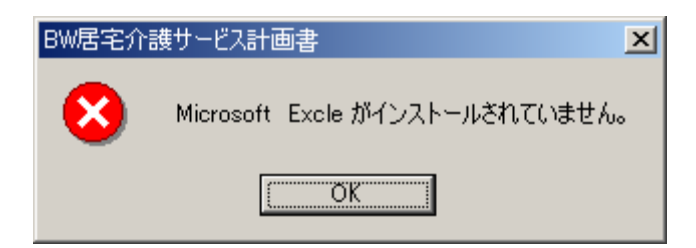

Excel がインストールされていない場合はエラーとなります。

# <span id="page-30-0"></span>5. メンテナンス画面

「起動画面」でマスターID とマスターパスワードを入力し、「NEXT」ボタンをクリックする と、「メンテナンス画面」が表示されます。

「作成者」、「マスター」、「検索設定」、「期間入力方法」のタグをクリックして、操作を選択 します。

 $\sqrt{2}$ 

「お試し版」ではマスターの変更は出来ません。

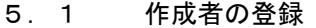

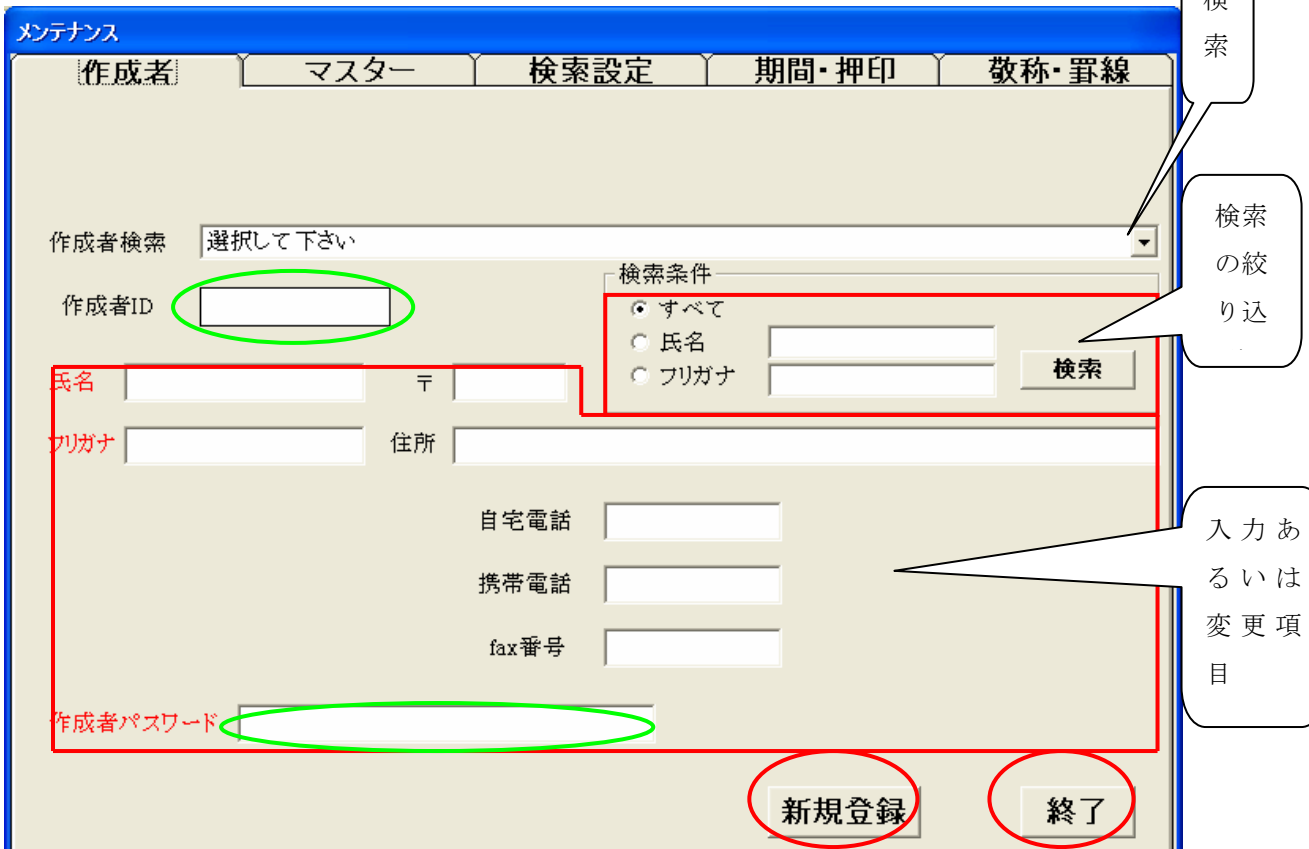

## 5.1.1 登録

作成者の登録を行います。

氏名、フリガナ、パスワードは必須入力です。

パスワードは入力文字が「\*」で表示されますから、間違いのないように入力して下さい。 他の項目は任意入力です。

「新規登録」ボタンをクリックして登録します。

5.1.2 検索

 既に登録してある作成者は検索することができます。 検索は、「氏名」(漢字)あるいは「フリガナ」で絞り込むことが出来ます。 「作成者検索」のスクロールをクリックして、目的の作成者をクリックすれば、そのデー タが各項目に表示され、変更することができます。

<span id="page-31-0"></span>変更後に「変更登録」(上図の「新規登録」の位置)ボタンをクリックして変更を行います。

5.1.3 終了

「終了」ボタンをクリックして、「メンテナンス画面」を終了します。

## 5.2 マスターの変更

「お試し版」ではマスターの変更は出来ません。

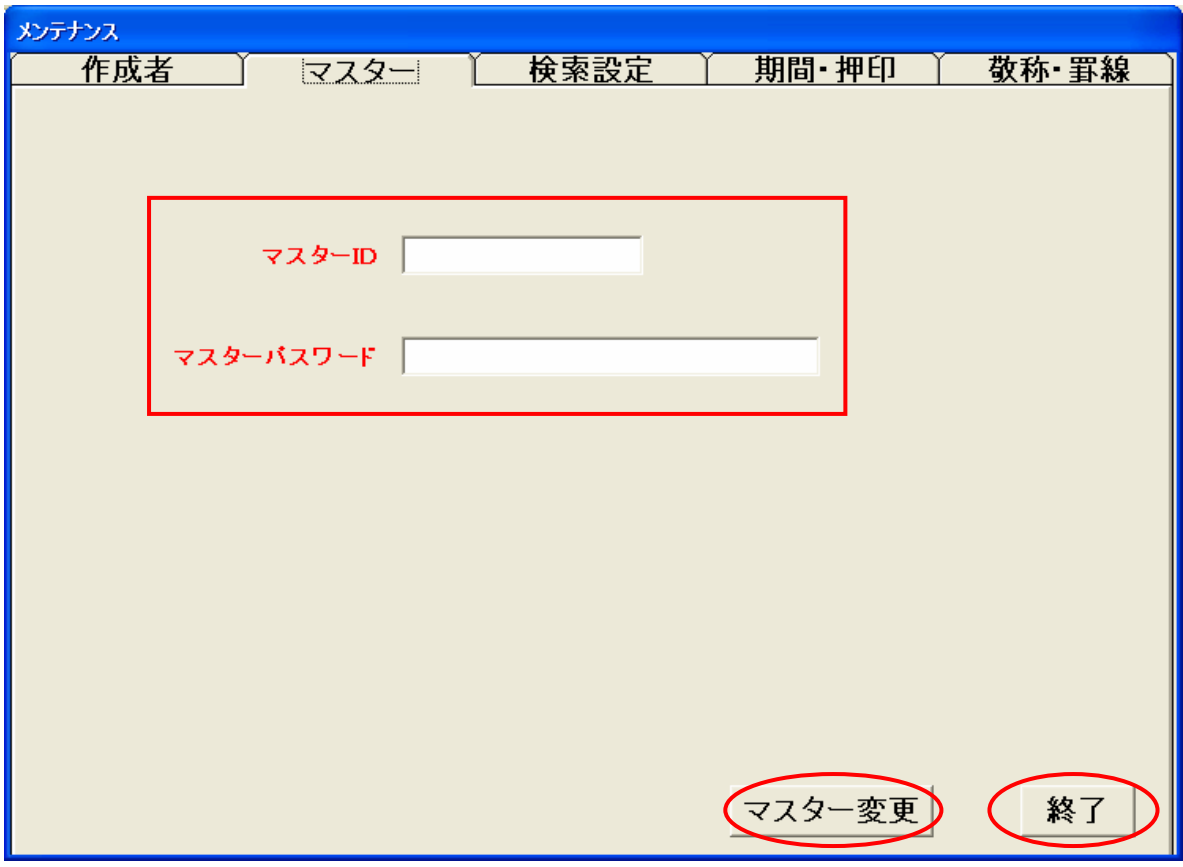

## 5.2.1 変更

マスターID とマスターパスワードの変更を行います。 パスワードは入力文字が「\*」で表示されますから、間違いのないように入力して下さい。 「マスター変更」ボタンをクリックすると、入力した ID とパスワードが登録されます。

## 5.2.2 終了

「終了」ボタンをクリックして、「メンテナンス画面」を終了します。

<span id="page-32-0"></span>5.3 検索設定

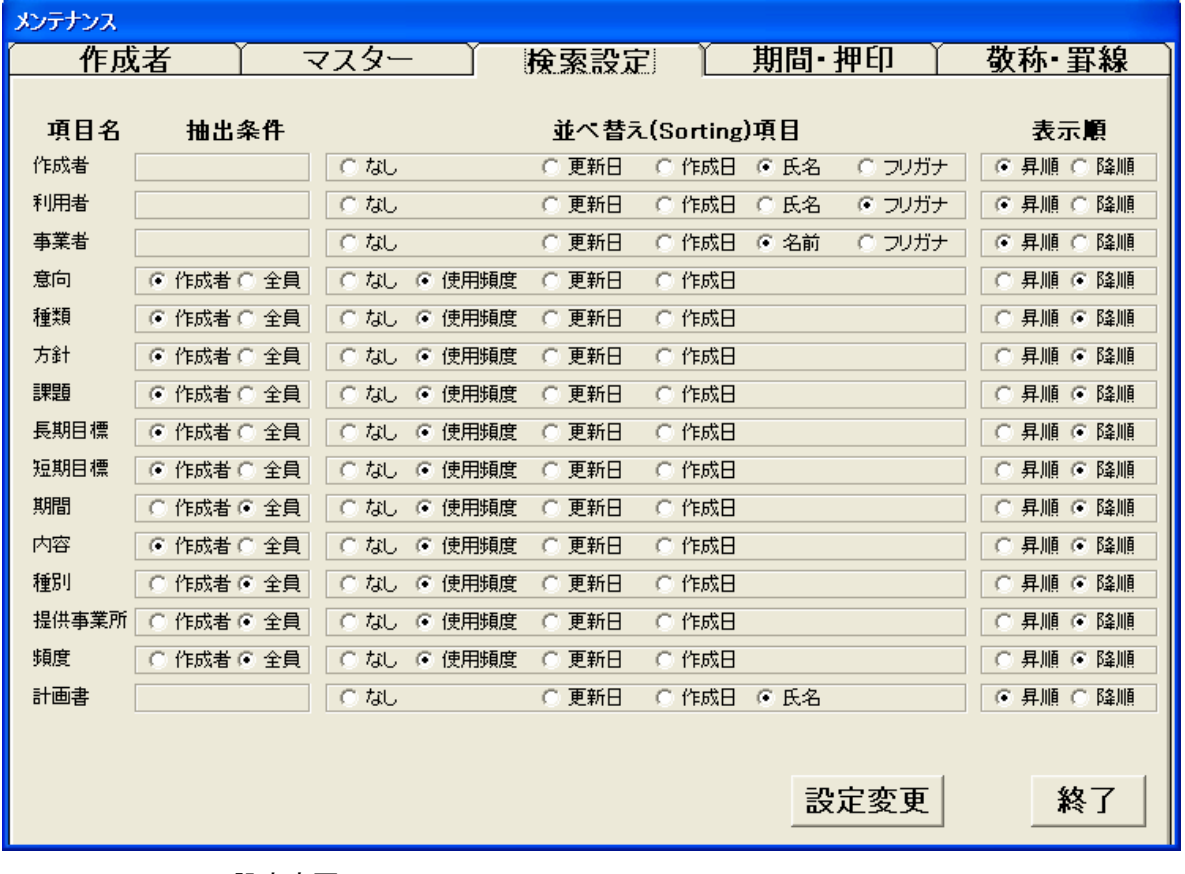

# 5.3.1 設定変更

検索項目の設定を行います。

設定は「設定変更」ボタンを押し、さらに「終了」ボタンを押した後に検索に繁栄 されます。

抽出条件

 作成者:計画書作成時に選択した「作成者 ID」が登録したデータのみを検索 全員:「作成者 ID」に関係なくすべてのデータを検索

並べ替え(Sorting)項目

なし:登録番号順に並べ替え

使用頻度:使用頻度で並べ替え

更新日:データの更新日(変更日)で並べ替え

作成日:最初に登録した作成日で並べ替え

氏名・名前:氏名あるいは名前で並べ替え

フリガナ:フリガナで並べ替え

### 表示順

昇順:数字あるいは漢字・カナのコードが大きくなる順に表示

降順:数字あるいは漢字・カナのコードが小さくなる順に表示

### <span id="page-33-0"></span>5.3.2 終了

「終了」ボタンをクリックして、「メンテナンス画面」を終了します。

5.4 期間入力方法・押印

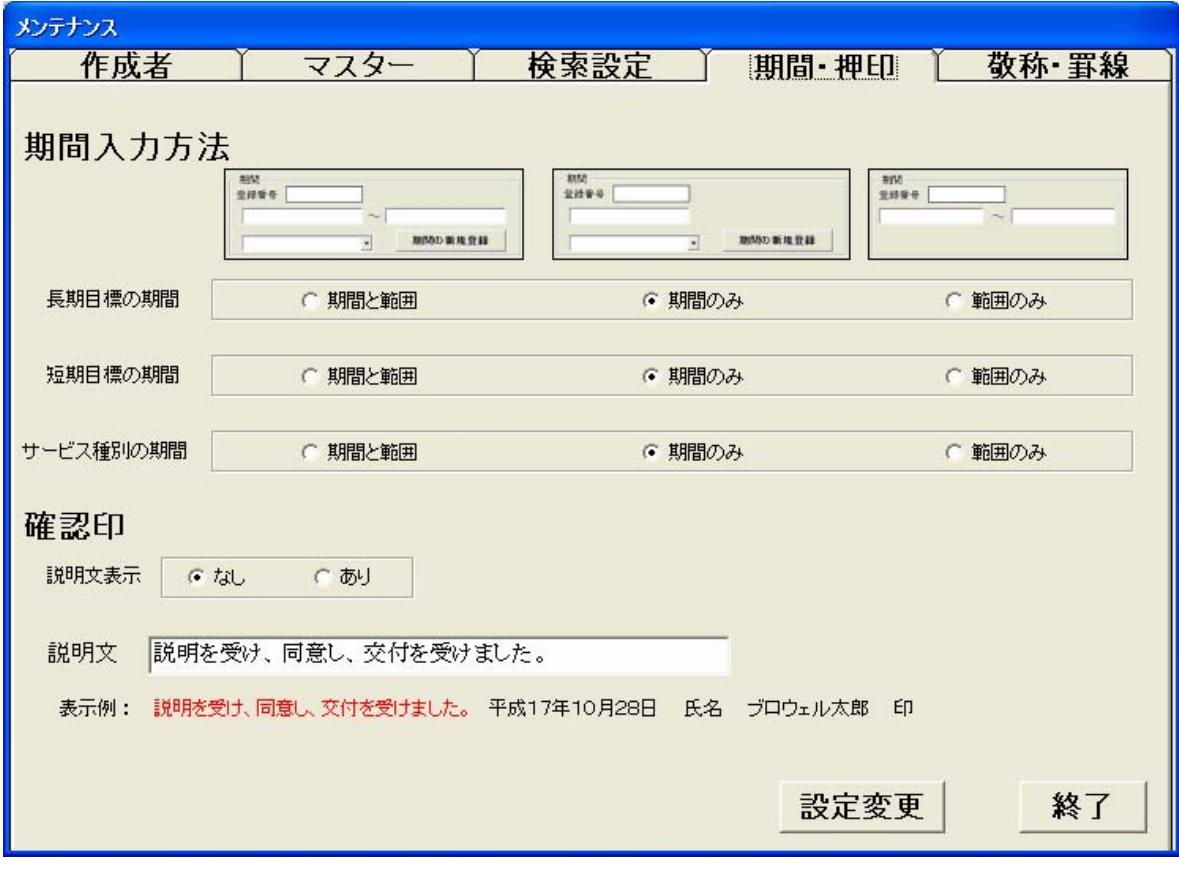

## 5.4.1 設定変更

期間入力方法の設定を行います。

期間 「一週間」、「一ヶ月」など

範囲 「2/12~3/11」のような開始と終了日(月)など

両方の入力方法かどちらかの入力方法を指定します。

その指定により画面表示も変更されます。

利用者確認印表示の設定を行います。

説明文はあまり長くない文章を設定します。

5.4.2 終了

「終了」ボタンをクリックして、「メンテナンス画面」を終了します。

<span id="page-34-0"></span>5. 5 敬称 · 罫線

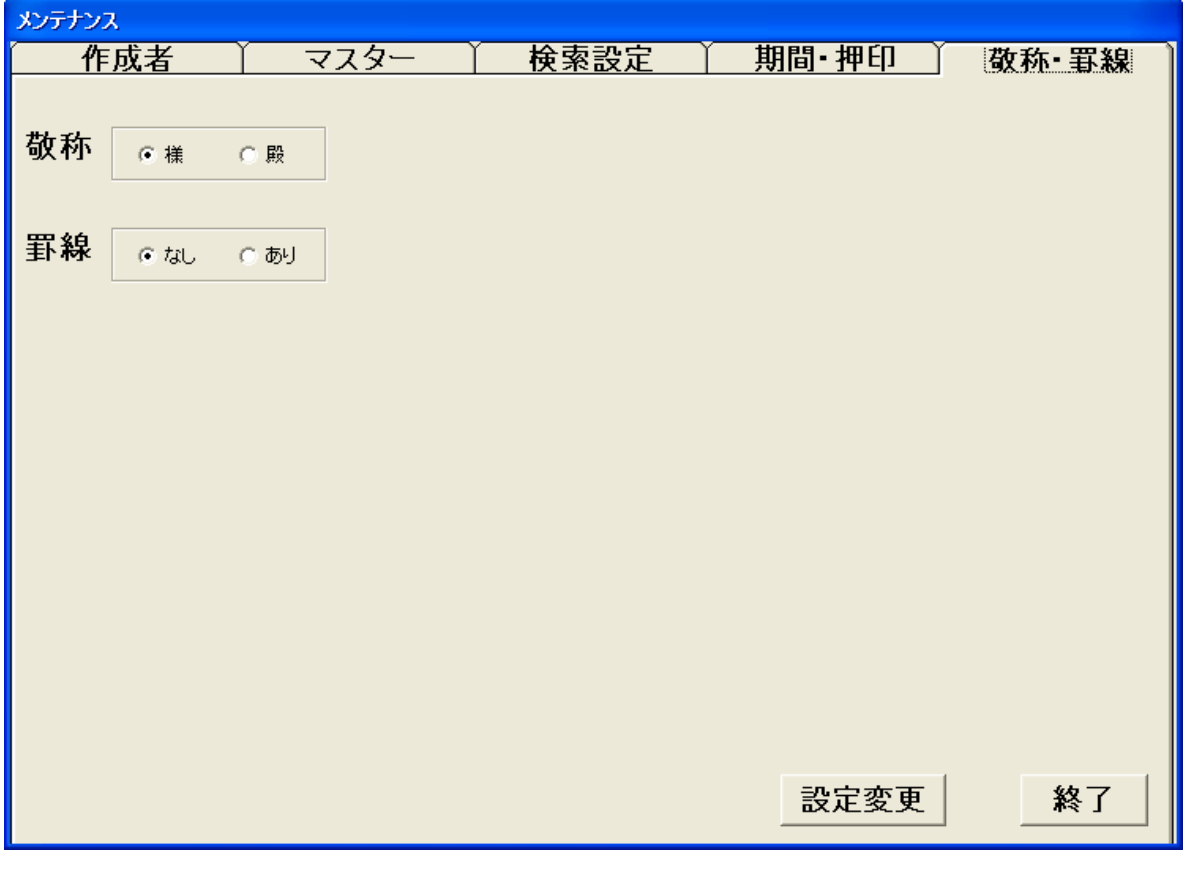

# 5.5.1 設定変更

敬称を選択します。

様、殿

どちらかの敬称が表示されます。 その指定により画面表示も変更されます。 罫線「あり」か「なし」を選択します。

5.5.2 終了

「終了」ボタンをクリックして、「メンテナンス画面」を終了します。

# <span id="page-35-0"></span>6. 計画書作成画面起動

 「起動画面」で作成者の ID とパスワードを入力し、「作成」ボタンをクリックすると、エクセ ルが起動されて、「BW 居宅介護サービス計画書」のエクセルシートが表示されます。

## 6.1 マクロの有効化(EXCEL2000~2003)

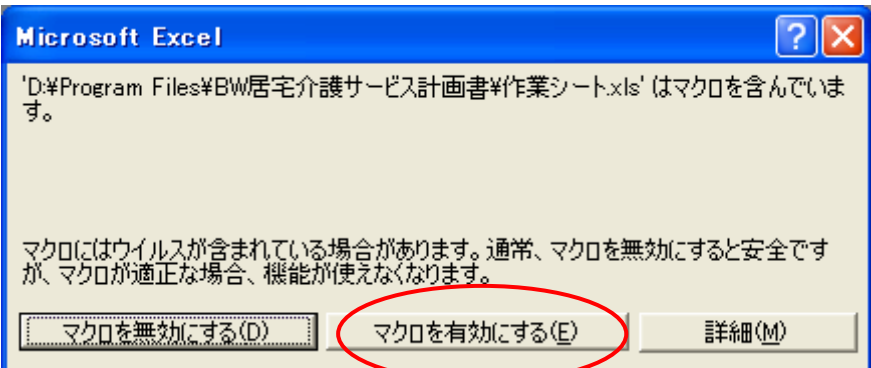

 「BW 居宅介護サービス計画書」はエクセルの Visual Basic Application(VBA)を使用していま す。マクロが有効になっていない場合は働きません。

「マクロを有効にする」ボタンをクリックしてください。

 「マクロを有効にする」ボタンが表示されない場合、エクセルの設定を変更する必要がありま す。

次の手順で設定を変更して下さい。
# 6.2 マクロの設定

エクセルを単独で起動します。

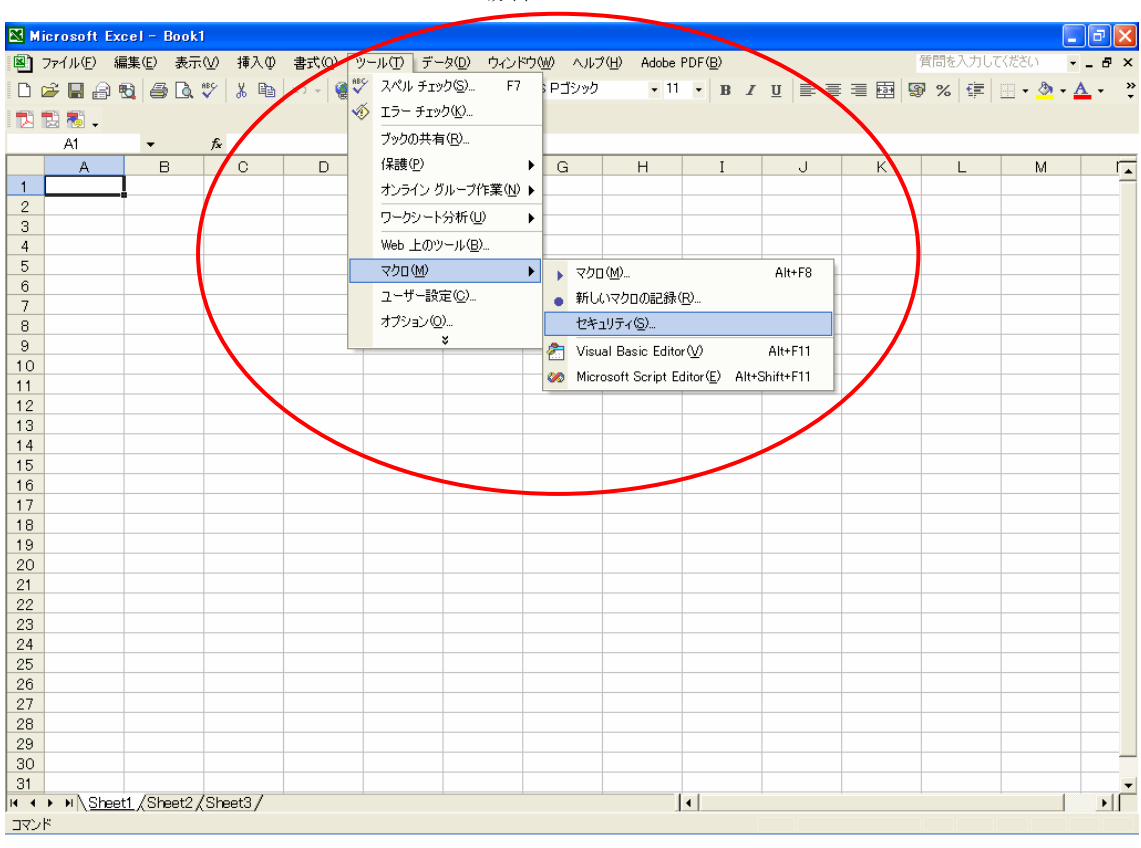

6.2.1 EXCEL2000~2003 の場合

「ツール」から「マクロ」を選択し、「セキュリティ」をクリックして下さい。

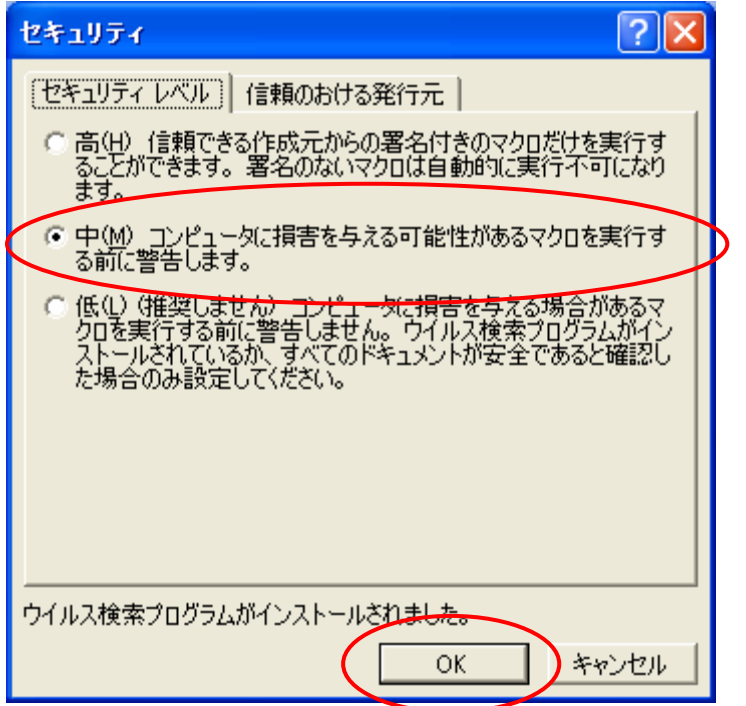

「セキュリティレベル」で「中」をクリックします。

「低」をクリックするとマクロの無効/有効を指定する画面が表示されずにマクロが実行され

# ます。悪意のあるマクロが含まれている場合に問題が発生しますので、必ず「中」の設 定にして下さい。

「OK」ボタンをクリックすれば設定が変更されます。

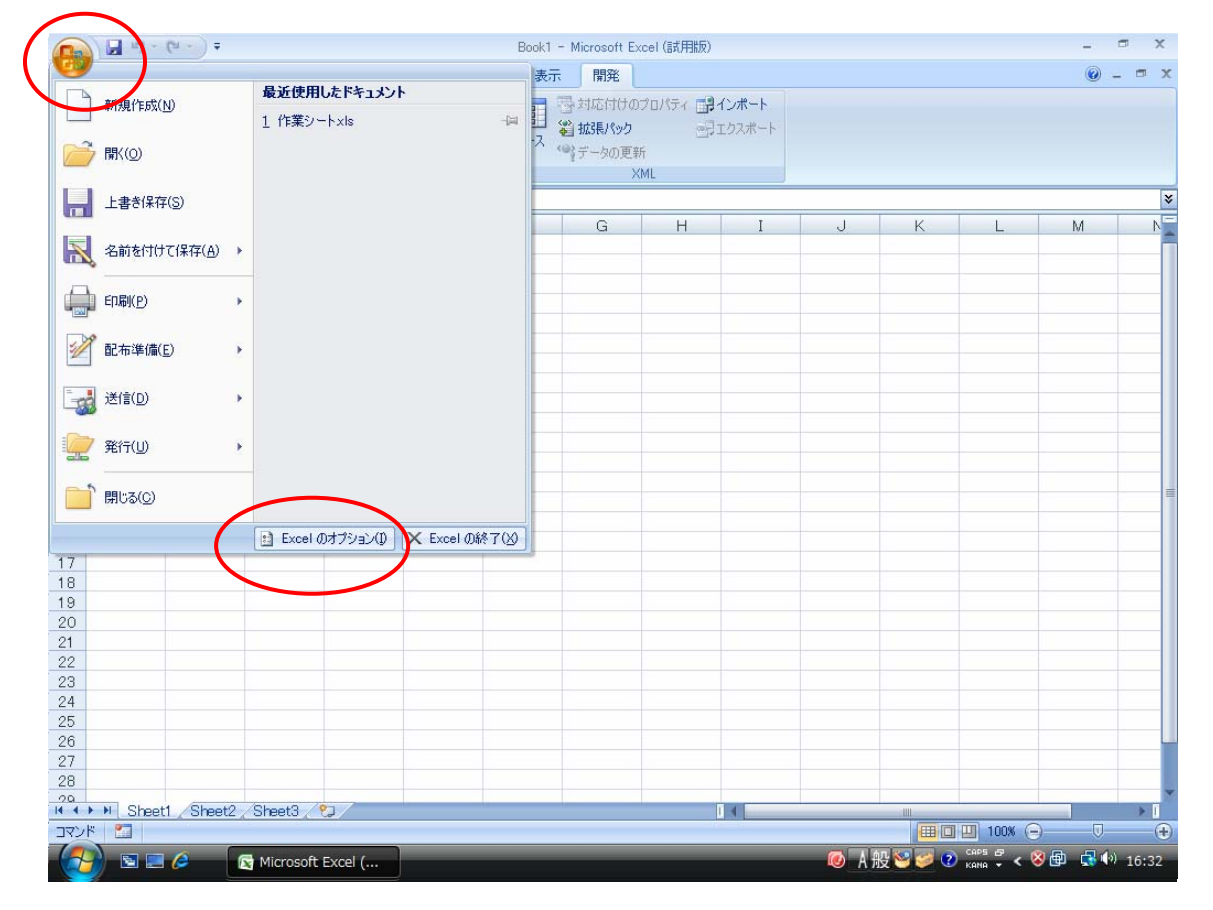

6.2.2 EXCEL2007 の場合

Office ボタンをクリックし、「EXCEL のオプション」を選択します。

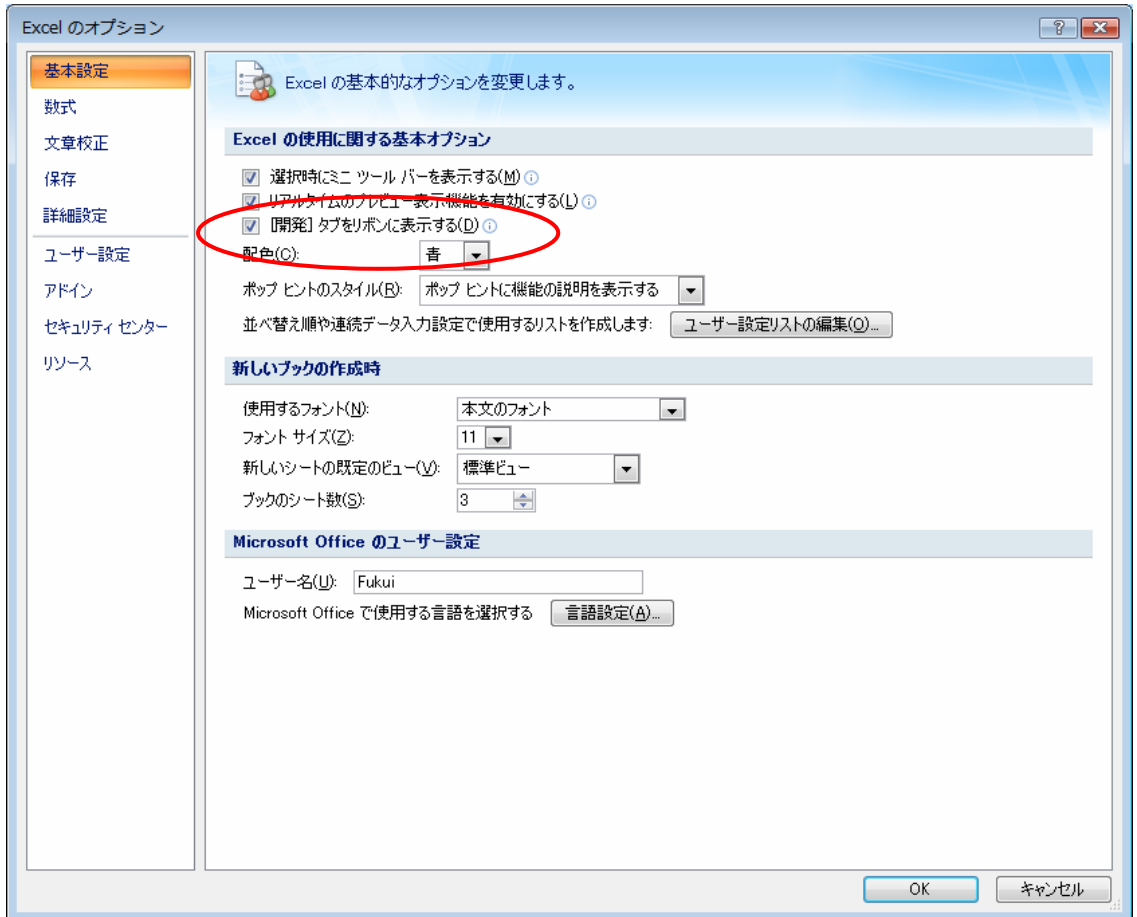

「「開発」タブをリボンに表示する」をチェックする。

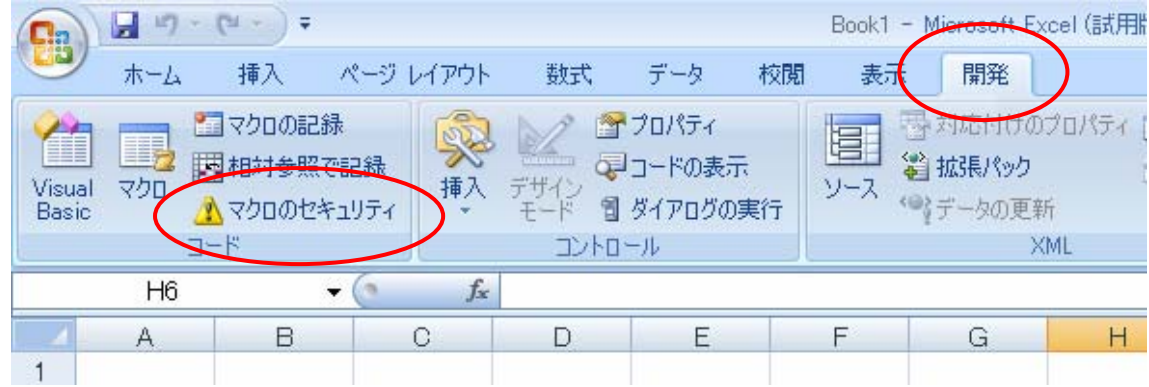

開発タブをクリックして、「マクロのセキュリティ」をクリックする。

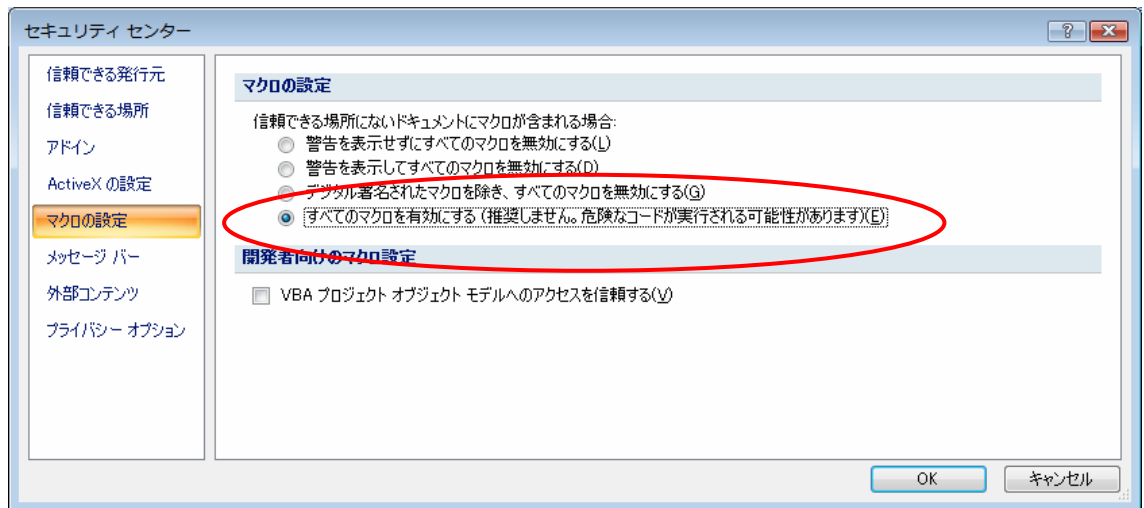

「セキュリティセンター」で「すべてのマクロを有効にする」にチェックを入れ、「OK」をクリ ックしてマクロを有効にする。

7. 居宅サービス計画書 (1)

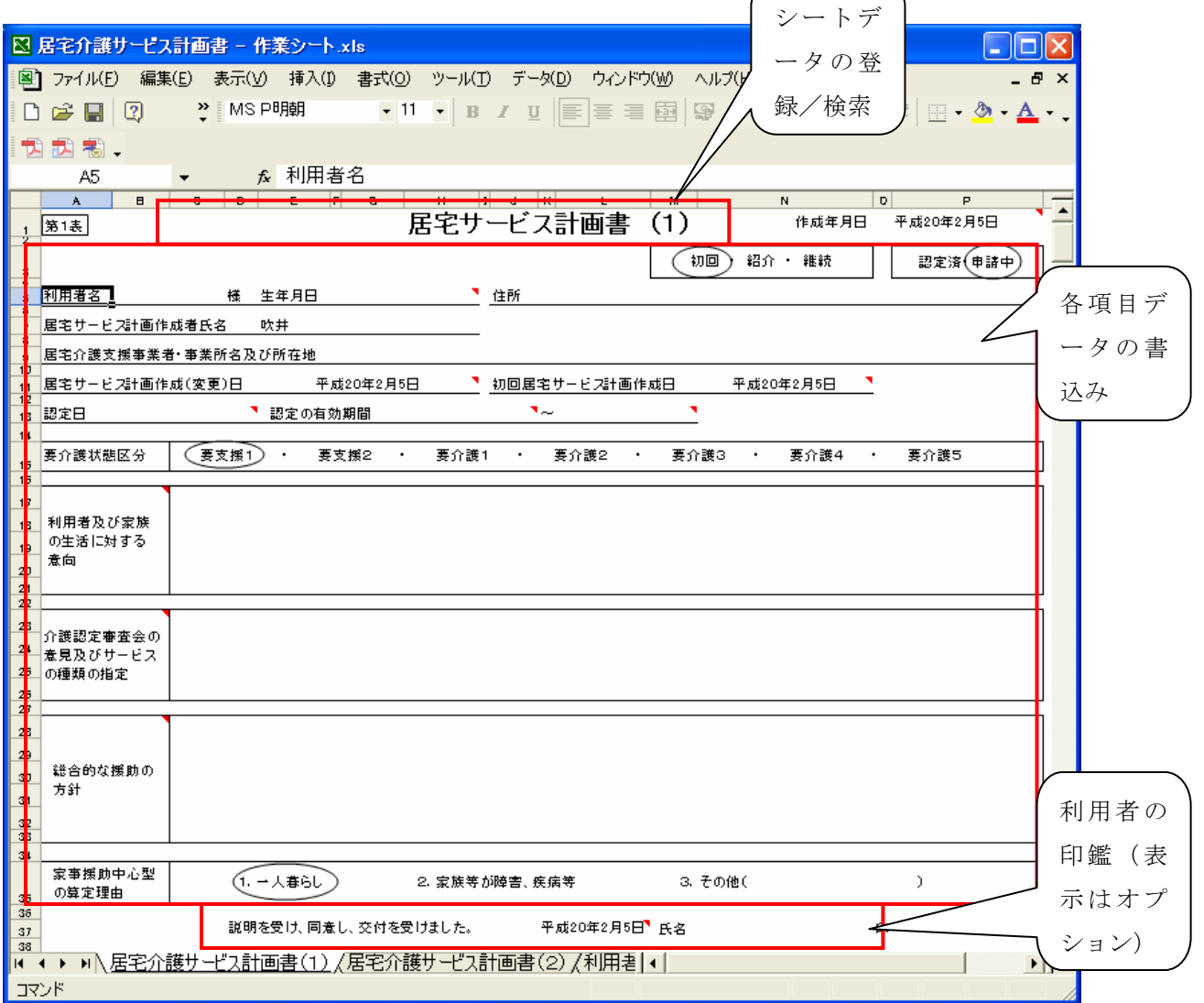

エクセルシートに書き込まれたデータの登録/検索は、タイトル行(「居宅サービス計画書」 の文字)を右クリックすると処理画面が表示されます。

 各項目のデータは入力したいセルにマウスカーソルを合わせて、クリックあるいはダブルクリ ックして入力します。

項目名を右クリックすると入力・検索画面が表示されます。この画面からデータの入力、シ ートへの書込みが出来ます。また、入力文章の登録・変更・検索ができます。

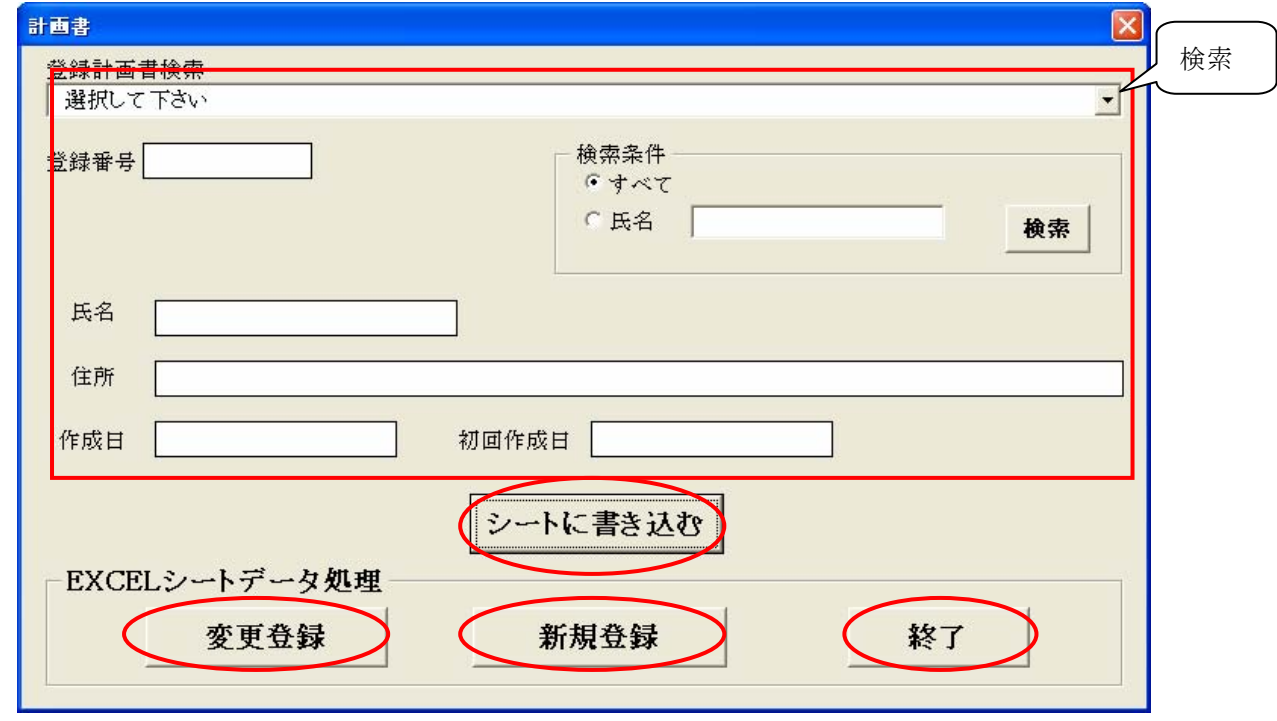

7.1 シートデータの読み書き

7.1.1 登録

シートに書き込まれているデータ(居宅サービス計画書(1)及び(2))を登録します。 既に書き込まれているシートデータを検索して、登録番号が表示されている場合は、そのシ ートデータを上書きする「変更登録」と、既存のシートデータを残して新たに登録する「新 規登録」のどちらかのボタンをクリックして登録します。

検索を行なってない場合(登録番号が表示されていない場合)は、「新規登録」ボタンを クリックして登録します。

7.1.2 検索

既に登録してあるシートデータを検索します。 検索結果の氏名・住所などが表示されます。 このシートデータをそのまま利用する場合は、「シートに書き込む」ボタンをクリックして、 シートに書き込みます。

#### 7.2 利用者データ

 「介護サービス計画書(1)」の利用者データ項目を右クリックすると、利用者データの入力・ 検索画面が表示されます。

 $\sqrt{ }$ 

7.2.1 利用者個人情報

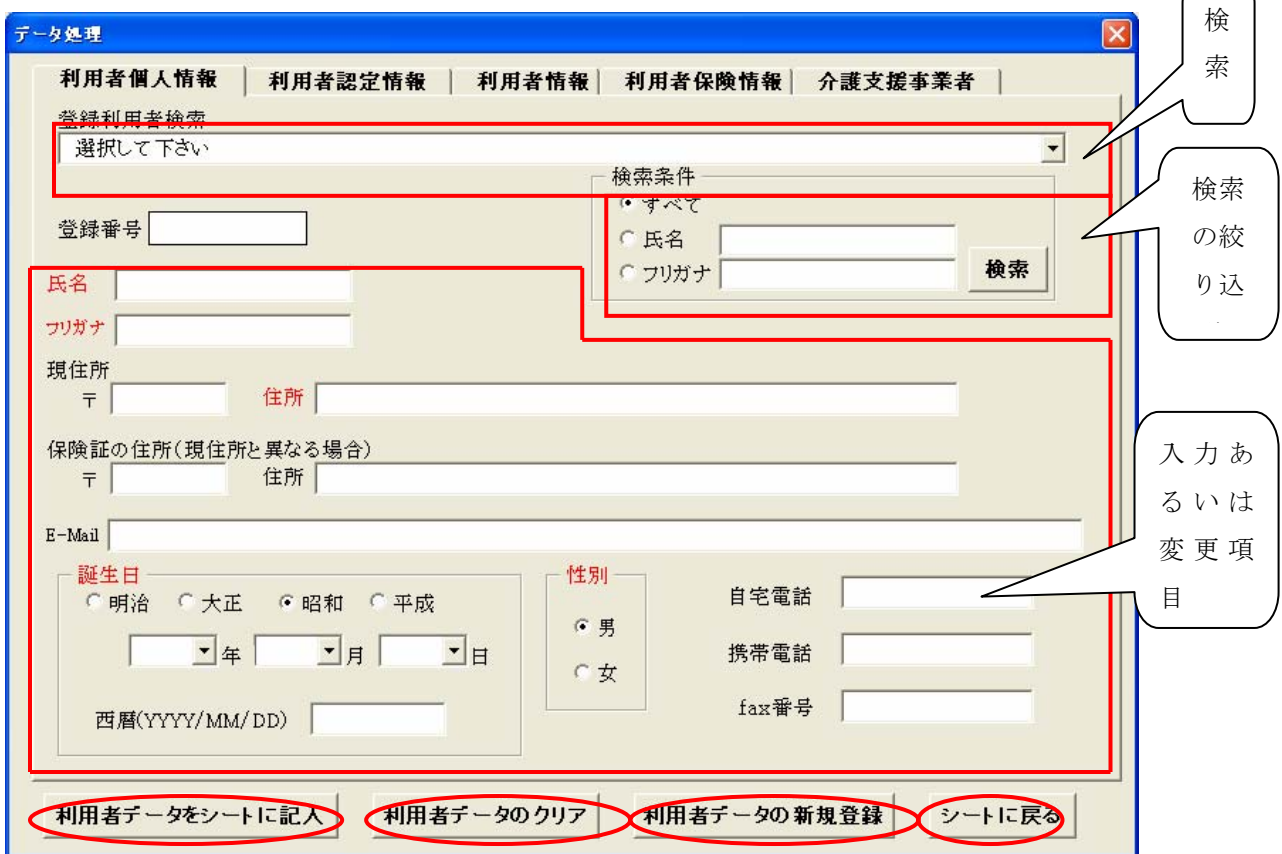

7.2.1.1 登録

利用者の登録を行います。 氏名、フリガナ、住所、誕生日、性別は必須入力です。 他の項目は必要に応じて入力して下さい。 連絡者は三名まで登録できます。 「新規登録」ボタンをクリックして登録します。「利用者認定情報」も登録されます。

7.2.1.2 シートに記入

入力したデータをシートに記入します。「利用者認定情報」もシートに記入されます。 注意!! この画面で入力・変更しただけではシートには記入されません。

7.2.1.3 データのクリア

この画面及び「利用者認定情報」のすべてのデータを画面から消去します。

7.2.1.4 検索

既に登録してある利用者は検索することができます。

検索は、「氏名」(漢字)あるいは「フリガナ」で絞り込むことが出来ます。

 「登録利用者検索」のスクロールをクリックして、目的の利用者をクリックすれば、その データが各項目及び「利用者認定情報」に表示され、変更することができます。 変更後に「変更登録」(上図の「新規登録」の位置)ボタンをクリックして変更を行います。 「シートに記入」ボタンで検索結果あるいは変更後のデータがシートに記入されます。

7.2.1.5 シートに戻る

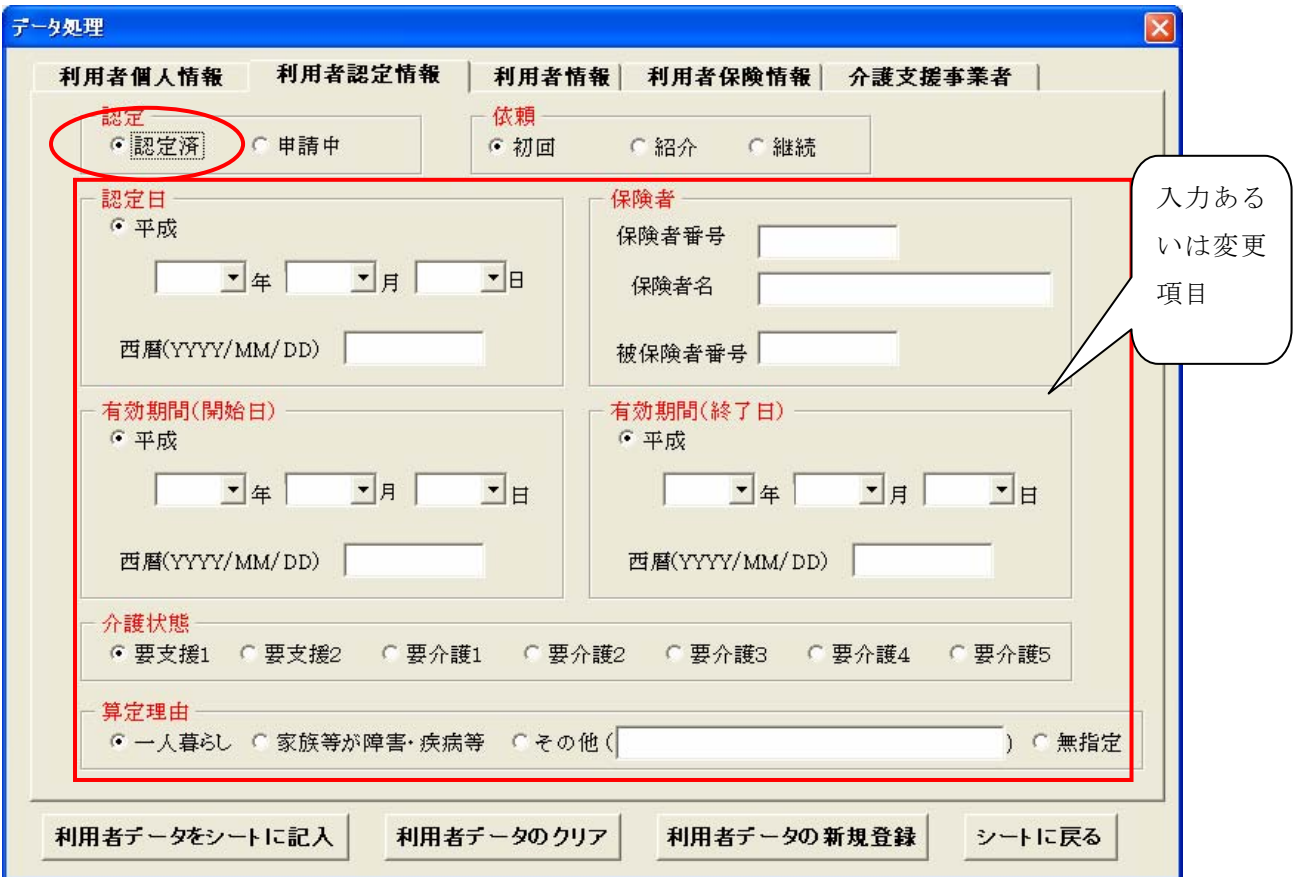

7.2.2 利用者認定情報

「認定済」を選択した場合はすべての項目が必須項目になります。

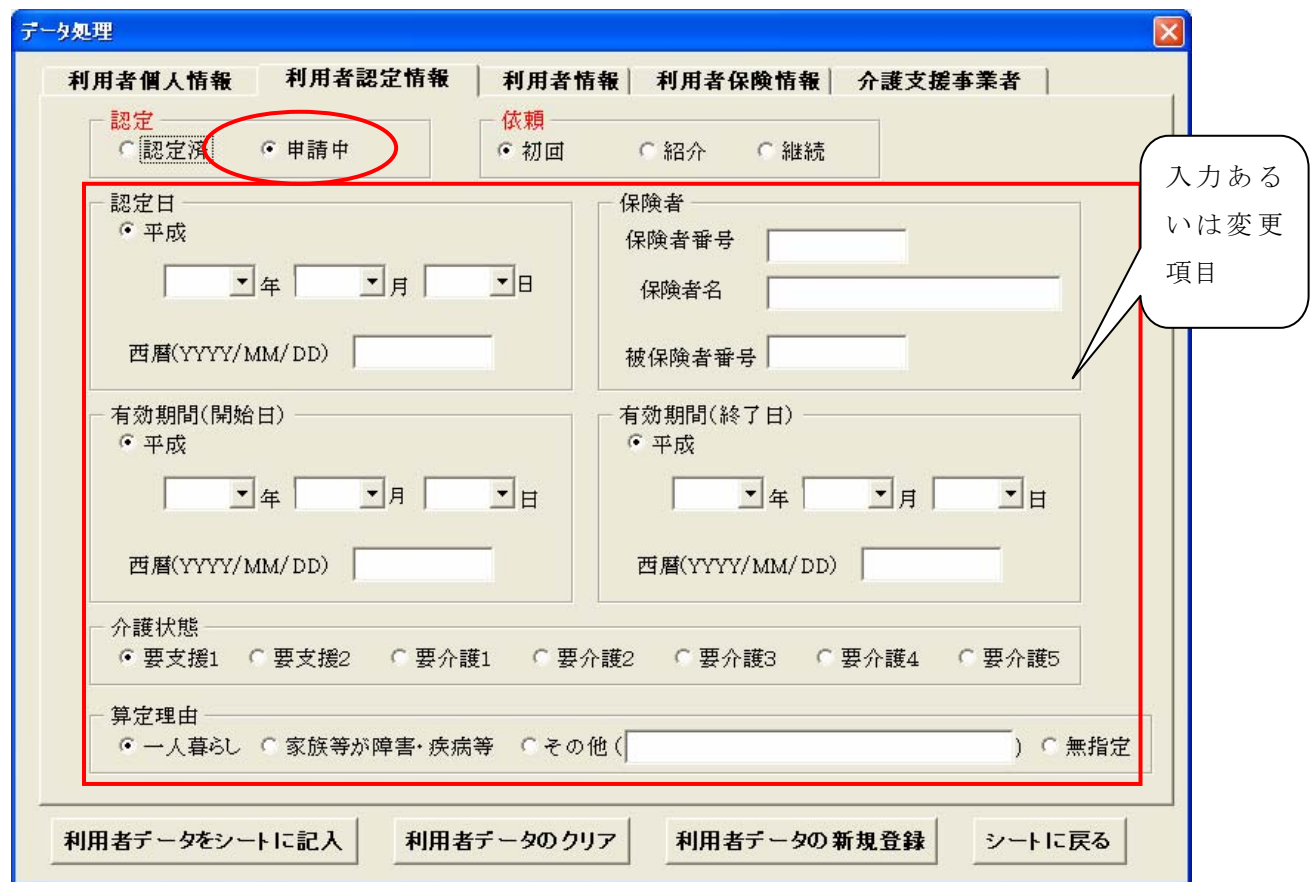

 「申請中」の場合は「依頼」以外は必須になりませんが、登録・変更・シートに記 入・クリアは実行されます。

「認定」「依頼」「算定理由」は選択項目により、シート上の選択マークが移動しま す。

 「利用者個人情報に戻る」ボタンをクリックして「利用者個人情報画面」に戻り、 実行します。

7.2.3 利用者情報

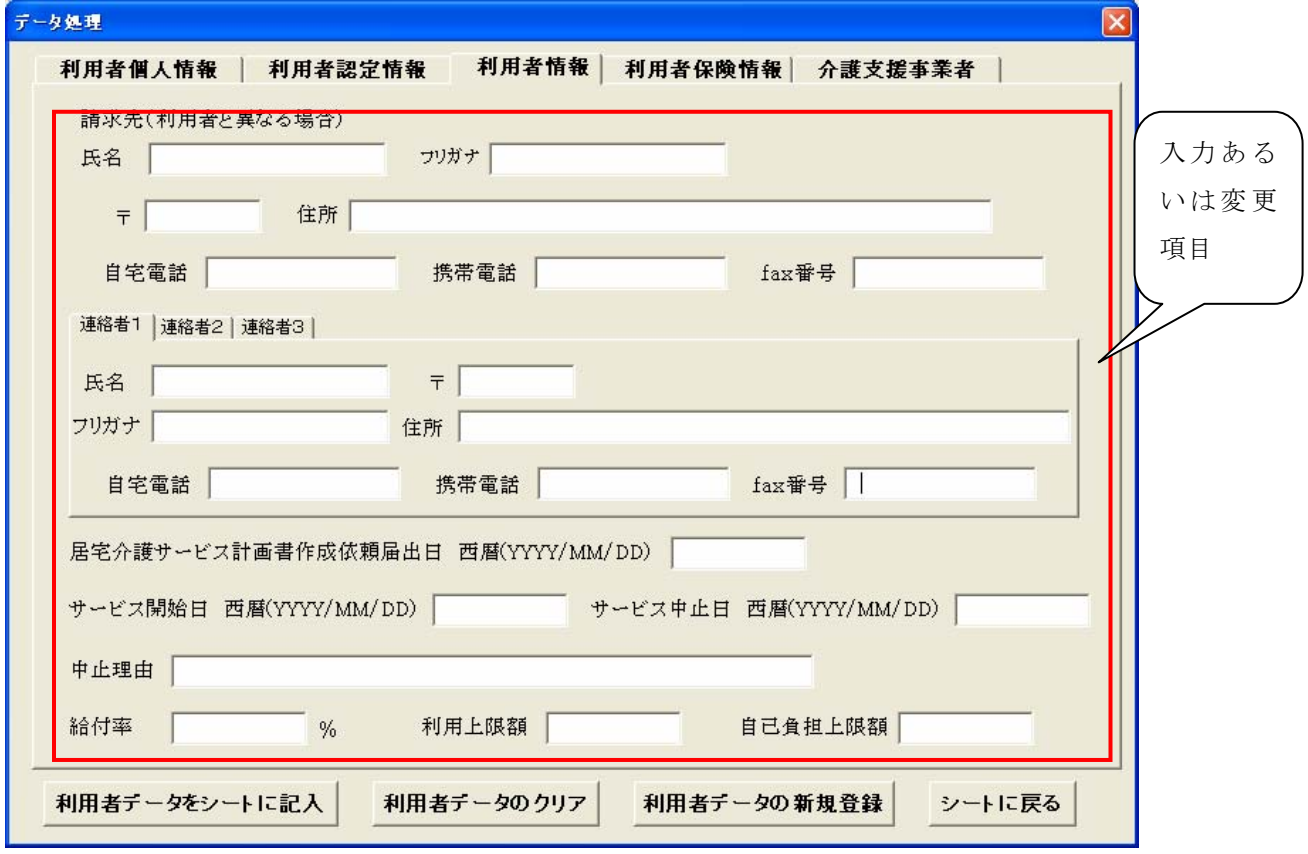

「利用者情報」に表示する項目で、必須はありません。

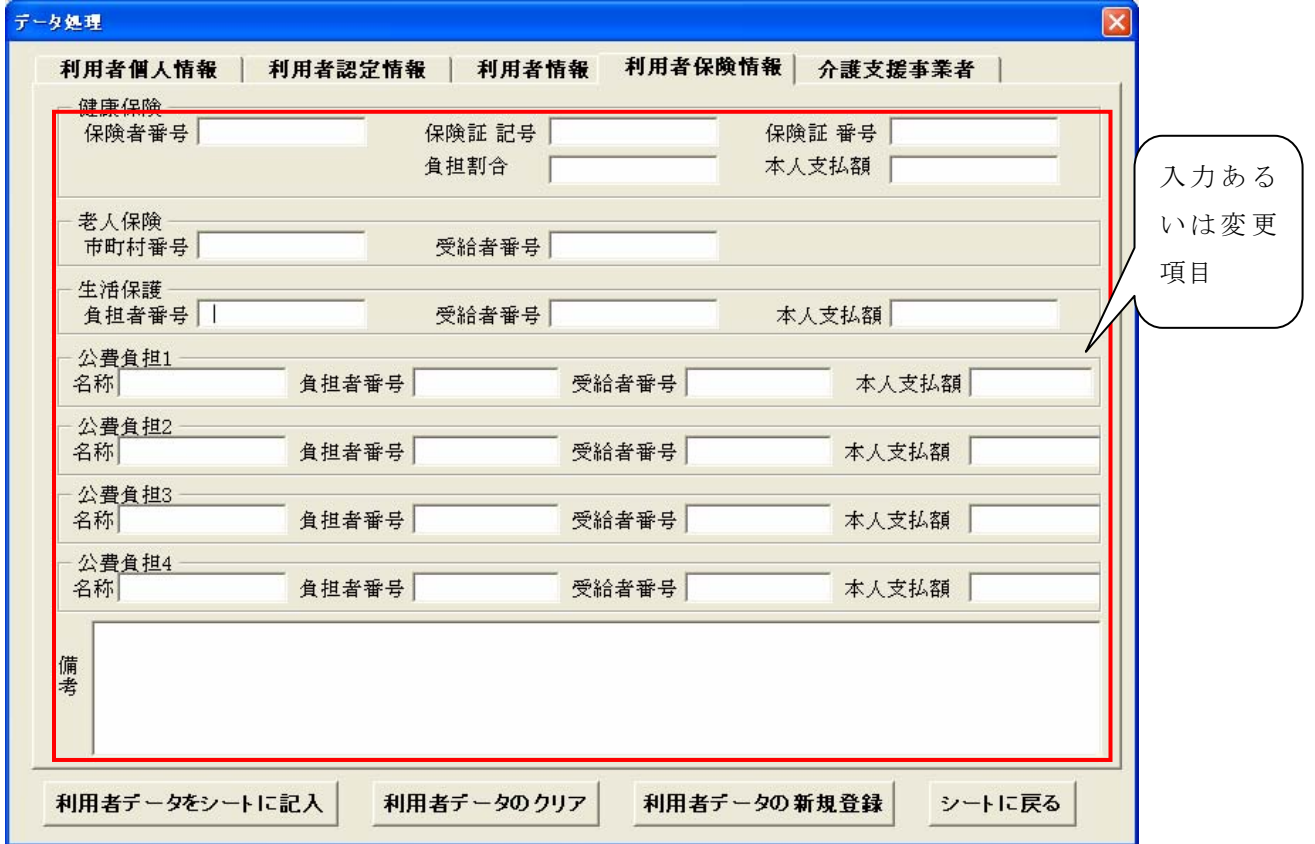

7.2.4 利用者保険情報

「利用者情報」に表示する項目で、必須はありません。

- データ処理 検 利用者個人情報 | 利用者認定情報 | 利用者情報 | 利用者保険情報 分護支援事業者 索 登録介護支援事業者検索 選択して下さい  $\vert \cdot \vert$ 検索条件 検索 登録番号 いすべて ○ 名前 の絞 検索 C フリガナ り込 事業者番号 み 名前 フリガナ | 入力ある いは変更  $\overline{\tau}$ 住所 項目 fax番号 電話番号 事業者データをシートに記入 (事業者データのクリア 事業者データの新規登録 シートに戻る)
- 7.3 介護支援事業者

7.3.1 登録

介護支援事業者の登録を行います。 名前、住所、は必須入力です。 他の項目は必要に応じて入力して下さい。 「新規登録」ボタンをクリックして登録します。

- 7.3.2 シートに記入 入力したデータをシートに記入します。 注意!! この画面で入力・変更しただけではシートには記入されません。
- 7.3.3 データのクリア

この画面のすべてのデータを画面から消去します。

7.3.4 検索

既に登録してある介護支援事業者は検索することができます。 検索は、「名前」(漢字)あるいは「フリガナ」で絞り込むことが出来ます。

「登録介護支援事業者」のスクロールをクリックして、目的の介護支援事業者をクリック

すれば、そのデータが各項目に表示され、変更することができます。 変更後に「変更登録」(上図の「新規登録」の位置)ボタンをクリックして変更を行います。 「シートに記入」ボタンで検索結果あるいは変更後のデータがシートに記入されます。

### 7.3.5 シートに戻る

## 7.4 作成日

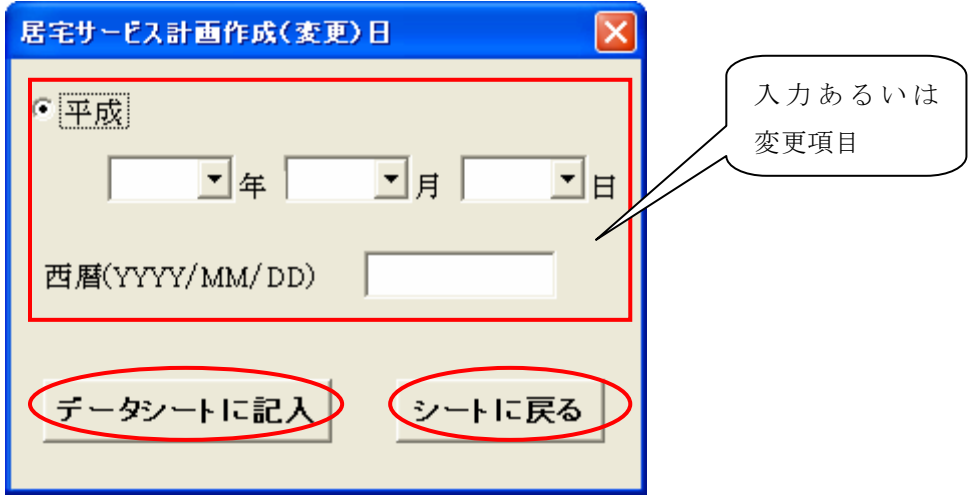

居宅サービス計画作成(変更)日と初回居宅サービス計画作成日の項目名を右クリックすると、日 付の入力画面が表示されます。

年号を選択するか、直接西暦を入力します。

 居宅サービス計画作成(変更)日と初回居宅サービス計画作成日の入力セルを左クリックして 直接入力することも出来ます。

#### 7.4.1 シートに記入

入力したデータをシートに記入します。

注意!! この画面で入力・変更しただけではシートには記入されません。

7.4.2 シートに戻る

7.5 生活の意向

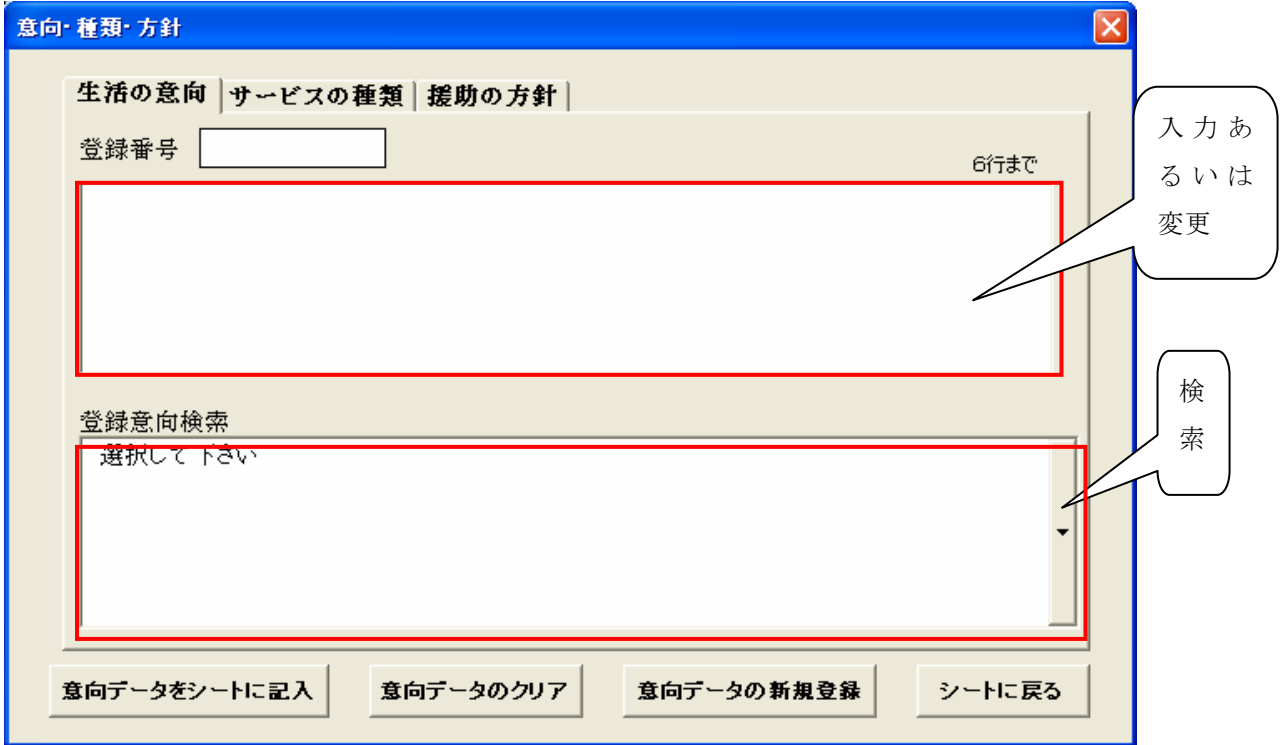

7.5.1 登録

生活の意向の登録を行います。 「新規登録」ボタンをクリックして登録します。

7.5.2 シートに記入

入力したデータをシートに記入します。

注意!! この画面で入力・変更しただけではシートには記入されません。

7.5.3 データのクリア

この画面のすべてのデータを画面から消去します。

7.5.4 検索

既に登録してある生活の意向は検索することができます。

「登録意向検索」のスクロールをクリックして、目的の生活の意向をクリックすれば、そ のデータが表示され、変更することができます。

 変更後に「変更登録」(上図の「新規登録」の位置)ボタンをクリックして変更を行います。 「シートに記入」ボタンで検索結果あるいは変更後のデータがシートに記入されます。

7.5.5 シートに戻る

7.6 サービスの種類

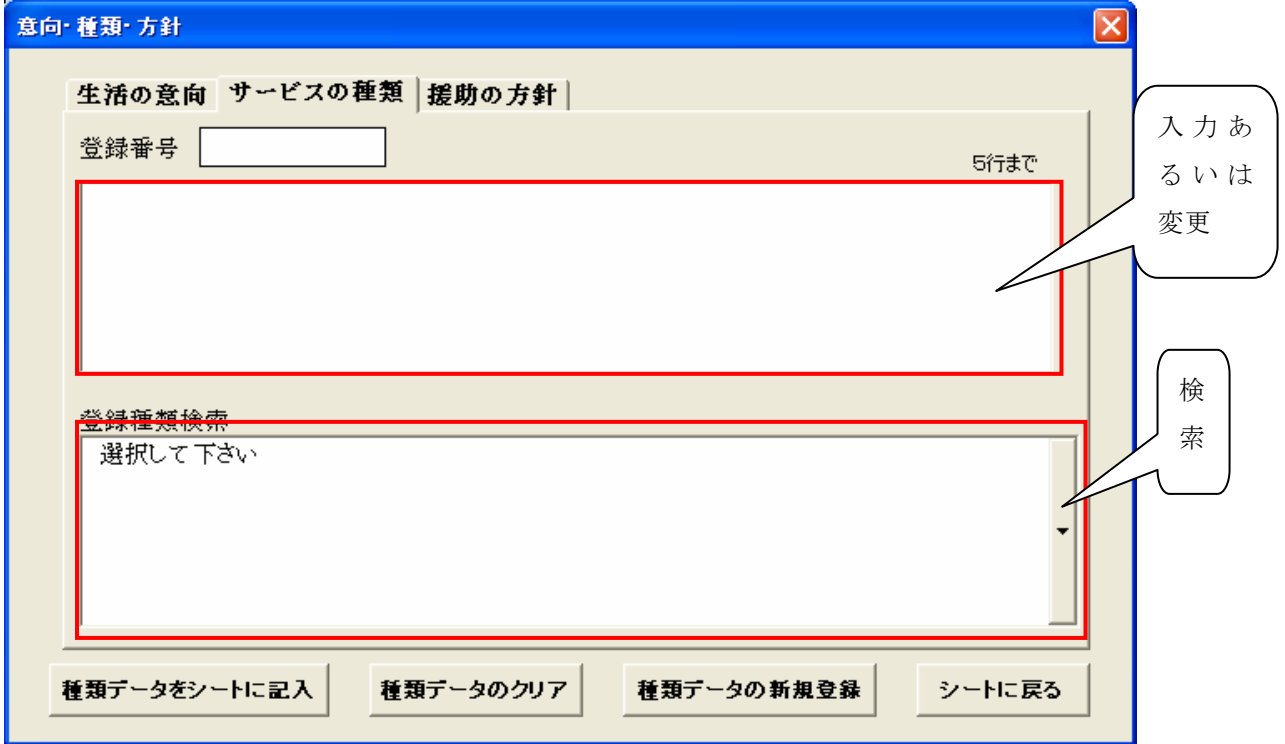

7.6.1 登録

サービスの種類の登録を行います。

「新規登録」ボタンをクリックして登録します。

7.6.2 シートに記入 入力したデータをシートに記入します。

注意!! この画面で入力・変更しただけではシートには記入されません。

7.6.3 データのクリア

この画面のすべてのデータを画面から消去します。

7.6.4 検索

既に登録してあるサービスの種類は検索することができます。

「登録種類検索」のスクロールをクリックして、目的のサービスの種類をクリックすれば、 そのデータが表示され、変更することができます。

 変更後に「変更登録」(上図の「新規登録」の位置)ボタンをクリックして変更を行います。 「シートに記入」ボタンで検索結果あるいは変更後のデータがシートに記入されます。

7.6.5 シートに戻る

7.7 援助の方針

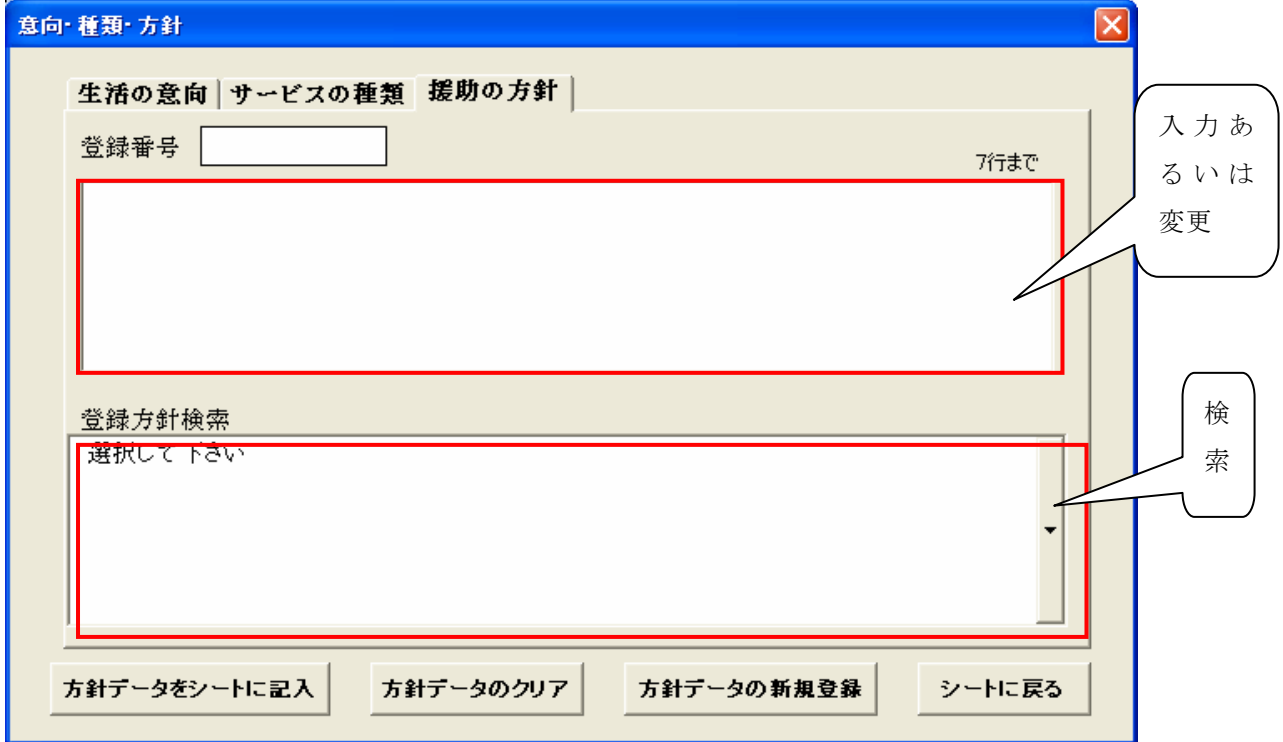

7.7.1 登録

援助の方針の登録を行います。 「新規登録」ボタンをクリックして登録します。

7.7.2 シートに記入

入力したデータをシートに記入します。

注意!! この画面で入力・変更しただけではシートには記入されません。

7.7.3 データのクリア

この画面のすべてのデータを画面から消去します。

7.7.4 検索

既に登録してある援助の方針は検索することができます。

「登録種類検索」のスクロールをクリックして、目的の援助の方針をクリックすれば、そ のデータが表示され、変更することができます。

 変更後に「変更登録」(上図の「新規登録」の位置)ボタンをクリックして変更を行います。 「シートに記入」ボタンで検索結果あるいは変更後のデータがシートに記入されます。

7.7.5 シートに戻る

8. 居宅サービス計画書 (2)

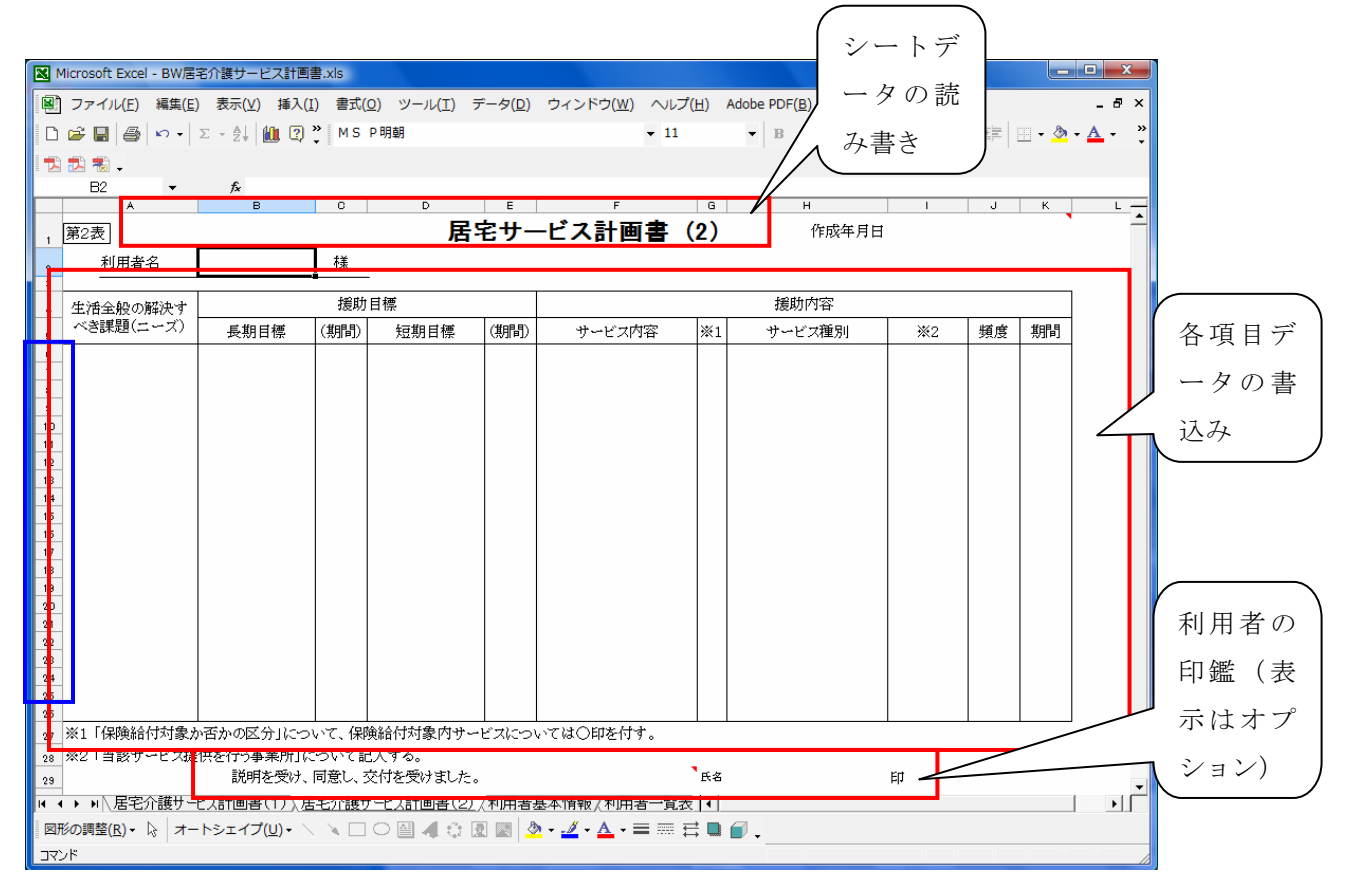

エクセルシートに書き込まれたデータの登録/検索は、タイトル行(「居宅サービス計画書」 の文字)を右クリックすると処理画面が表示されます。

 各項目のデータは入力したいセルにマウスカーソルを合わせて、クリックあるいはダブルクリ ックして入力します。

入力したいセルにマウスカーソルを合わせて右クリックすると入力・検索画面が表示されま す。この画面からデータの入力、シートへの書込みが出来ます。(「6.1シートデータの読み書 き」参照) また、入力文章の登録・変更・検索ができます。

 不要行を削除したい場合は、青線の行番号を左クリックして選択してから右クリックすること によって削除できる。

8.1 課題(ニーズ)

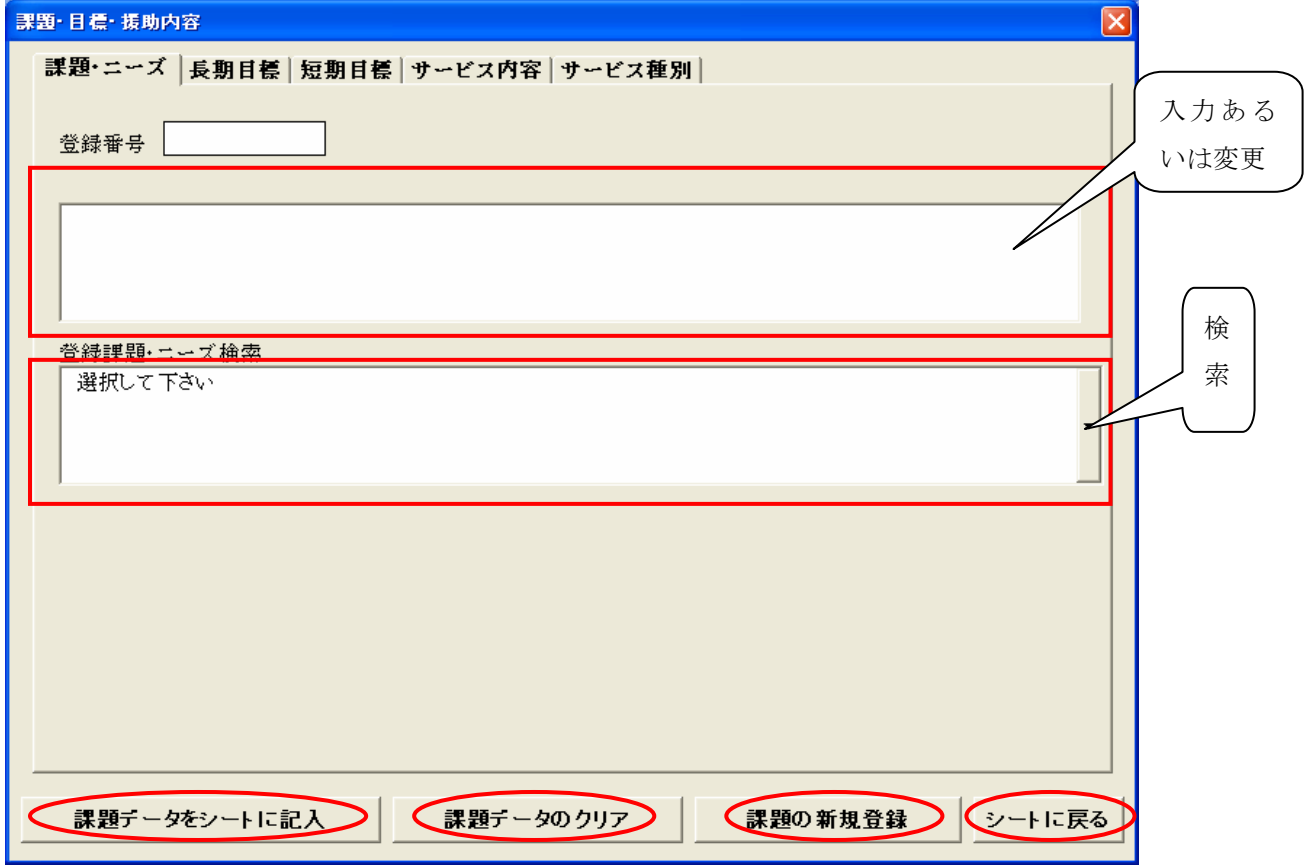

8.1.1 登録

課題・ニーズの登録を行います。

「新規登録」ボタンをクリックして登録します。

8.1.2 シートに記入

入力したデータをシートに記入します。

注意!! この画面で入力・変更しただけではシートには記入されません。

8.1.3 データのクリア

この画面のデータを画面から消去します。

8.1.4 検索

既に登録してある課題・ニーズは検索することができます。

 「登録課題・ニーズ検索」のスクロールをクリックして、目的の課題・ニーズをクリック すれば、そのデータが表示され、変更することができます。

 変更後に「変更登録」(上図の「新規登録」の位置)ボタンをクリックして変更を行います。 「シートに記入」ボタンで検索結果あるいは変更後のデータがシートに記入されます。

8.1.5 シートに戻る

#### 8.2 長期目標

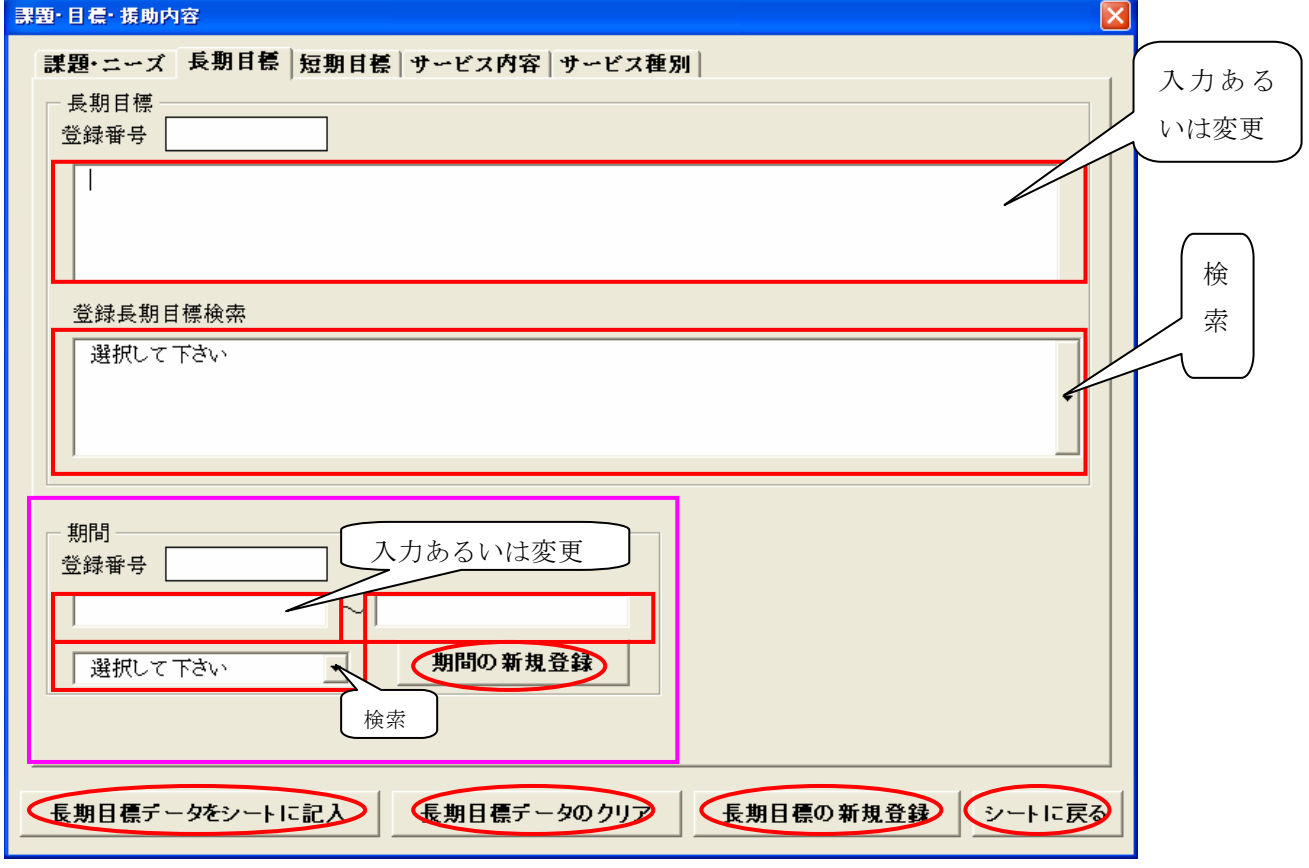

#### 8.2.1 登録

長期目標と期間の登録を別々に行います。 「新規登録」ボタンをクリックして登録します。

8.2.2 シートに記入

入力したデータをシートに記入します。

注意!! この画面で入力・変更しただけではシートには記入されません。

8.2.3 データのクリア

この画面のデータを画面から消去します。

8.2.4 検索

既に登録してある長期目標と期間は別々に検索することができます。

 「登録長期目標検索」あるいは期間のスクロールをクリックして、目的の長期目標あるい は期間をクリックすれば、そのデータが表示され、変更することができます。

 変更後に「変更登録」(上図の「新規登録」の位置)ボタンをクリックして変更を行います。 「シートに記入」ボタンで検索結果あるいは変更後のデータがシートに記入されます。

8.2.5 シートに戻る

#### 8.2.6 期間の記入方法

登録及び検索結果は、左の入力欄のみに反映されます。

 左欄のみで右欄にデータがない場合は、シートの期間欄に左のデータが書き込まれます。 例 一週間

 右の入力欄にデータを入力した場合は、期間の開始と終了を示し、シートのデータ欄に開 始と終了日のように書き込まれます。

例 10/3

 $\sim$ 10/10

#### 8.3 短期目標

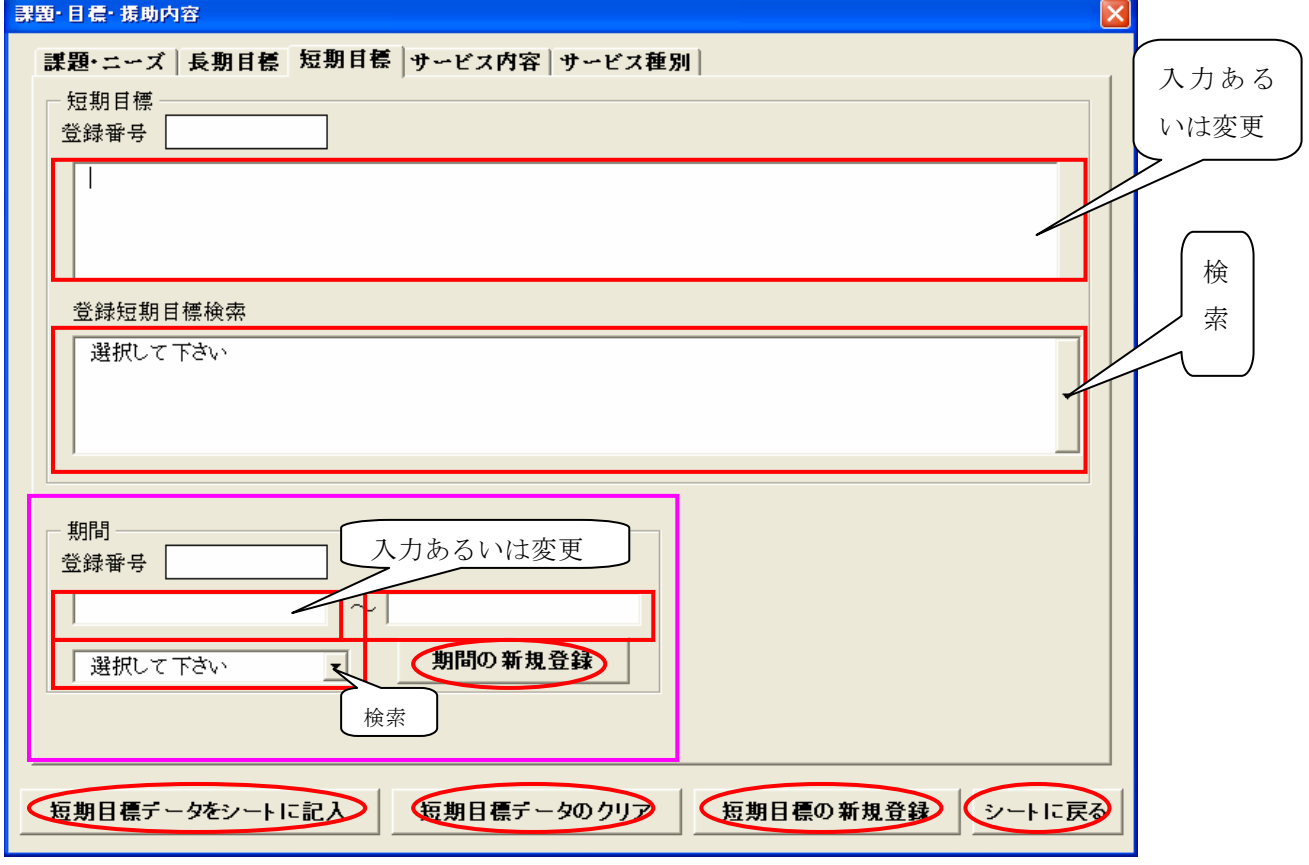

## 8.3.1 登録

短期目標と期間の登録を別々に行います。 「新規登録」ボタンをクリックして登録します。

8.3.2 シートに記入

入力したデータをシートに記入します。

注意!! この画面で入力・変更しただけではシートには記入されません。

8.3.3 データのクリア

この画面のデータを画面から消去します。

8.3.4 検索

既に登録してある短期目標と期間は別々に検索することができます。

 「登録短期目標検索」あるいは期間のスクロールをクリックして、目的の短期目標あるい は期間をクリックすれば、そのデータが表示され、変更することができます。

変更後に「変更登録」(上図の「新規登録」の位置)ボタンをクリックして変更を行います。

8.3.5 シートに戻る

#### 8.3.6 期間の記入方法

登録及び検索結果は、左の入力欄のみに反映されます。

 左欄のみで右欄にデータがない場合は、シートの期間欄に左のデータが書き込まれます。 例 一週間

 右の入力欄にデータを入力した場合は、期間の開始と終了を示し、シートのデータ欄に開 始と終了日のように書き込まれます。

例 10/3

 $\sim$ 10/10

### 8.4 サービス内容

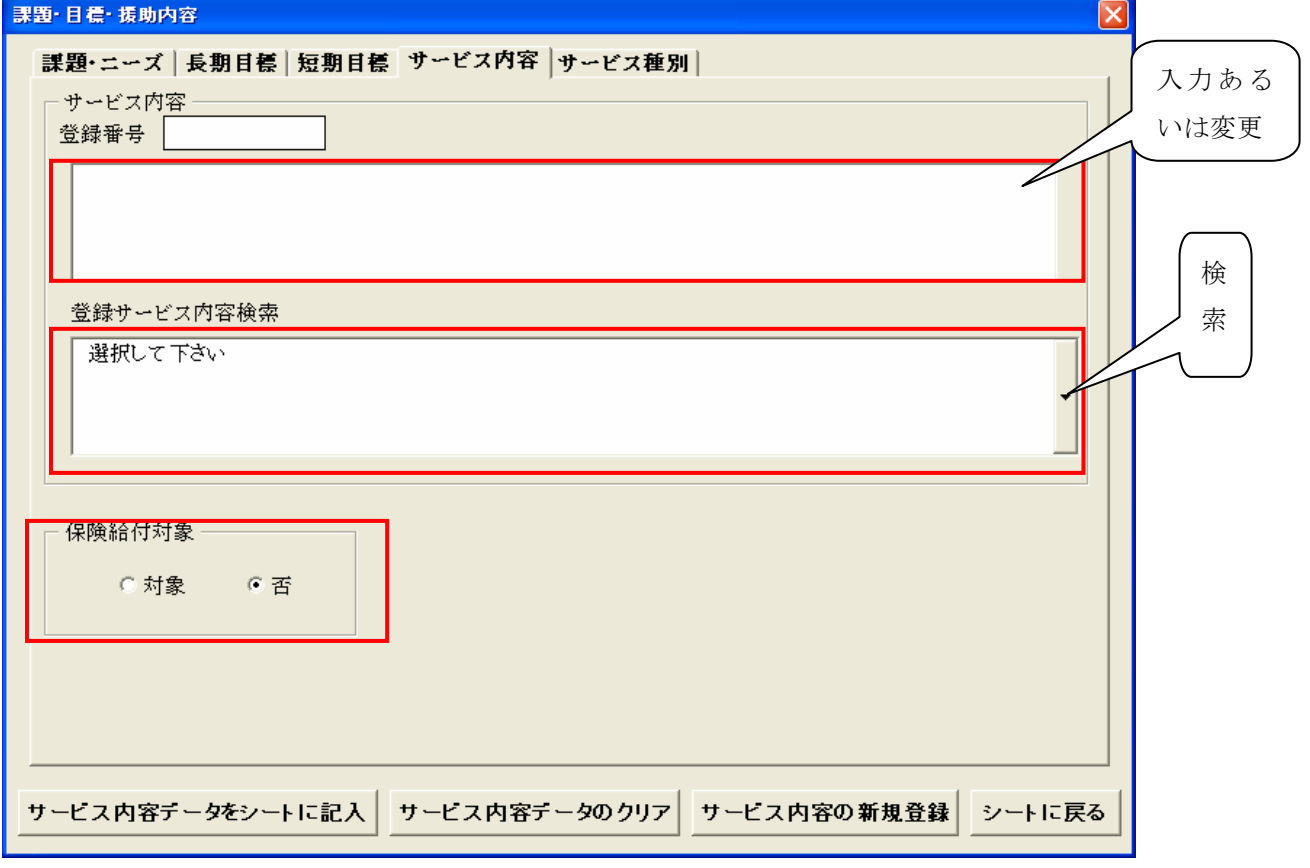

## 8.4.1 登録

サービス内容の登録を行います。

「新規登録」ボタンをクリックして登録します。

8.4.2 シートに記入

入力したデータをシートに記入します。

注意!! この画面で入力・変更しただけではシートには記入されません。

8.4.3 データのクリア

この画面のデータを画面から消去します。

8.4.4 検索

既に登録してあるサービス内容は検索することができます。

 「登録サービス内容検索」のスクロールをクリックして、目的のサービス内容をクリック すれば、そのデータが表示され、変更することができます。

 変更後に「変更登録」(上図の「新規登録」の位置)ボタンをクリックして変更を行います。 「シートに記入」ボタンで検索結果あるいは変更後のデータがシートに記入されます。

8.4.5 シートに戻る

## 8.4.6 保険給付対象

「保険給付対象」の「対象」を選択すると、シート上に○マークが付きます。

### 8.5 サービス種別

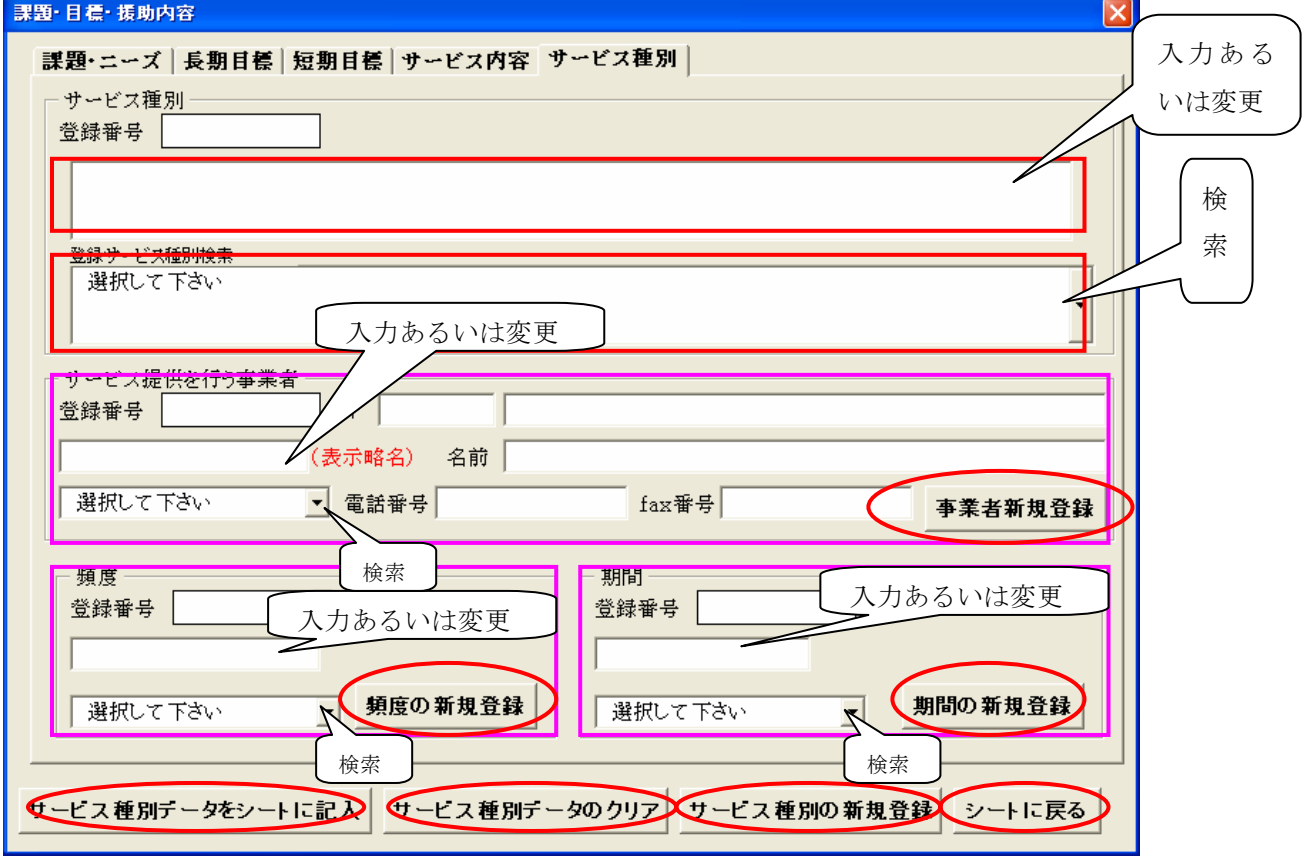

#### 8.5.1 登録

サービス種別、サービス提供を行う事業者、頻度、期間の登録を別々に行います。 「新規登録」ボタンをクリックして登録します。

 サービス提供を行う事業者の郵便番号、住所、名前、電話番号、fax 番号はシートには書 き込まれません。

8.5.2 シートに記入

入力したデータをシートに記入します。

注意!! この画面で入力・変更しただけではシートには記入されません。

8.5.3 データのクリア

この画面のデータを画面から消去します。

8.5.4 検索

サービス種別、サービス提供を行う事業者、頻度、期間は別々に検索することができます。 「登録サービス種別検索」、サービス提供を行う事業者、頻度、期間のスクロールをクリ ックして、目的のサービス種別、サービス提供を行う事業者、頻度、期間をクリックすれば、 そのデータが表示され、変更することができます。

変更後に「変更登録」(上図の「新規登録」の位置)ボタンをクリックして変更を行います。

「シートに記入」ボタンで検索結果あるいは変更後のデータがシートに記入されます。

8.5.5 シートに戻る

「シートに戻る」ボタンをクリックして、シート画面に戻ります。

## 8.5.6 期間の記入方法

登録及び検索結果は、左の入力欄のみに反映されます。

 左欄のみで右欄にデータがない場合は、シートの期間欄に左のデータが書き込まれます。 例 一週間

 右の入力欄にデータを入力した場合は、期間の開始と終了を示し、シートのデータ欄に開 始と終了日のように書き込まれます。

例 10/3

 $\sim$ 

10/10

# 9. 利用者基本情報

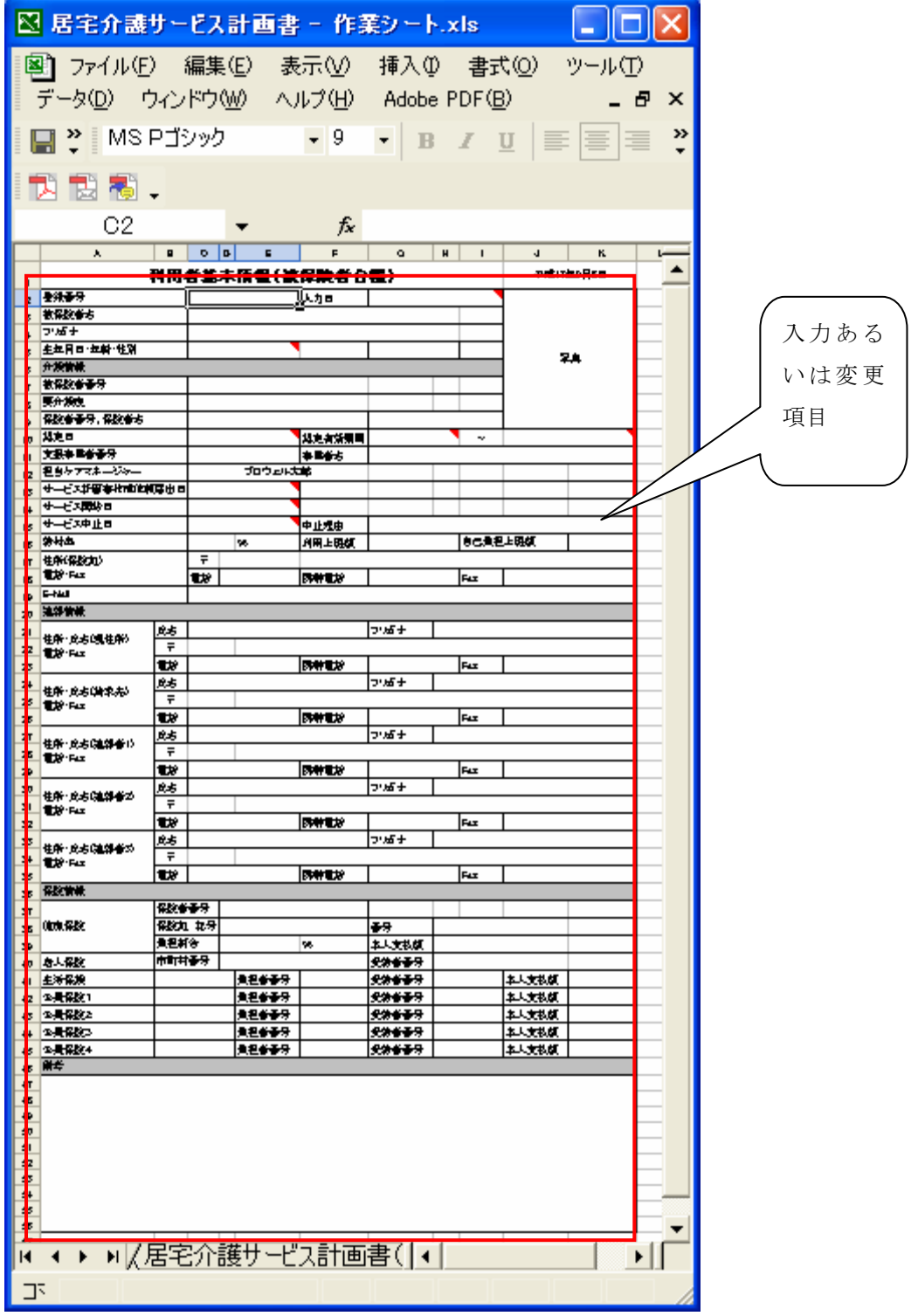

 各項目のデータは入力したいセルにマウスカーソルを合わせて、クリックあるいはダブルクリ ックして入力します。

項目名を右クリックすると入力・検索画面が表示されます。この画面からデータの入力、シ ートへの書込みが出来ます。

入力・検索画面は 6.2利用者データと6.3介護支援事業者をご覧ください。

10. 利用者一覧表

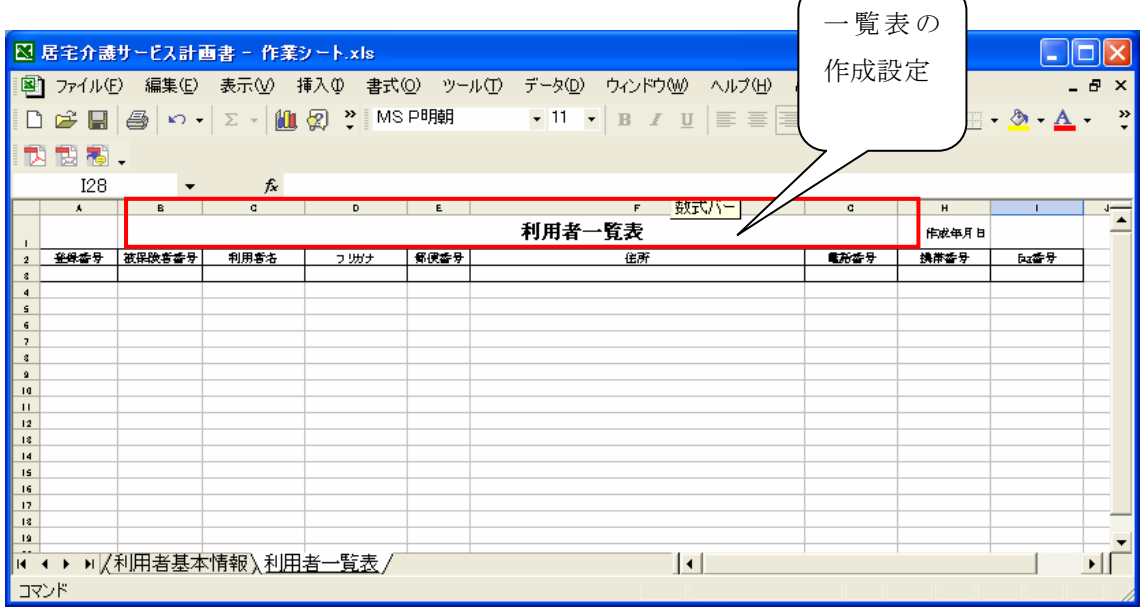

タイトル行(「利用者一覧表」の文字)を右クリックすると処理画面が表示されます。

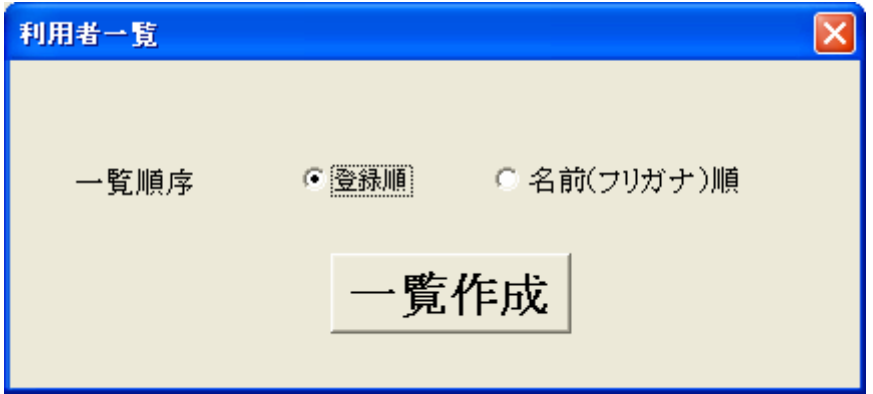

 一覧表の順序は登録番号順か名前(フリガナ)を指定します。 「一覧作成」ボタンを押すと、全利用者の一覧表が作成されます。 「キャンセル(戻る)」ボタンはありません。

# 11. 計画書作成終了

シートの右上の閉じるボタン「×」をクリックすると、BW 居宅介護サービス計画書を終了 します。

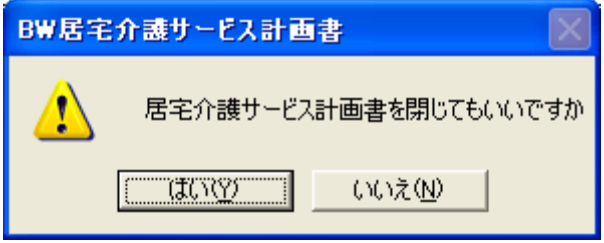

シートに書き込まれたデータが登録されていない場合は、確認のメッセージが表示されます。 登録する場合は「いいえ」をクリックしてシートに戻り、「居宅サービス計画書(1) (2)」のタイ トル部を右クリックして、登録して下さい(「6.1シートデータの読み書き」参照)

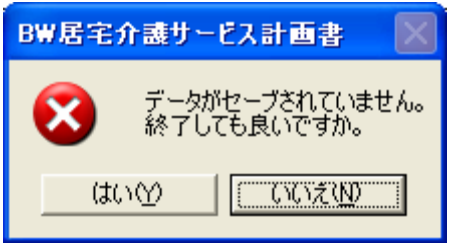

# 12. その他の帳票

「週間サービス計画書」「サービス担当者会議の要点」「サービス担当者に対する照会(依 頼)内容」「居宅介護支援経過」の帳票は、「表示しない」設定になっています。

 表示する場合は「書式」の「シート」から「再表示」をクリックし、表示させたい帳票を 選択してください。

あるいは、附属の「BW 居宅介護サービス雛形.xls」をお使いください。

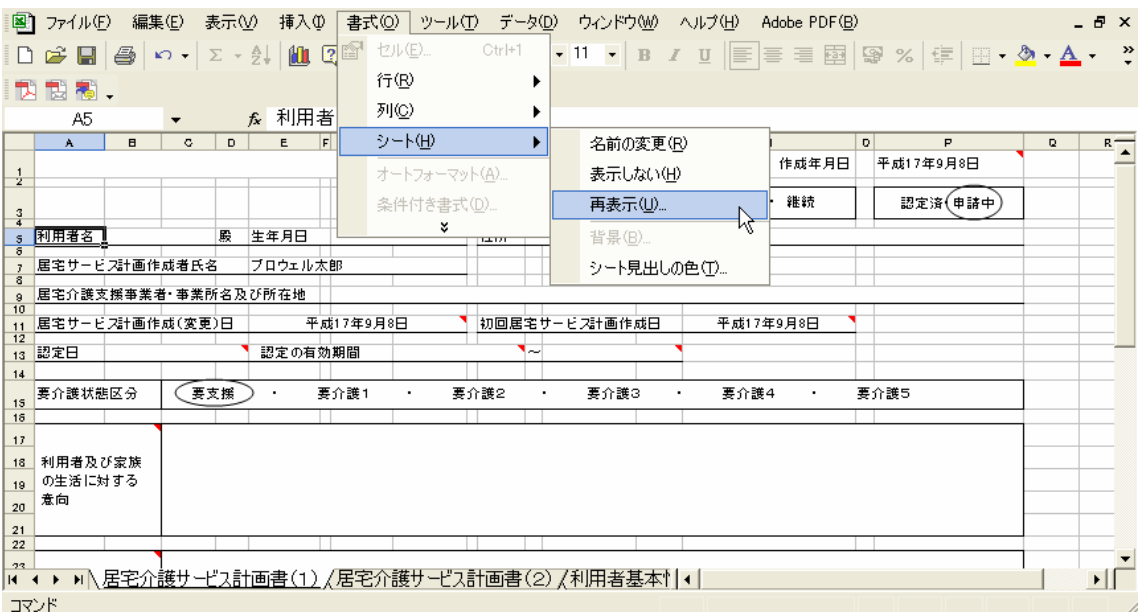

# 13. 週間サービス計画書

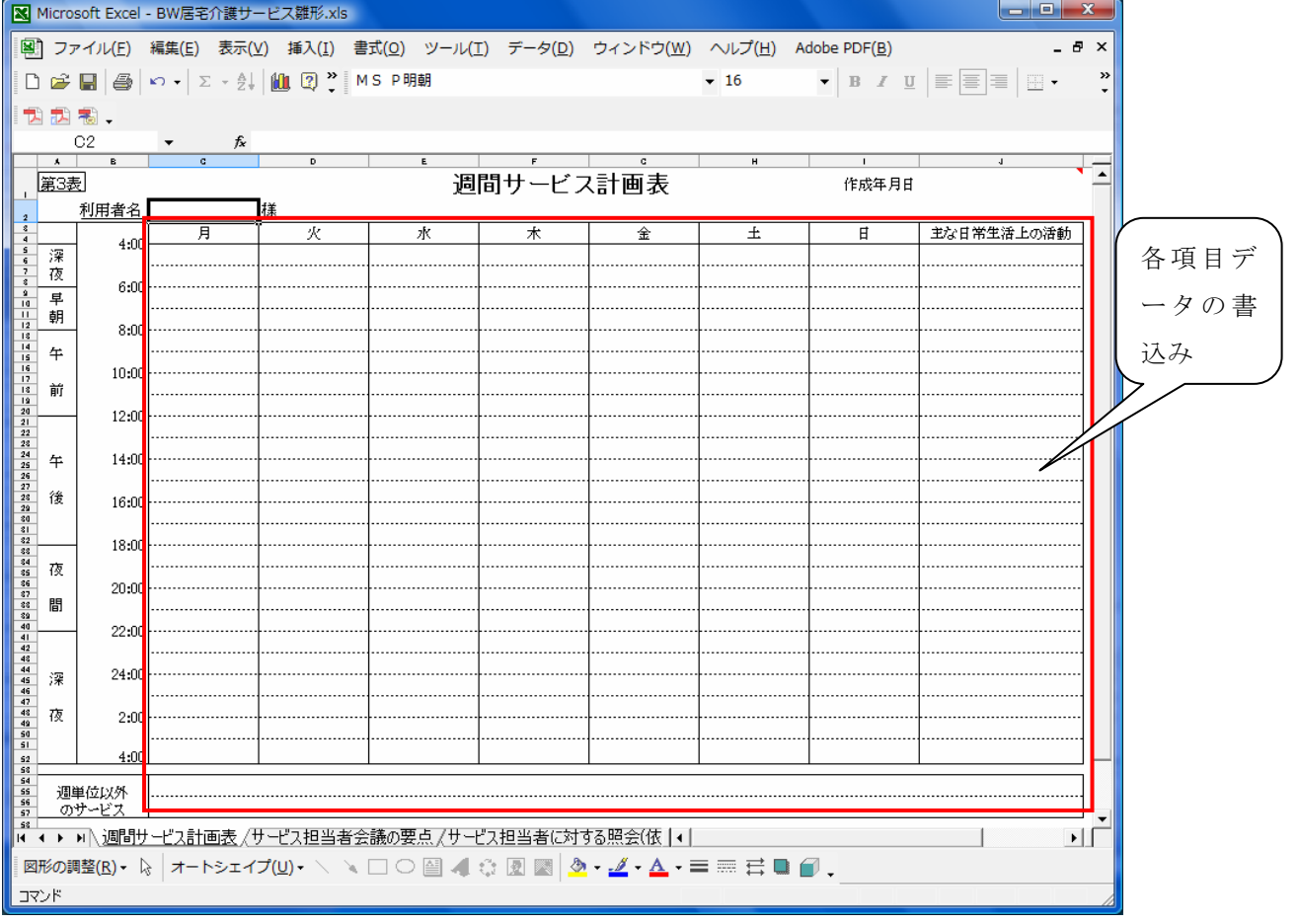

シートのみです。

雛形としてお使いください。

# 14. サービス担当者会議の要点

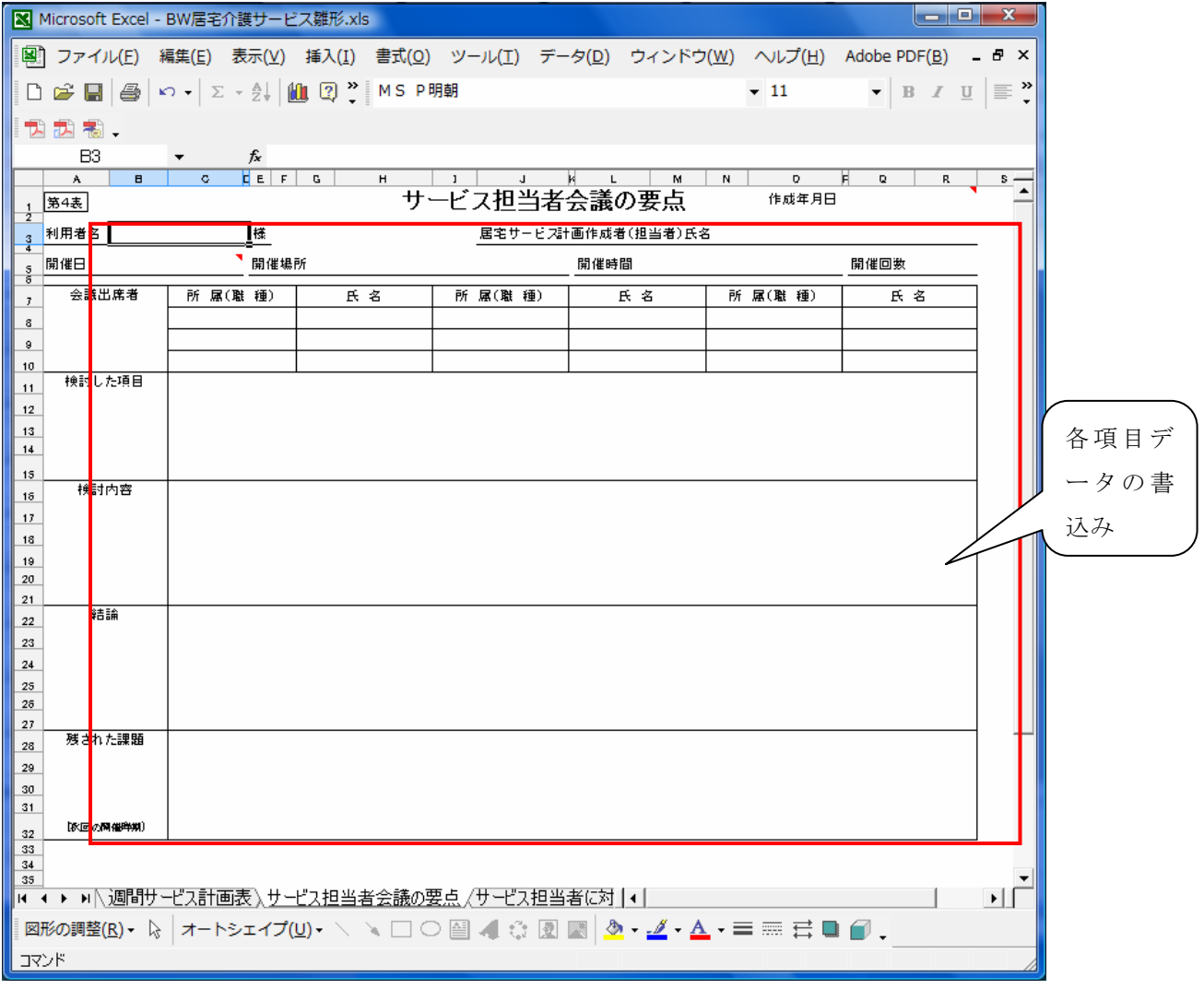

シートのみです。 雛形としてお使いください。
15. サービス担当者に対する照会(依頼)内容

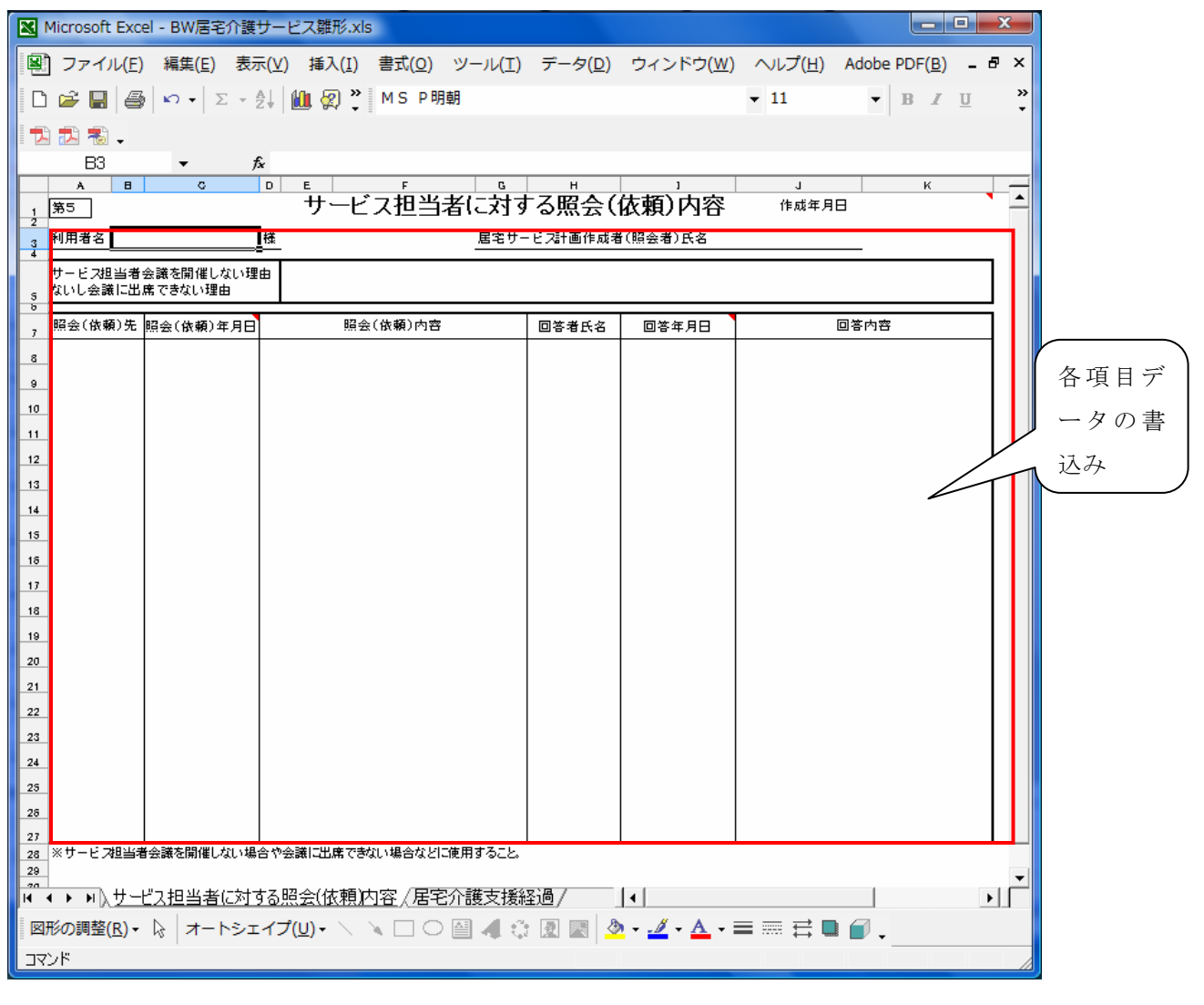

シートのみです。 雛形としてお使いください。

# 16. 居宅介護支援経過

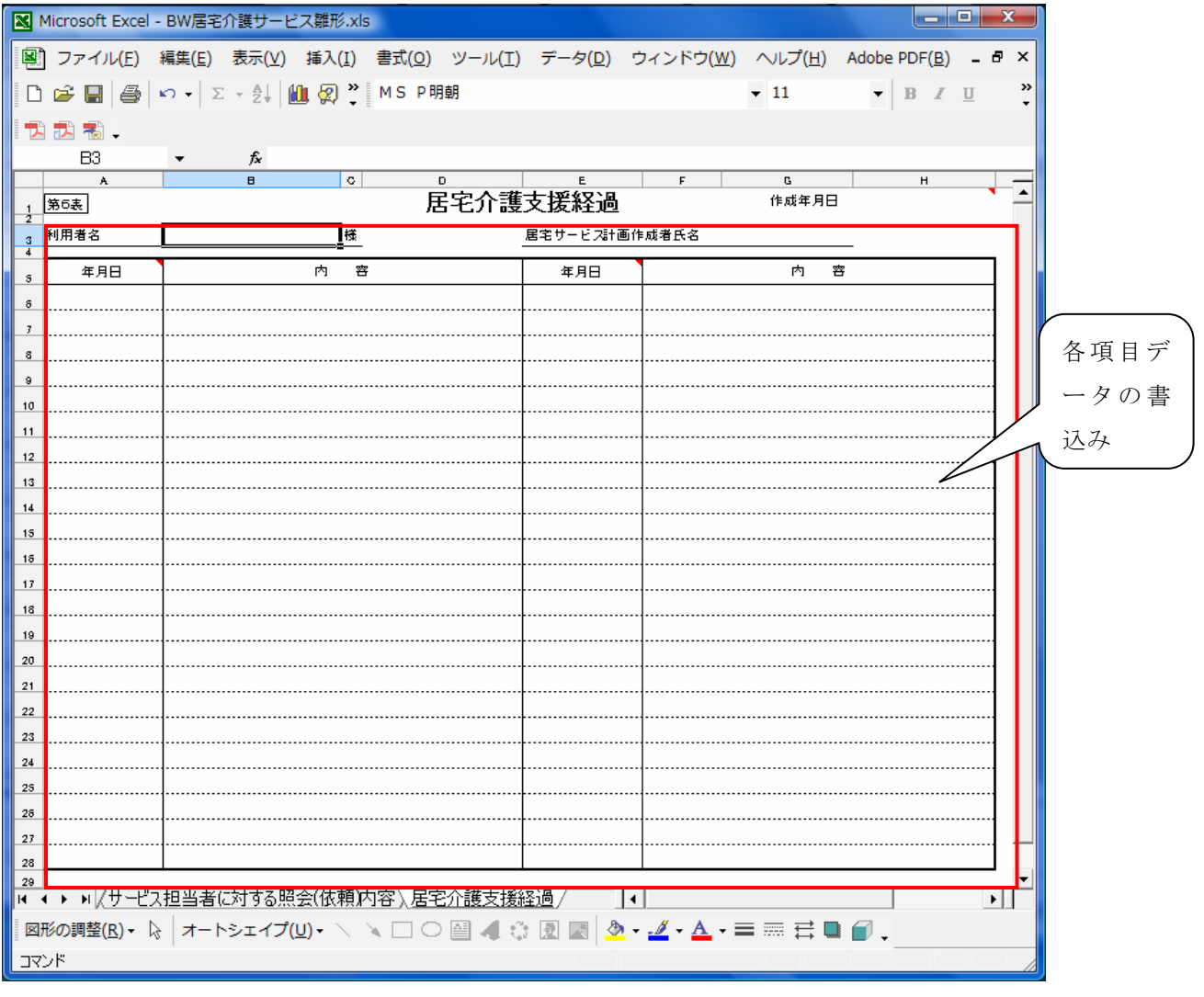

シートのみです。 雛形としてお使いください。

## 17. 仕様

#### 17. 1 パーソナルコンピュータ

Microsoft の Windows が稼動するパーソナルコンピュータ

OS Windows 8/7/Vista/XP/2000

- 画面 1024 X 768
- ハードディスク 100MB 以上の空き領域を推奨 (4MB 以上使用します)
- メモリ 256MB 以上を推奨 (40MB 程度を使用します)

#### 17.2 Microsoft Excel

Microsoft Excel 2000 以降が必要です。

#### 17.3 Adobe Reader (Acrobat Reader)

説明書の閲覧、印刷に Adobe Reader バージョン 6 以上が必要です。 お持ちでない場合はアドビシステムズ社のホームページからダウンロードしてインス トールしてください。

<http://www.adobe.co.jp/products/acrobat/readstep2.html>

### 18. お問い合わせ方法

 「BW 居宅介護サービス計画書」に関する質問などは弊社ホームページのお問い合わせ機能を 使用するか、封書あるいは Fax にて下記にお問い合わせください。

ホームページ [http://blowell.com](http://www.blowell.com/)

- 封書 〒350-0323 埼玉県比企郡鳩山町小用 1202-3 有限会社 ブロウェル
- Fax 049-296-4875

有限会社 ブロウェル

〒350-0323 埼玉県比企郡鳩山町小用 1202-3